## QuantStudio<sup>™</sup> 3 and 5 Real-Time PCR Systems INSTALLATION, USE, AND MAINTENANCE

Firmware v1.6

Publication Number MAN0010407 Revision F

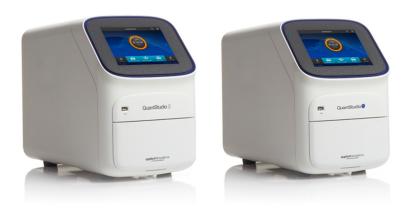

**ThermoFisher** SCIENTIFIC

For Research Use Only. Not for use in diagnostic procedures.

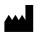

Life Technologies Holdings Pte Ltd | Block 33 | Marsiling Industrial Estate Road 3 | #07-06, Singapore 739256 For descriptions of symbols on product labels or product documents, go to thermofisher.com/symbols-definition.

| Revision | Date            | Description                                                                                                    |  |  |  |
|----------|-----------------|----------------------------------------------------------------------------------------------------|--|--|--|
| F        | 8 August 2024   | • Information about using tubes/tube strips was added ("Options for loading MicroAmp™ consumables with the QuantStudio™ 3 and 5 Real-Time PCR Systems" on page 40 and "Prepare samples using MicroAmp™ tubes/tube strips with separate cap strips" on page 43).                              |  |  |  |
|          |                 | • Caution information about flat caps for tubes was moved to "Prepare samples using MicroAmp™ tubes/tube strips with separate cap strips" on page 43.                                                                                                    |  |  |  |
|          |                 | • Information about instrument power issues during runs was added ("View run history and delete or transfer files from the instrument" on page 47).                                                                                                    |  |  |  |
|          |                 | Minor verbiage was updated.                                                                                                    |  |  |  |
| E.0      | 31 January 2024 | v1.6                                                                                                    |  |  |  |
|          |                 | • The information about instrument settings was updated to indicate that this feature is available only to users that are signed in when SAE mode is enabled ("Configure instrument settings" on page 27).                                                                                   |  |  |  |
|          |                 | • The instructions to delete a run from the run history were updated to indicate that only an Administrator can perform this function when SAE mode is enabled ("View run history and delete or transfer files from the instrument" on page 47).                                             |  |  |  |
|          |                 | • A data management feature was added to the settings ("Configure instrument settings" on page 27).                                                                                                    |  |  |  |
|          |                 | Instructions were added to perform a self-verification test, to view the instrument logs, and to connect the instrument to a network drive.                                                                                                    |  |  |  |
|          |                 | • The instructions to set the date and time were updated. The date and time cannot be set if the instrument is linked to the Thermo Fisher™ Connect Platform.                                                                                                    |  |  |  |
|          |                 | • The instructions to test the connection to the Thermo Fisher™ Connect Platform were removed. This feature is not available.                                                                                                    |  |  |  |
|          |                 | • The requirements for the computer for the desktop software were updated.                                                                                                    |  |  |  |
|          |                 | The support that is provided for the computer for the desktop software was updated.                                                                                                    |  |  |  |
| D.0      | 21 July 2021    | Updates – describes new features in Firmware v1.4.x and other changes, including:                                                                                                    |  |  |  |
|          |                 | • Updated the name of the cloud-based platform to Thermo Fisher™ Connect.                                                                                                    |  |  |  |
|          |                 | • Added instructions for connecting to the Thermo Fisher™ Connect cloud-based platform.                                                                                                    |  |  |  |
|          |                 | Updated the firewall instrument-to-computer port number.                                                                                                    |  |  |  |
|          |                 | Updated licensing information.                                                                                                    |  |  |  |
|          |                 | Added Network and password security requirements section                                                                                                    |  |  |  |
|          |                 | Added Perform internal validations before software upgrades section                                                                                                    |  |  |  |
|          |                 | Added information for updating the firmware.                                                                                                    |  |  |  |
|          |                 | • Update operating system to Windows™ 10 (64-bit).                                                                                                    |  |  |  |
|          |                 | <ul> <li>Added the MicroAmp<sup>™</sup> Optical Film Compression Pad as an optional accessory for the 96-well 0.2-mL block<br/>when using a MicroAmp<sup>™</sup> Optical 96-Well Reaction Plate, including instructions to load and unload the plate<br/>if using this accessory.</li> </ul> |  |  |  |
|          |                 | • Specified that an instrument profile is only for the instrument. It is not related to any other account for the system or the software.                                                                                                    |  |  |  |
|          |                 | <ul> <li>Specified that if the connection between the instrument and the desktop software is interrupted during a run the instrument will complete the run. The EDS file must be transferred manually to the desktop software with a USB drive or through a network drive.</li> </ul>        |  |  |  |
|          |                 | Changed all references to Bleach, 10% solution to Na-hypochlorite (0.1% v/v) solution                                                                                                    |  |  |  |

#### Revision history: MAN0010407 F (English)

| Revision Date           |                     | Description                                                                                                    |  |
|-------------------------|---------------------|----------------------------------------------------------------------------------------------------|--|
| D.0<br>(contin-<br>ued) | 21 July 2021        | <ul> <li>Updated the calibration and verification schedule.         <ul> <li>Specified that Background and Dye calibrations must be performed after an ROI/Uniformity calibration.</li> <li>Specified ROI/Uniformity calibration invalidates all other calibrations.</li> <li>Added that the Background calibration can be used to obtain the most accurate data for the removal of background fluorescence.</li> <li>Specified that a Background calibration and a Dye calibration do not invalidate all other calibrations.</li> <li>Added a recommendation that RNase P instrument verification be performed after instrument calibrations.</li> <li>Added troubleshooting information for RNase P verification.</li> </ul> </li> <li>Added troubleshooting information if the connection between the instrument and the computer is not recognized.</li> <li>Added storage and transport conditions to the environmental requirements.</li> </ul> <li>Specified that restoring factory defaults can only be performed by an administrator and specified that the most recent valid ROI/Uniformity, Background, and System Dye calibrations are not deleted when factory defaults are restored.</li> |  |
| C.0                     | 16 December<br>2015 | Updates – describes new features in Firmware v1.2.x, including:         Updated workflow to create an instrument profile         Streamlined workflow for connectivity to Thermo Fisher™ Connect         Improved display of VeriFlex™ Zones         Plate insert reminder before starting run         Support for 96-well Fast (0.1 mL) plates                                                                                                    |  |
| B.0                     | 1 October 2015      | <ul> <li>Updates - describes new features in Firmware v1.1.x, including:</li> <li>Experiment runs: monitor real-time data, edit cycle number and lock screen during a run, view end plot, and support for 384-well plates</li> <li>File management: access Network folders, navigate folder structures and save templates on instrument, and perform batch actions for file management</li> <li>Instrument configuration: support for Security, Audit, and e-Signature (SAE), smart monitoring, and choice of server region</li> <li>Includes information on software feature comparison, definitions of terms, parts of method, network connection options, experiment types, desktop software installation.</li> </ul>                                                                                                    |  |
| A.0                     | 23 April 2015       | New document. Describes installation, operation, and maintenance of the QuantStudio <sup>™</sup> 3 and 5 Real-Time PC Systems.                                                                                                    |  |

The information in this guide is subject to change without notice.

**DISCLAIMER**: TO THE EXTENT ALLOWED BY LAW, THERMO FISHER SCIENTIFIC INC. AND/OR ITS AFFILIATE(S) WILL NOT BE LIABLE FOR SPECIAL, INCIDENTAL, INDIRECT, PUNITIVE, MULTIPLE, OR CONSEQUENTIAL DAMAGES IN CONNECTION WITH OR ARISING FROM THIS DOCUMENT, INCLUDING YOUR USE OF IT.

**Important Licensing Information**: These products may be covered by one or more Limited Use Label Licenses. By use of these products, you accept the terms and conditions of all applicable Limited Use Label Licenses.

**Trademarks**: All trademarks are the property of Thermo Fisher Scientific and its subsidiaries unless otherwise specified. TaqMan is a trademark of Roche Molecular Systems, Inc., used under permission and license. Cy is a registered trademark of GE Healthcare. Windows is a trademark of Microsoft Corporation. Chrome is a trademark of Google LLC. Core and Intel are trademarks of Intel Corporation.

©2015-2024 Thermo Fisher Scientific Inc. All rights reserved.

## Contents

| A       | About this guide                                             | 10   |
|---------|--------------------------------------------------------------|------|
| F       | <sup>D</sup> urpose                                          | 10   |
| CHAPTER | <b>R1</b> Product information                                | 11   |
| Ν       | Network and password security requirements                   |      |
|         | Network configuration and security         Password security |      |
| F       | Perform internal validations before software upgrades        | 11   |
|         | Jpdate the instrument firmware                               |      |
|         | Back up the instrument                                       |      |
| h       | nstrument hardware description                               | 12   |
|         | Instrument overview                                          |      |
|         | Parts of the instrument                                      | 16   |
| S       | Software description                                         |      |
|         | Instrument, desktop, and cloud software features             |      |
|         | Folders, templates, experiments, and projects                |      |
|         | Third-party software                                         |      |
|         | Network connection options                                   |      |
| I       | Types of runs                                                | 19   |
| CHAPTER | <b>R2</b> Start, sign on, and configure the instrument       | 22   |
| h       | nstallation and instrument verification                      | 22   |
| F       | Precautions for use                                          | 23   |
| F       | Power on the instrument                                      | 23   |
| F       | Parts of the home screen                                     | 24   |
| ι       | Jse the instrument without signing in                        | 26   |
| C       | Create a new instrument profile                              | 26   |
| S       | Sign in                                                      | 27   |
| S       | Sign out                                                     | 27   |
| C       | Configure instrument settings                                | . 27 |

| CHAPTER 3 Create and run experiments on the instrument                                                                   | 31   |
|----------------------------------------------------------------------------------------------------|------|
| Workflow                                                                                                    | 32   |
| Options for running an experiment                                                                                        | 33   |
| Create and run an experiment from a template                                                                             |      |
| Run an experiment from a saved file                                                                                      |      |
| Repeat the last instrument run                                                                                           |      |
| Edit an experiment before starting a run                                                                                 |      |
| Enter or edit template properties                                                                                        |      |
| Edit the run method                                                                                                    |      |
| Define, assign, and view well details                                                                                    |      |
| Options for loading MicroAmp <sup>™</sup> consumables with the QuantStudio <sup>™</sup> 3 and 5<br>Real-Time PCR Systems |      |
| Load and unload the plate                                                                                                |      |
| Load and unload a plate in the instrument                                                                                |      |
| (If applicable) load and unload a plate in the instrument with a compression pad                                         |      |
| Prepare samples using MicroAmp <sup>™</sup> tubes/tube strips with separate cap strips                                   |      |
| View, pause, or stop a run                                                                                               |      |
| View real-time data and plots on the instrument touchscreen                                                              |      |
| Pause or stop an instrument run                                                                                          |      |
| Adjust the display of real-time plots on the instrument touchscreen                                                      |      |
| Lock the touchscreen during a run                                                                                        |      |
| Transfer, view, or manage files and results                                                                              |      |
| Transfer EDS files from the instrument home screen                                                                       |      |
| View run history and delete or transfer files from the instrument                                                        |      |
| Manage templates (EDT files)                                                                                             |      |
| CHAPTER 4 Calibrate and verify instrument performance                                                                    |      |
| Calibration and verification schedule                                                                                    | 49   |
| Calibration descriptions                                                                                                 | . 50 |
| View the calibration status and set reminders                                                                            |      |
| View calibration status and set reminders in the instrument                                                              |      |
| View calibration status and set reminders in Thermo Fisher <sup>™</sup> Connect Platform                                 |      |
| Perform ROI/uniformity, background, and dye calibrations                                                                 | 52   |
| Workflow: Calibration                                                                                                    |      |
| Prepare a calibration plate                                                                                              |      |
| Perform calibrations                                                                                                    |      |
| View calibration images and transfer results to a USB drive                                                              |      |
| Troubleshoot calibration failure                                                                                         |      |
| Identify contamination                                                                                                   | . 57 |
| Create a background plate (optional)                                                                                     | 58   |

| Perform instrument verification using RNase P plates                   | 59   |
|------------------------------------------------------------------------|------|
| Instrument verification description                                    | 59   |
| RNase P instrument verification plate                                  | 59   |
| Performance specifications pass criteria                               | 61   |
| Prepare an RNase P plate                                               | . 61 |
| Perform RNase P verification                                           | 62   |
| Troubleshoot verification failure                                      | 63   |
| Calibrate custom dyes                                                  | 65   |
| Custom dyes overview                                                   |      |
| Use a dilution series to determine an optimal custom dye concentration | 65   |
| Calibrate the custom dye                                               | 68   |
| Calibrate for a custom melt curve experiment                           | . 72 |
| CHAPTER 5 Maintain the instrument                                      | 74   |
|                                                                        | 1 -  |
| Back up or restore the instrument                                      | 74   |
| Perform a self-verification test                                       | 75   |
| View instrument logs                                                   | 75   |
| Configure the network drive                                            | 75   |
| Create a shared network folder                                         |      |
| Determine the IP address of the computer                               | 77   |
| Determine the DNS name                                                 |      |
| Decontaminate the sample block                                         | 77   |
| Materials required                                                     |      |
| Clean the sample block                                                 |      |
| Detailed procedures for cleaning the sample block                      |      |
| Replace the instrument fuses                                           |      |
| Materials required                                                     |      |
| Replace the fuses                                                      |      |
| Power on or off, store, and move                                       |      |
| Enable sleep mode                                                      |      |
| Power on the instrument                                                |      |
| Power off the instrument                                               |      |
| Prepare the instrument to store, move, or ship                         |      |
| Move the instrument                                                    |      |
| Return the instrument for service                                      |      |
|                                                                        |      |

| CHAPTER 6  | Configure the instrument and manage instrument profiles                               | 84   |
|------------|---------------------------------------------------------------------------------------|------|
| Initia     | l start-up                                                                            | . 84 |
|            | age profiles                                                                          |      |
|            | Create an administrator instrument profile during initial start-up                    |      |
|            | Manage all instrument profiles (Administrator only)                                   | . 85 |
|            | Edit an instrument profile                                                            | . 86 |
| Link       | an instrument profile to Thermo Fisher™ Connect                                       | . 86 |
|            | Recommended order to set up profiles                                                  |      |
|            | Overview of local instrument profiles and Thermo Fisher <sup>™</sup> Connect profiles |      |
|            | Thermo Fisher <sup>™</sup> Connect Platform instrument profile roles and functions    |      |
|            | Link the instrument to your Thermo Fisher <sup>™</sup> Connect Platform account       |      |
|            | Link a local profile to a Thermo Fisher™ Connect profile                              |      |
|            | If you link when you are signed in to the instrument                                  |      |
|            | Change the PIN for a Thermo Fisher <sup>™</sup> Connect profile                       |      |
|            | le SAE mode (Administrator only)                                                      |      |
|            | lire instrument profile sign-in (Administrator only)                                  |      |
|            | le remote instrument monitoring (Administrator only)                                  |      |
|            | ate instrument software (Administrator only)                                          |      |
|            | ore factory defaults                                                                  |      |
|            | igure the network                                                                     |      |
|            | Set up a wired connection                                                             |      |
|            | Set up a wireless connection                                                          |      |
|            | ct a region for the Thermo Fisher <sup>™</sup> Connect Platform (Administrator only)  |      |
| Mana       | age the instrument name (Administrator only)                                          | . 96 |
|            | he date and time (Administrator only)                                                 |      |
|            | age the signout timer (Administrator only)                                            |      |
| APPENDIX A | Install and connect the instrument to a network                                       | 98   |
| Work       | flow: Install and connect to a network                                                | . 98 |
| Befo       | re you begin                                                                          | . 99 |
| Unpa       | ack and install the instrument                                                        | . 99 |
| Powe       | er on and follow the startup wizard                                                   | 100  |
|            | nect the computer to the instrument directly or to a LAN                              |      |
|            | ument and computer connections                                                        |      |

|   | Down                                                                                      | load and install the desktop software                                                                                                    | 102                                                                              |
|---|-------------------------------------------------------------------------------------------|----------------------------------------------------------------------------------------------------|----------------------------------------------------------------------------------|
|   | C                                                                                         | Computer requirements for the desktop software                                                                                                    |                                                                                  |
|   | C                                                                                         | Download the desktop software                                                                                                    | 103                                                                              |
|   | Ir                                                                                        | nstall the desktop software                                                                                                    | 103                                                                              |
|   | Netwo                                                                                     | orking                                                                                                    | 103                                                                              |
|   | S                                                                                         | Supported options for instrument and computer connections                                                                                                    | 103                                                                              |
|   | C                                                                                         | Control and monitor networked instruments                                                                                                    | 105                                                                              |
|   | E                                                                                         | Thernet port overview                                                                                                    | 105                                                                              |
|   | F                                                                                         | Firewall ports that must be open                                                                                                    | 105                                                                              |
|   | Ν                                                                                         | Networking guidelines and best practices                                                                                                    | 106                                                                              |
| 1 | APPENDIX B                                                                                | Troubleshooting                                                                                                    | 107                                                                              |
|   | APPENDIX C                                                                                | Parts and materials                                                                                                    | 109                                                                              |
|   | Kits, c                                                                                   | consumables, accessories, and reagents                                                                                                    | 109                                                                              |
|   | Consu                                                                                     | umables (96-well, 0.2-mL format)                                                                                                    |                                                                                  |
|   |                                                                                           | vell consumables                                                                                                    |                                                                                  |
|   |                                                                                           | umables (96-well, 0.1-mL format)                                                                                                    |                                                                                  |
|   |                                                                                           |                                                                                                    |                                                                                  |
|   |                                                                                           |                                                                                                    |                                                                                  |
|   | Gener                                                                                     | ral-use materials and consumables                                                                                                    |                                                                                  |
|   | APPENDIX D                                                                                | Instrument specification and layout                                                                                                    | 113                                                                              |
|   | Config                                                                                    | gured system dimensions                                                                                                    | 114                                                                              |
|   | Ir                                                                                        | nstrument clearances                                                                                                    |                                                                                  |
|   | Electri                                                                                   | ical requirements                                                                                                    |                                                                                  |
|   | LIOOUI                                                                                    |                                                                                                    | 115                                                                              |
|   |                                                                                           | -                                                                                                    |                                                                                  |
|   | Enviro                                                                                    | onmental requirements                                                                                                    | 116                                                                              |
|   | Enviro<br>Netwo                                                                           | onmental requirements                                                                                                    | 116<br>116                                                                       |
|   | Enviro<br>Netwo                                                                           | onmental requirements                                                                                                    | 116<br>116<br><b>11</b> 8                                                        |
|   | Enviro<br>Netwo<br>APPENDIX E<br>Symbo                                                    | onmental requirements<br>ork requirements<br>Safety                                                                                                    | 116<br>116<br>118<br>118                                                         |
|   | Enviro<br>Netwo<br>APPENDIX E<br>Symbo<br>C                                               | onmental requirements<br>ork requirements<br>Safety<br>ols on this instrument                                                                                                    | 116<br>116<br><b>118</b><br>118<br>120                                           |
| - | Enviro<br>Netwo<br>APPENDIX E<br>Symbo<br>C<br>Safety                                     | onmental requirements<br>ork requirements<br>Safety<br>ols on this instrument<br>Conformity symbols                                                                                                    | 116<br>116<br>118<br>118<br>120<br>121                                           |
|   | Enviro<br>Netwo<br>APPENDIX E<br>Symbo<br>C<br>Safety<br>L                                | onmental requirements<br>ork requirements<br>Safety<br>ols on this instrument<br>Conformity symbols                                                                                                    | 116<br>116<br>118<br>118<br>120<br>121<br>121                                    |
| - | Enviro<br>Netwo<br>APPENDIX E<br>Symbo<br>C<br>Safety<br>L<br>Safety                      | onmental requirements                                                                                                    | 116<br>116<br>118<br>118<br>120<br>121<br>121<br>122                             |
|   | Enviro<br>Netwo<br>APPENDIX E<br>Symbo<br>C<br>Safety<br>L<br>Safety<br>Instru            | onmental requirements                                                                                                    | 116<br>116<br>118<br>118<br>120<br>121<br>121<br>121<br>122<br>122               |
|   | Enviro<br>Netwo<br>APPENDIX E<br>Symbo<br>C<br>Safety<br>L<br>Safety<br>Instruc           | onmental requirements         ork requirements         Safety         ols on this instrument         Conformity symbols         y alerts on this instrument         Location of safety labels on the instrument         y information for instruments not manufactured by Thermo Fisher Scient         ment safety | 116<br>116<br>118<br>118<br>120<br>121<br>121<br>121<br>122<br>122<br>122        |
|   | Enviro<br>Netwo<br>APPENDIX E<br>Symbo<br>C<br>Safety<br>L<br>Safety<br>Instrum<br>C<br>P | onmental requirements<br>ork requirements<br>Safety<br>ols on this instrument<br>Conformity symbols                                                                                                    | 116<br>116<br>118<br>118<br>120<br>121<br>121<br>121<br>122<br>122<br>122<br>123 |

| ę     | Safety and electromagnetic compatibility (EMC) standards     | 124 |
|-------|--------------------------------------------------------------|-----|
|       | Safety compliance                                            |     |
|       | EMC                                                          | 125 |
|       | Environmental design                                         | 126 |
| (     | Chemical safety                                              | 127 |
| E     | Biological hazard safety                                     | 128 |
|       | <b>X F</b> Documentation and support 1 Related documentation |     |
|       |                                                              |     |
| (     | Obtain information from the Help system                      | 129 |
| (     | Customer and technical support                               | 129 |
| L     | Limited product warranty                                     | 130 |
| Index | 1                                                            | 31  |

# About this guide

## Purpose

This guide provides information about installing, using, and maintaining the QuantStudio<sup>™</sup> 3 and 5 Real-Time PCR Systems.

**Note:** For information and instructions on performing experiments on these systems, see *QuantStudio*<sup>™</sup> *Design and Analysis Desktop Software User Guide* (Pub. No. MAN0010408).

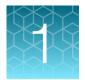

# **Product information**

| Network and password security requirements            | 11 |
|-------------------------------------------------------|----|
| Perform internal validations before software upgrades | 11 |
| Update the instrument firmware                        | 12 |
| Instrument hardware description                       | 12 |
| Software description                                  | 16 |
| Network connection options                            | 19 |
| Types of runs                                         | 19 |

## Network and password security requirements

## Network configuration and security

The network configuration and security settings of your laboratory or facility (such as firewalls, antivirus software, network passwords) are the sole responsibility of your facility administrator, IT, and security personnel. This product does not provide any network or security configuration files, utilities, or instructions.

If external or network drives are connected to the software, it is the responsibility of your IT personnel to ensure that such drives are configured and secured correctly to prevent data corruption or loss. It is the responsibility of your facility administrator, IT, and security personnel to prevent the use of any unsecured ports (such as USB, Ethernet) and ensure that the system security is maintained.

## **Password security**

Thermo Fisher Scientific strongly recommends that you maintain unique passwords for all accounts in use on this product. All passwords should be reset upon first sign in to the product. Change passwords according to your organization's password policy.

It is the sole responsibility of your IT personnel to develop and enforce secure use of passwords.

## Perform internal validations before software upgrades

**IMPORTANT!** If you have a validated workflow, you must perform all internal validations as required by your organization's standard operating procedures before performing a software upgrade.

## Update the instrument firmware

If your instrument is not on version 1.6 or later of the firmware you must update the firmware to access the features and updates described in Revision E.0 of the revision history. For information on updating your firmware, see https://www.thermofisher.com/us/en/home/global/forms/life-science/ guantstudio-3-5-software.html.

Prior to updating your firmware, we recommend you perform a backup. For information on performing a backup, see "Back up the instrument" on page 12.

## Back up the instrument

- 1. In the home screen, touch (\*) Settings > Maintenance and Service > Backup/Restore.
- 2. Touch Backup Instrument.
- 3. Select a location to store the backup settings for your instrument.
- 4. If backing up to a USB drive, insert a USB drive into the front-panel USB port.
- 5. Enter a backup file name, then touch **Done**.
- 6. Select the elements to backup, or leave them all selected.
- 7. Touch Backup.

## Instrument hardware description

#### Instrument overview

The QuantStudio<sup>™</sup> 3 and 5 Real-Time PCR Systems use fluorescence-based polymerase chain reaction (PCR) reagents to perform:

- Quantitative detection of target nucleic acid sequences (targets).
- Qualitative detection of targets (endpoint analysis, genotyping experiments, and presence/absence experiments).
- Qualitative analysis of the PCR product (post-PCR melt curve analysis).

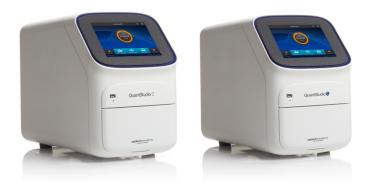

The following fixed-block configurations are available:

| QuantStudio <sup>™</sup> 3 Real-Time PCR System        | QuantStudio <sup>™</sup> 5 Real-Time PCR System       |
|--------------------------------------------------------|-------------------------------------------------------|
| • 96-Well VeriFlex <sup>™</sup> 0.2-mL Block (4 Color) | • 96-Well VeriFlex™ 0.2-mL Block (6 Color De-coupled) |
| • 96-Well VeriFlex™ 0.1-mL Block (4 Color)             | 384-Well Block (5 Color)                              |
|                                                        | • 96–Well VeriFlex™ 0.1-mL Block (6 Color De-coupled) |

The instrument can be run directly from the touchscreen to create and start experiments. To design experiments or to analyze data, the instrument can be integrated with the QuantStudio<sup>™</sup> Design and Analysis Software.

An optional barcode scanner and optional wireless adapter can be purchased separately.

#### Instrument filters and supported dyes

#### System dyes

The instruments use a coupled four-color, coupled five-color, or de-coupled six-color filter set that supports the dyes shown in the following table and figure. For more information about available spectral dye calibration kits, contact Support.

| Peak   | Calar        | Filter wavelength (nm) <sup>[1]</sup> |                         | Factory, collibrated dyca                 | Example custom dyes                            |
|--------|--------------|---------------------------------------|-------------------------|-------------------------------------------|------------------------------------------------|
| filter | Color        | Excitation Emission                   | Factory-calibrated dyes |                                           |                                                |
| x1-m1  | Blue         | 470 ± 15 nm                           | 520 ± 15 nm             | FAM™ dye, SYBR™ Green<br>dye              | SYT09                                          |
| x2-m2  | Green        | 520 ± 10 nm                           | 558 ± 12 nm             | VIC™ dye                                  | JOE™ dye,<br>HEX™ dye, TET™ dye <sup>[2]</sup> |
| x3-m3  | Yellow       | 550 ± 10 nm                           | 587 ± 10 nm             | NED™ dye, TAMRA™ dye,<br>ABY™ dye         | Cy <sup>®</sup> 3 dye                          |
| x4-m4  | Orange       | 580 ± 10 nm                           | 623 ± 14 nm             | ROX™ dye, JUN™ dye                        | Texas Red™ dye                                 |
| x5-m5  | Red          | 640 ± 10 nm                           | 682 ± 14 nm             | MUSTANG PURPLE™ dye,<br>Cy <sup>®</sup> 5 | LIZ™ dye                                       |
| x6-m6  | Deep-<br>Red | 662 ± 10 nm                           | 711 ± 12 nm             | None <sup>[3]</sup>                       | Cy <sup>®</sup> 5.5 dye                        |

<sup>[1]</sup> The central wavelengths are the optimized wavelengths.

[2] The HEX<sup>™</sup> and TET<sup>™</sup> dyes from Thermo Fisher Scientific fall within the emission wavelength range of the system, therefore they can be added and adapted for use on the instrument.

<sup>[3]</sup> This filter set currently does not support any dyes supplied by Thermo Fisher Scientific.

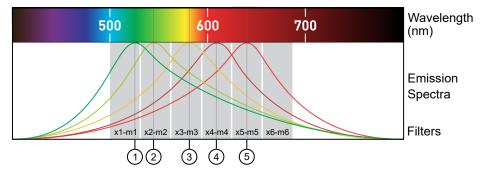

- (1) x1-m1 − FAM<sup>m</sup> dye, SYBR<sup>m</sup> Green dye
- ② x2-m2 VIC<sup>™</sup> dye
- (3) x3-m3 − ABY<sup>m</sup> dye, NED<sup>m</sup> dye, Cy<sup>®</sup>3 dye, TAMRA<sup>m</sup> dye
- (4) x4-m4 − JUN<sup>m</sup> dye, ROX<sup>m</sup> dye, Texas Red<sup>m</sup> dye
- (5) x5-m5 − Cy<sup>®</sup>5 dye, MUSTANG PURPLE<sup>™</sup> dye

#### **Custom dyes**

The instrument can run assays designed with custom dyes.

Custom dyes include:

- Dyes that are not supplied by Thermo Fisher Scientific.
- Dyes or formulations of dyes that are not system dyes for the instrument.

To use a custom dye on the instrument, review the following requirements.

- Calibrate the instrument for the custom dye (see "Calibrate custom dyes" on page 65).
- Ensure that the custom dye excites between 455 672 nm and emits between 505 723 nm.
- Select a custom dye that does not overlap with other dyes used in the run (see the filterwavelength table in "System dyes" on page 13).
- The custom dye must be attached to the 5' end of a short DNA oligonucleotide consisting of the first two bases of the probe sequence without a quencher at the 3' end.

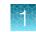

#### About data collection

The instrument collects raw fluorescence data at different points during the PCR cycle, depending on the type of run performed.

When you create an experiment template (EDT file) in the software, you can customize the optical filter channels through which the instrument collects data. You can specify a filter channel set for all PCR thermal protocols and, optionally, a different filter set for the melt curve stages.

| Run type   | Experiment type                                                     | Data collection point                                                                                                    |
|------------|---------------------------------------------------------------------|----------------------------------------------------------------------------------------------------|
| Real-time  | Standard curve                                                      | During the thermal cycling protocol.                                                                                                    |
|            | <ul> <li>Relative standard<br/>curve</li> </ul>                     | Typical timing is to collect data at each cycle of a PCR stage or continuously during a melt stage.                                                            |
|            | <ul> <li>Comparative C<sub>T</sub><br/>(ΔΔC<sub>T</sub>)</li> </ul> | or continuously during a more stage.                                                                                                    |
|            | Melt curve                                                          |                                                                                                    |
| Post-PCR   | Genotyping                                                          | After thermal cycling is completed.                                                                                                    |
| (endpoint) | Presence/ Absence                                                   | For Presence/Absence and Genotyping experiments,<br>data collection before the PCR cycle is optional, but<br>recommended.                                      |
|            |                                                                     | • (Optional) Before thermal cycling starts.                                                                                                    |
|            |                                                                     | Collecting data during the run can confirm genotyping results by viewing traces in allelic discrimination plots or viewing genotyping calls at earlier cycles. |

### Blocks with VeriFlex<sup>™</sup> Zones

Applied Biosystems<sup>™</sup> VeriFlex<sup>™</sup> technology provides independent temperature zones that offer enhanced functionality and precise control over your real-time PCR runs.

| QuantStudio™ 3 System                                   | QuantStudio™ 5 System                                                             |
|---------------------------------------------------------|-----------------------------------------------------------------------------------|
| Three programmable VeriFlex™ Zones.                     | Six programmable VeriFlex <sup>™</sup> Zones. <sup>[1]</sup>                      |
| $ \begin{array}{ c c c c c c c c c c c c c c c c c c c$ | $ \begin{array}{c} 1 \\ 2 \\ 3 \\ 4 \\ 6 \\ 6 \\ 6 \\ 6 \\ 6 \\ 6 \\ 6 \\ 6 \\ 6$ |

 $^{[1]}\,$  Only applicable for 96-well 0.2-mL and 0.1-mL blocks.

These independent zones are ideal for real-time PCR optimization or the ability to run multiple experiments in the same run. Unlike standard gradients which give a sigmoidal temperature curve across the columns, blocks with VeriFlex<sup>™</sup> Zones help deliver accurate temperatures across every zone.

## Parts of the instrument

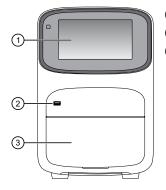

1 **Touchscreen** – Controls the instrument.

(2) **USB port** – For connection to an external network drive or external data storage device.

③ Instrument drawer – Contains sample plate.

The instrument includes three additional USB ports on the back of the instrument.

Note: The instrument recognizes only one external storage device at a time for data transfer.

## Software description

## Instrument, desktop, and cloud software features

The instrument software and the QuantStudio<sup>™</sup> Design and Analysis Software (desktop and Thermo Fisher<sup>™</sup> Connect Platform) include the features described below.

| Feature                                                                | Instrument | Desktop          | Thermo Fisher™<br>Connect Platform                                                                                                    |
|------------------------------------------------------------------------|------------|------------------|----------------------------------------------------------------------------------------------------|
| Use as guest (no sign in)                                              | 1          | ✓ <sup>[1]</sup> | _                                                                                                    |
| Create templates (unlocked or locked)                                  | _          | 1                | ✓                                                                                                    |
| Edit unlocked templates                                                | 1          | 1                | ✓                                                                                                    |
| Edit locked templates (password assigned by template creator required) | _          | 1                | <ul> <li>Image: A start of the start of the start of</li></ul> |
| Load system or user-created templates (EDT file) to instrument         | 1          | 1                | _                                                                                                    |

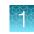

#### (continued)

| Feature                                                                    | Instrument | Desktop | Thermo Fisher™<br>Connect Platform |
|----------------------------------------------------------------------------|------------|---------|------------------------------------|
| Change experiment settings in template (EDT file) loaded on the instrument | 1          | _       | _                                  |
| Settings that can be changed in a locked template (no password required):  |            |         |                                    |
| Properties: All settings                                                   |            |         |                                    |
| Method: No changes allowed                                                 |            |         |                                    |
| Plate: Sample names                                                        |            |         |                                    |
| Settings that can be changed in an unlocked template:                      |            |         |                                    |
| Properties: All settings                                                   |            |         |                                    |
| Method: All settings                                                       |            |         |                                    |
| Plate: Sample names                                                        |            |         |                                    |
| Load plate in instrument                                                   | 1          | _       | _                                  |
| Start run                                                                  | 1          | 1       | _                                  |
| View real-time data during a run                                           | 1          | 1       | 1                                  |
| View instrument status (running, calibration needed, and so on)            | 1          | _       | 1                                  |
| Analyze results                                                            | _          | 1       | ✓                                  |
| Set calibration reminders                                                  | 1          | _       | ✓                                  |
| Review exported calibration or RNase P verification results                | -          | 1       | ✓                                  |
|                                                                            |            |         | (only RNase P)                     |

<sup>[1]</sup> Login required if the Security, Audit, and e-Signature (SAE) module is enabled (QuantStudio<sup>™</sup> 5 System only)

## Folders, templates, experiments, and projects

| Term                          | Definition                                                                                                    | Supported in |
|-------------------------------|----------------------------------------------------------------------------------------------------|--------------|
| Folders in Load<br>Experiment | Location in which you can store templates (EDT files) on the instrument:                                                                                                    | Instrument   |
| My Instrument                 | <ul> <li>My Instrument – Displayed if you are signed in</li> <li>Public – Location in which all experiments run by guest users are stored</li> </ul>                                                                  |              |
| C⊒ USB                        | <ul> <li>USB – USB for manual transfer to and from a computer</li> <li>Post Read – If you run an endpoint experiment, the pre-read experiment is automatically saved in this folder for post-read analysis</li> </ul> |              |

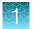

#### (continued)

| Term                                 | Definition                                                                                                    | Supported in                                                |
|--------------------------------------|----------------------------------------------------------------------------------------------------|-------------------------------------------------------------|
| Experiment<br>Template File<br>(EDT) | <ul> <li>Default settings for an instrument run, can be modified before instrument run.</li> <li>Two types:</li> <li>Factory-provided, accessed from Open Template (instrument) or Create Experiment (desktop or Thermo Fisher<sup>™</sup> Connect Platform)</li> <li>User-created, accessed from Load Experiment</li> </ul> | Instrument<br>Desktop<br>Thermo Fisher™<br>Connect Platform |
| Experiment Run<br>File (EDS)         | Settings and data for a completed instrument run.                                                                                                    | Instrument<br>Desktop<br>Thermo Fisher™<br>Connect Platform |

| Template and<br>experiment<br>components | Instrument                                                                                                    | Desktop                                                                                                    | Thermo Fisher™ Connect<br>Platform                                                                                                    |
|------------------------------------------|----------------------------------------------------------------------------------------------------|----------------------------------------------------------------------------------------------------|----------------------------------------------------------------------------------------------------|
| Properties                               | <ul> <li>Experiment file name</li> <li>Reagent information<br/>(Reagent barcode, Lot#)</li> <li>Plate barcode</li> <li>Data management (location<br/>for auto-transfer of data)</li> <li>Comments (Tags are not<br/>used at this time)</li> </ul> | <ul> <li>Experiment file name</li> <li>Plate barcode</li> <li>User name</li> <li>Instrument type</li> <li>Block type</li> <li>Experiment type</li> <li>Chemistry (reagent information)</li> <li>Run mode</li> <li>Comments</li> <li>(<i>Thermo Fisher™ Connect Platform only</i>) Notifications</li> </ul> |                                                                                                    |
| Method                                   | Thermal cycling conditions                                                                                                    | Thermal cycling conditions                                                                                                    |                                                                                                    |
| Plate                                    | Sample names<br>You cannot edit targets/SNP<br>assays or tasks on the<br>instrument.                                                                                                    | Define and assign samples, targets or SNP assays, and tasks<br>the Quick Setup and Advanced Setup panes of the Plate tab                                                                                                    |                                                                                                    |
| Run                                      | Start and monitor a run in<br>progress<br>View: time remaining and<br>temperature, method, plots<br>Pause, resume, stop a run                                                                                                    | Start and monitor a run in<br>progress<br>View: time remaining and<br>temperature, method, plots                                                                                                    | Monitor a run in progress (link<br>to Thermo Fisher™ Connect<br>Platform Instrument Details)<br>View: time remaining and<br>temperature, method, plots |

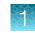

(continued)

| Template and<br>experiment<br>components | Instrument     | Desktop        | Thermo Fisher™ Connect<br>Platform |
|------------------------------------------|----------------|----------------|------------------------------------|
| Results                                  | Not applicable | Review plots   |                                    |
| Export                                   | Not applicable | Export results |                                    |

## Third-party software

Before installing third-party software on the computer running QuantStudio<sup>™</sup> Design and Analysis Software, confirm that the third-party software will not do the following:

- Restrict Ethernet communication.
- Interfere with instrument or computer operation.

## **Network connection options**

You can connect an instrument to a network or computer in the configurations listed below. For specific information on networking, see "Networking" on page 103.

| Direct connection | Local area network (LAN) connection | Thermo Fisher™ Connect Platform connection |
|-------------------|-------------------------------------|--------------------------------------------|
| wired             | wired or wireless                   | wired or wireless                          |
|                   |                                     |                                            |

## Types of runs

| Purpose                                               | Description                                                                                                    |
|-------------------------------------------------------|----------------------------------------------------------------------------------------------------|
| Standard curve run                                    |                                                                                                    |
| Determines absolute<br>target quantity in<br>samples. | <ol> <li>The software measures amplification of the target in a standard dilution series and<br/>in test samples.</li> </ol> |
|                                                       | 2. The software generates a standard curve using data from the standard dilution series.                                     |
|                                                       | <b>3.</b> The software uses the standard curve to interpolate the absolute quantity of target in the test samples.           |

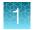

| Purpose                                         | Description                                                                                                    |
|-------------------------------------------------|----------------------------------------------------------------------------------------------------|
| Relative standard curve r                       | un                                                                                                    |
| Determines relative target quantity in samples. | <ol> <li>The software measures amplification of the target of interest and of an endogenous<br/>control target in a standard dilution series, in a reference (calibrator) sample, and in<br/>test samples.</li> </ol>                                                                                                    |
|                                                 | The endogenous control is a target that is expressed equally in all samples;<br>examples of endogenous controls are $\beta$ -actin, GAPDH, and 18S ribosomal RNA.<br>The software can algorithmically incorporate multiple endogenous control targets ir<br>relative quantification calculations.                                                                                                    |
|                                                 | The reference sample is used as the basis for relative quantification results (or 1× sample). For example, in a study of drug effects on gene expression, an untreated control is an appropriate reference sample.                                                                                                    |
|                                                 | <ol> <li>The software generates standard curves for the target of interest and the<br/>endogenous control using data from the corresponding standard dilution series.</li> </ol>                                                                                                    |
|                                                 | <b>3.</b> The software uses the standard curves to interpolate the quantities of the target of interest and the endogenous control in each sample. The target quantity in each sample is then normalized to the sample's endogenous control quantity.                                                                                                    |
|                                                 | <b>4.</b> To determine the relative quantity of the target in test samples, the software divides the normalized target quantity in the sample by the normalized target quantity in the reference sample.                                                                                                    |
| Comparative $C_t (\Delta \Delta C_t)$ ru        | n                                                                                                    |
| Determines relative target quantity in samples. | <ol> <li>The software measures amplification of the target of interest and of an endogenous control target in a reference (calibrator) sample and in test samples.</li> <li>The endogenous control is a target that is expressed equally in all samples; examples of endogenous controls are β-actin, GAPDH, and 18S ribosomal RNA. The software can algorithmically incorporate multiple endogenous control targets in</li> </ol> |
|                                                 | relative quantification calculations.                                                                                                    |
|                                                 | The reference sample is used as the basis for relative quantification results (or 1× sample). For example, in a study of drug effects on gene expression, an untreated control is an appropriate reference sample.                                                                                                    |
|                                                 | <ol> <li>The measurements for the target of interest are normalized to the endogenous<br/>control.</li> </ol>                                                                                                    |
|                                                 | <b>3.</b> To determine the relative quantity of the target in test samples, the software compares the normalized $\Delta C_q (\Delta C_t \text{ or } \Delta C_{rt})$ for the sample to the normalized $\Delta C_q (\Delta C_t \text{ or } \Delta C_{rt})$ for the reference sample.                                                                                                    |

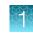

| Purpose                                                                                                    | Description                                                                                                    |  |
|----------------------------------------------------------------------------------------------------|----------------------------------------------------------------------------------------------------|--|
| Genotyping run                                                                                                  |                                                                                                    |  |
| Detects single nucleotide<br>polymorphism (SNP)<br>variants of a target<br>nucleic acid sequence.               | <ul> <li>Genotyping runs use preformulated TaqMan<sup>™</sup> SNP Genotyping Assays that include the following components:</li> <li>Two sequence-specific primers for amplification of sequences containing the SNF of interest</li> <li>Two allele-specific TaqMan<sup>™</sup> probes for Allele 1 and Allele 2</li> <li>The software normalizes the fluorescence of the reporter dyes to the fluorescence of the passive reference dye in each well.</li> <li>The software plots the normalized reporter dye signal of each sample well on an Allelic Discrimination Plot, which contrasts the reporter dye intensities of the allele-specific probes.</li> <li>The software algorithmically clusters the sample data, and assigns a genotype cat to the samples of each cluster according to its position on the plot.</li> </ul> |  |
| Presence/absence run                                                                                            |                                                                                                    |  |
| Determines the presence<br>or absence of a target<br>nucleic acid sequence in<br>a sample.                      | The software calls the target present or absent based on an algorithmically determined call threshold. (The call threshold is different from the $C_t$ threshold; the $C_t$ threshold is not used to make calls.)                                                                                                    |  |
| Melt curve run                                                                                                  |                                                                                                    |  |
| Determines the melting temperature $(T_m)$ of the amplification products of a PCR that used intercalating dyes. | <ul> <li>In the software, melt curve analysis is included in the default run method for any run type that uses intercalating dyes.</li> <li>1. The software plots a melt curve based on the fluorescence of the dye with respect to change in temperature.</li> <li>2. Using the melt curve, the software calculates the melting temperature (T<sub>m</sub>).</li> </ul>                                                                                                    |  |

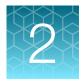

# Start, sign on, and configure the instrument

| Installation and instrument verification | 22 |
|------------------------------------------|----|
| Precautions for use                      | 23 |
| Power on the instrument                  | 23 |
| Parts of the home screen                 | 24 |
| Use the instrument without signing in    | 26 |
| Create a new instrument profile          | 26 |
| Sign in                                  | 27 |
| Sign out                                 | 27 |
| Configure instrument settings            | 27 |

## Installation and instrument verification

Before the first use of the instrument, complete the following tasks:

- Install the instrument (see "Unpack and install the instrument" on page 99).
- Verify instrument performance (see "Perform instrument verification using RNase P plates" on page 59).

#### Note:

- Instruments are factory calibrated, so no calibration is necessary at installation. However, we recommend that you verify instrument performance before using the instrument.
- Regular calibration and verification should be performed according to the calibration and verification schedule (see "Calibration and verification schedule" on page 49).

## 2

## Precautions for use

**CAUTION! PHYSICAL INJURY HAZARD**. Do not remove the instrument cover. There are no components inside the instrument that you can safely service yourself. If you suspect a problem, contact technical support.

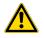

**CAUTION! FIRE HAZARD**. For continued protection against the risk of fire, replace fuses only with listed and certified fuses of the same type and rating as those currently in the instrument.

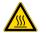

**CAUTION! PHYSICAL INJURY HAZARD.** During instrument operation, the sample block temperature can reach 100°C. Allow it to cool to room temperature before handling.

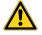

**CAUTION!** Before using a cleaning or decontamination method other than those recommended by Thermo Fisher Scientific, confirm with Thermo Fisher Scientific that the proposed method will not damage the instrument.

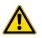

**CAUTION!** Use flat caps for tubes. Rounded caps can damage the heated cover.

## Power on the instrument

- 1. Touch anywhere on the touchscreen to determine if the instrument is in sleep mode. If the home screen is displayed, the instrument is already powered on.
- 2. If the home screen does not display, power on the instrument by pressing the switch on the rear panel.

If left unattended, the instrument automatically enters sleep mode (enabled by default) to conserve power.

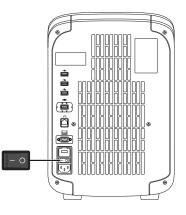

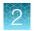

## Parts of the home screen

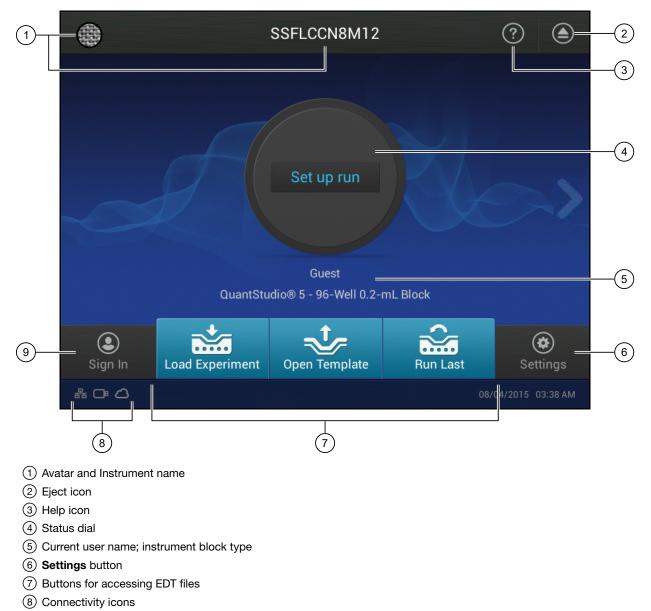

(9) Sign In (or My Profile) button

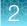

| Table 1 | Parts of the home screen |
|---------|--------------------------|
|---------|--------------------------|

| Element of the home screen                                | Function                                                                                                    | For more information, see                                           |
|-----------------------------------------------------------|----------------------------------------------------------------------------------------------------|---------------------------------------------------------------------|
| Avatar and Instrument name                                | Set by the administrator to uniquely identify instrument.                                                                                                    | "Manage the instrument<br>name (Administrator<br>only)" on page 96. |
| Eject icon                                                | Touch to open or close the instrument drawer.                                                                                                    | _                                                                   |
| Help icon                                                 | Touch to launch the touchscreen Help system to access step-by-<br>step instructions.                                                                                                    | _                                                                   |
| Status dial                                               | <ul> <li>When the instrument is in use – Displays the sample block temperature, the elapsed run time, and the run status. You can swipe the dial to the left or touch &gt; to access real-time views of the run.</li> <li>When the instrument is not in use – Displays Set up run. You can start a run by touching the status dial.</li> <li>When the instrument is locked – Displays a lock icon ( ) within the status dial.</li> </ul> | _                                                                   |
| Current user name<br>and block type                       | Displays the user name of the current signed-in user and the instrument block type.<br><b>Note:</b> If no user is signed-in, the instrument defaults to the <b>Guest</b> profile.                                                                                                    | _                                                                   |
| Settings button                                           | Touch  Settings to configure, calibrate, or learn about the instrument.                                                                                                    | "Configure instrument settings" on page 27.                         |
| Buttons for accessing<br>experiment and<br>template files | Load Experiment – Touch to open a user-created EDT file from a Thermo Fisher <sup>™</sup> Connect Platform account, USB, instrument folder, or network drive.                                                                                                    | "Run an experiment<br>from a saved file" on<br>page 33.             |
|                                                           | <b>Open Template</b> – Touch to open a system EDT template file.                                                                                                    | "Create and run an<br>experiment from a<br>template" on page 33.    |
|                                                           | <ul> <li>Run Last – Touch to open the last EDT file run on the instrument.</li> <li>If you are signed-in, the file opened will be the last file you ran when signed-in.</li> <li>If you are not signed-in, the file opened will be the last file the guest profile ran.</li> </ul>                                                                                                    | "Repeat the last<br>instrument run" on<br>page 34.                  |
| Connectivity icons                                        | <ul> <li></li></ul>                                                                                                    | _                                                                   |

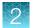

Table 1 Parts of the home screen (continued)

| Element of the home screen                                           | Function                                                                                                    | For more information, see |
|----------------------------------------------------------------------|----------------------------------------------------------------------------------------------------|---------------------------|
| Sign In button<br>(My Profile button<br>when a user is signed<br>in) | <ul> <li>Touch ③ Sign In to sign into an instrument profile and link to a Thermo Fisher™ Connect Platform account.</li> <li>Touch ④ My Profile to change instrument profile settings, link to a Thermo Fisher™ Connect Platform account, or lock the instrument during a run.</li> </ul> | "Sign in" on page 27.     |

## Use the instrument without signing in

If the instrument is configured by an Administrator to allow guest access (⊛ Settings ► Manage Users ► Sign In Required set to off), you can use the instrument without signing in.

The following limits are in place if you do not sign in to the instrument:

- All actions are recorded to Guest user profile.
- You have access only to the **Public** folder for selecting and storing experiments.
- You cannot transfer data to Thermo Fisher™ Connect Platform (only to USB or network drive).

## Create a new instrument profile

- 1. In the home screen, touch (a) Sign In, then touch Get Started.
- 2. Touch Name, enter a username, then touch Done.
- 3. Touch PIN Code, enter a four-digit numerical password, then touch Enter.

Note: Touch the Show PIN checkbox to switch PIN display on or off.

- 4. Touch Confirm PIN, then repeat step 2.
- 5. Touch Create profile.
- 6. Sign in to the profile you just created.

**Note:** To enable access to Thermo Fisher<sup>™</sup> Connect Platform, see "Link an instrument profile to Thermo Fisher<sup>™</sup> Connect" on page 86.

## 2

## Sign in

Create an instrument profile before signing into the instrument. See "Create a new instrument profile" on page 26.

**Note:** An instrument profile is a user account specifically for the instrument. It is not related to any other user account for the system or software.

- 1. In the home screen, touch (2) Sign In.
- 2. Touch Sign In, then select your username.
- 3. Enter your PIN, then touch Enter.

**Note:** To enable access to Thermo Fisher<sup>™</sup> Connect Platform, see "Link an instrument profile to Thermo Fisher<sup>™</sup> Connect" on page 86.

## Sign out

- 1. In the home screen, touch (a) My Profile.
- 2. Touch Sign Out.

## **Configure instrument settings**

Touch (a) Settings in the home screen to configure settings as needed.

Note: When SAE mode is enabled, the (a) Settings button is not available if a user is not signed in.

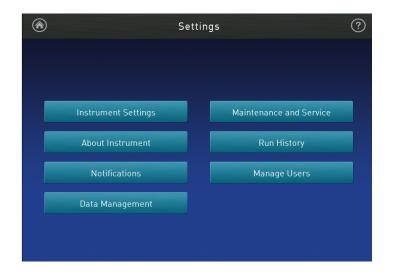

Touch **(2)** for step-by-step instructions on configuring settings.

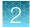

| Options                                           | Description                                                                                                    |
|---------------------------------------------------|----------------------------------------------------------------------------------------------------|
| Instrument Settings                               |                                                                                                    |
| Instrument Name                                   | Instrument name. If connected to a network, the instrument name must be unique.                                                                                                    |
| (Administrator only)                              | (Optional) Add an avatar image for the instrument (JPG, PNG, or GIF) from a USB.                                                                                                    |
| Sleep Mode                                        | Enable the instrument to enter a standby mode after a set length of inactivity.                                                                                                    |
| Heated Cover<br>Temperature                       | Set the temperature of the heated cover for instrument operation and standby mode.<br>Enable heated cover to automatically turn off during standby mode.                                                                                                    |
| Network Drive                                     | Specify a default network location for the signed-in user.                                                                                                    |
| Insert Plate Reminder                             | Enable a reminder to insert a plate before starting a run from the instrument.                                                                                                    |
| OEM Connection Only<br>(Administrator only)       | Required for API access to the instrument. When enabled, the desktop cannot connect to the instrument.                                                                                                    |
| (                                                 | API access to the instrument is exclusive to authorized OEM partners.                                                                                                    |
| Cloud Region                                      | Specify the regional server location to access Thermo Fisher™ Connect Platform.                                                                                                    |
| (Administrator only)                              | <b>Note:</b> Once you set a region for the cloud platform, restore factory defaults to change the region.                                                                                                    |
| Date/Time                                         | Set time zone and date and time formats.                                                                                                    |
| Network Connection                                | Set wired or wireless network connection for the instrument.                                                                                                    |
| Restore Factory Defaults                          | Restore the instrument to the factory settings.                                                                                                    |
|                                                   | <b>IMPORTANT!</b> Back up the instrument before restoring factory defaults (see "Back up or restore the instrument" on page 74).                                                                                                    |
|                                                   | <ul> <li>Note: When you restore an instrument to its factory defaults:</li> <li>User profiles and files stored on the instrument are deleted, including all user-<br/>created EDT and EDS files and any custom dye and custom melt calibrations.</li> <li>System templates and factory calibrations remain on the instrument.</li> </ul> |
| SAE Mode                                          | When enabled the following items apply:                                                                                                    |
| (Administrator only)                              | • The home screen displays SAE mode.                                                                                                    |
| (QuantStudio™ 5 Real-Time<br>PCR Instrument only) | <ul> <li>Runs must be started from the desktop software. The instrument locks out access<br/>to load experiments, open templates, repeat the last run, start a run, change the<br/>instrument name, and change the date/time.</li> </ul>                                                                                                 |
|                                                   | Only an administrator can perform calibrations.                                                                                                    |
|                                                   | <ul> <li>A user can monitor a run and view the method from the instrument touchscreen.</li> <li>The  Settings button is not available if a user is not signed in.</li> </ul>                                                                                                    |

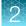

| Options                                 | Description                                                                                                    |
|-----------------------------------------|----------------------------------------------------------------------------------------------------|
| About Instrument                        |                                                                                                    |
| About Instrument                        | Displays the instrument Model Name, Block Serial Number, and Firmware Version.                                                                                                    |
| License Agreement                       | Displays the End User Software License Agreement and the Limited Product Warranty.<br>You can export the License Agreement to a USB drive.                                                                                                    |
| Notifications                           |                                                                                                    |
| _                                       | Enable home screen notifications of instrument errors and software updates. This function is not related to the Notifications function in the cloud software.                                                                                                    |
|                                         | The number of new, unviewed notifications displays over <b>Settings</b> in the home screen.                                                                                                    |
| Maintenance and Service                 | 9                                                                                                    |
| Software Update<br>(Administrator only) | Update the instrument software.                                                                                                    |
| Monitoring<br>(Administrator only)      | <ul> <li>Enable:</li> <li>Remote Monitoring Service to automatically send critical device statistics to<br/>Thermo Fisher Scientific (does not monitor or send data).</li> <li>Thermo Fisher Scientific Cloud Monitor to allow real-time monitoring of instrument<br/>runs from a Cloud account.</li> </ul>                           |
| Instrument Statistics                   | Displays instrument usage information: Block Cycle Count and LED Life.                                                                                                    |
| Calibrations                            | <ul> <li>Perform calibrations         <ul> <li>ROI and Uniformity</li> <li>Dye</li> <li>Custom (including Background calibration)</li> </ul> </li> <li>View calibration history and set calibration reminders in History and Reminders</li> </ul>                                                                                     |
| RNase P Verification                    | Perform instrument verification using an RNase P plate.                                                                                                    |
| Self Verification Test                  | Check the instrument hardware functions.                                                                                                    |
| Log                                     | View and export Instrument Log.                                                                                                    |
| Backup / Restore                        | <ul> <li>Backup Instrument</li> <li>Restore a Backup (Administrator only)</li> </ul>                                                                                                    |
| Ship Prep Mode                          | Place the instrument in a safe state for shipping, moving, or long-term storage.                                                                                                    |
| Run History                             |                                                                                                    |
| _                                       | <ul> <li>Displays the experiments run on the instrument and whether the data was transferred.</li> <li>Note: Experiments run while a user is signed-in can only be viewed or transferred by that user or an administrator.</li> <li>Touch an experiment to view experiment run details and to transfer or delete EDS file.</li> </ul> |

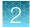

| Options                                     | Description                                                                                                    |
|---------------------------------------------|----------------------------------------------------------------------------------------------------|
| Manage Users                                |                                                                                                    |
| Sign In Required<br>(Administrator only)    | Enable the restriction of instrument use to only signed-in users (disables Guest profile use).                                                                                                    |
| Sign Out Timer<br>(Administrator only)      | Set the duration of inactivity before a user is automatically signed out.                                                                                                    |
| Manage Profiles<br>(Administrator only)     | <ul> <li>Instrument</li> <li>Cloud</li> <li>All Profiles</li> <li>Displays the profile information for the instrument and the associated Thermo Fisher<sup>™</sup> Connect Platform account.</li> </ul>                                                                                                    |
| Data Management                             |                                                                                                    |
| User defined or System defined              | When data management is system-defined, the destination to save the data cannot be edited by an individual user.                                                                                                    |
| (Administrator only)                        | When data management is system-defined, the Thermo Fisher <sup>™</sup> Connect Platform cannot be selected as a location to save the data. The Thermo Fisher <sup>™</sup> Connect Platform is specific to each user and cannot be system-defined. When data management is user-defined, each individual user can select the |
|                                             | destination to save the data.                                                                                                    |
| USB and Network<br>(Administrator only)     | Select the default destination to save the data.                                                                                                    |
| Automatically transfer run data (EDS files) | Select the Automatically transfer run data (EDS files) checkbox to automatically transfer EDS files after the run. The Automatically transfer run data (EDS files) checkbox is available for both the USB drive destination and the network drive destination.                                                              |

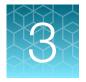

# Create and run experiments on the instrument

| Workflow                                                                                                    | 32 |
|----------------------------------------------------------------------------------------------------|----|
| Options for running an experiment                                                                                        | 33 |
| Edit an experiment before starting a run                                                                                 | 35 |
| Options for loading MicroAmp <sup>™</sup> consumables with the QuantStudio <sup>™</sup> 3 and 5 Real-Time<br>PCR Systems | 40 |
| Load and unload the plate                                                                                                | 40 |
| Prepare samples using MicroAmp <sup>™</sup> tubes/tube strips with separate cap strips                                   | 43 |
| View, pause, or stop a run                                                                                               | 45 |
| Transfer, view, or manage files and results                                                                              | 46 |

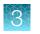

## Workflow

#### Start the instrument

#### ▼

*(Optional)* Sign in to your instrument profile *(Optional)* Link to your Thermo Fisher<sup>™</sup> Connect Platform account

#### ▼

Load an existing experiment template (EDT file) or

Create an experiment template (EDT file)

#### ▼

Modify experiment settings as needed

#### ▼

Load the plate in the instrument

#### ▼

Start the run from the instrument or the desktop software

#### ▼

(Optional) Monitor the run from Thermo Fisher™ Connect Platform

#### ▼

Transfer results (EDS file) to the desktop software or Thermo Fisher™ Connect Platform, then analyze

## Options for running an experiment

### Create and run an experiment from a template

If an Administrator has set data management as system-defined, you cannot select the location to save the data. See "Configure instrument settings" on page 27.

- 1. In the home screen, touch 🕹 Open Template.
- 2. (Optional) Touch a category in the left column.
- 3. Touch the file name.
- (Optional) Enter or edit template properties, including Run File Name (EDS file name), Plate Barcode, Reagent Information, and Data Destination (see "Enter or edit template properties").
- 5. (Optional) Edit the run method (see "Edit the run method" on page 36).
  - Add, remove, or edit a step, stage, melt curve, or data collection point.
  - Adjust the heated cover temperature, sample volume, or number of cycles.
  - Configure VeriFlex<sup>™</sup> Zones, ramp rate, and pause settings.
- 6. (*Optional*) Define plate wells with sample names and view **Well ID**, **Targets**, or **Dyes** (see "Define, assign, and view well details").
- 7. Load a plate into the instrument (see "Load and unload the plate" on page 40).
- 8. Touch Start Run.

When prompted, confirm that you inserted a plate.

Note: To disable this reminder, select **Do not show again** or select **③ Settings > Insert Plate Reminder** in the home screen.

#### Run an experiment from a saved file

If an Administrator has set data management as system-defined, you cannot select the location to save the data. See "Configure instrument settings" on page 27.

- 1. In the home screen, touch 🚵 Load Experiment.
- 2. Touch the appropriate icon to navigate to your file location.
  - For files saved to the guest profile, touch **Wy Instrument > Public**.
  - For pre and post read files, touch **Wy Instrument Post Read**.
- 3. Touch the file name.
- 4. (Optional) "Manage templates (EDT files)" in either 📼 USB or 📮 My Instrument.

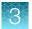

- 5. (*Optional*) Enter or edit template properties, including **Run File Name** (EDS file name), **Plate Barcode**, **Reagent Information**, and **Data Destination** (see "Enter or edit template properties").
- 6. (Optional) Edit the run method (see "Edit the run method" on page 36).
  - Add, remove, or edit a step, stage, melt curve, or data collection point.
  - Adjust the heated cover temperature, sample volume, or number of cycles.
  - Configure VeriFlex<sup>™</sup> Zones, ramp rate, and pause settings.
- 7. (*Optional*) Define plate wells with sample names and view **Well ID**, **Targets**, or **Dyes** (see "Define, assign, and view well details").
- 8. Load a plate into the instrument (see "Load and unload the plate" on page 40).

#### 9. Touch Start Run.

When prompted, confirm that you inserted a plate.

Note: To disable this reminder, select **Do not show again** or select **③ Settings > Insert Plate Reminder** in the home screen.

### Repeat the last instrument run

This feature applies only to runs started from the instrument and is not available for runs started from the desktop software. If you are signed-in, this feature applies to the last run from your instrument profile.

If an Administrator has set data management as system-defined, you cannot select the location to save the data. See "Configure instrument settings" on page 27.

- 1. In the home screen, touch 🚔 Run Last.
- (Optional) Enter or edit template properties, including Run File Name (EDS file name), Plate Barcode, Reagent Information, and Data Destination (see "Enter or edit template properties").
- 3. (Optional) Edit the run method (see "Edit the run method" on page 36).
  - Add, remove, or edit a step, stage, melt curve, or data collection point.
  - Adjust the heated cover temperature, sample volume, or number of cycles.
  - Configure VeriFlex<sup>™</sup> Zones, ramp rate, and pause settings.
- 4. (*Optional*) Define plate wells with sample names and view **Well ID**, **Targets**, or **Dyes** (see "Define, assign, and view well details").
- 5. Load a plate into the instrument (see "Load and unload the plate" on page 40).
- 6. Touch Start Run.

When prompted, confirm that you inserted a plate.

Note: To disable this reminder, select **Do not show again** or select **③ Settings > Insert Plate Reminder** in the home screen.

## Edit an experiment before starting a run

## Enter or edit template properties

Access a template (EDT file). For more information, see the following sections:

- "Create and run an experiment from a template" on page 33.
- "Run an experiment from a saved file" on page 33.
- "Repeat the last instrument run" on page 34.

If an Administrator has set data management as system-defined, you cannot select the location to save the data. See "Configure instrument settings" on page 27.

In the **Properties** screen, touch **Edit** to enter or edit template properties.

- Edit the file name for the EDS file for the run.
  - a. Touch the Run File Name field.
  - b. Enter the name for the EDS file, then touch Done.
- Enter a plate barcode.
  - a. Touch the Plate Barcode field.
  - b. Enter or scan the plate barcode, then touch **Done**.
- Record reagents and their expiration dates.
  - a. Touch **Teagent Information**.
  - b. Touch Add, or touch an existing reagent, then touch Edit or Delete.
  - c. Touch the Name, Type, Lot #, Reagent Barcode, Part #, or Expiration Date field to enter individual reagent information.
  - d. Touch Done.
- Automatically transfer run data (EDS file) when an instrument run ends.
  - a. Touch 📂 Data Destination.
  - b. Touch the appropriate icon to select a data destination.
  - c. Under the desired data destination, select Automatically transfer experiment.
  - d. Touch Done.
- Enter a comment.
  - a. Touch Comments.
  - b. Enter text, then touch Done.

#### Scan a barcode using the optional barcode scanner

The instrument is compatible with an optional Handheld Barcode Scanner (Cat. No. 4488442, purchased separately). The barcode scanner reads Code 128 (alphanumeric), which supports 128 ASCII character barcodes.

- 1. Click the Barcode field.
- 2. Hold the scanner 20–30 cm away from a plate or container label and aim at the center of the barcode, then press the trigger.
- 3. Slowly move the scanning beam across the barcode until the scanner emits a high-pitched tone.

When the scanner scans a barcode, it automatically transmits the following information:

- Transmits the alphanumeric equivalent of the barcode to the barcode field.
- Transmits other reagent information (Lot #, Part #, Expiration Date, etc.)

For more information about the hand-held barcode scanner, see the user documentation provided with the barcode scanner.

### Edit the run method

Access a template (EDT file):

- "Create and run an experiment from a template" on page 33.
- "Run an experiment from a saved file" on page 33.
- "Repeat the last instrument run" on page 34.

For an overview of the method as it is graphically represented on the touchscreen, see "Method elements" on page 37.

In the Method screen:

- 1. Touch Edit.
- 2. Touch a field, enter changes, then touch Enter.

Note: Touch-drag  $\equiv$  to quickly increase or decrease a step temperature.

3. Touch Manage Steps to add or remove a step, stage, melt curve, or data collection point.

Note: The Manage Steps screen also provides access to configuring VeriFlex<sup>™</sup> Zones, Ramp Rates, and Add Pause settings (see "Configure VeriFlex<sup>™</sup> Zones, ramp rates, and pause settings" on page 39).

## 3

#### **Method elements**

| 4                                                                                                    |                                                                                                    |
|----------------------------------------------------------------------------------------------------|----------------------------------------------------------------------------------------------------|
|                                                                                                    |                                                                                                    |
| 6                                                                                                    |                                                                                                    |
| <ol> <li>Method tab</li> <li>Heated cover temperature</li> <li>Reaction volume</li> <li>Stage of thermal protocol</li> </ol> | <ul> <li>6 Number of cycles for the stage</li> <li>7 Temperature for the step</li> <li>8 Hold time for the step</li> </ul> |

#### 5 Step within a stage

Manage steps, stages, melt curves, and data collection points

Add or remove a step, stage, melt curve, or data collection point using the **Manage Steps** option. You can also configure ramp rates and pause settings from the **Manage Steps** screen (see "Configure VeriFlex<sup>™</sup> Zones, ramp rates, and pause settings" on page 39).

• In the Method screen, touch Edit > Manage Steps.

| Option        | Procedure                                                                                                    |  |
|---------------|----------------------------------------------------------------------------------------------------|--|
| Add a step    | <ol> <li>Touch Add/Remove steps ➤ Add steps.</li> <li>Touch + on the left or right border of a step to add a step before or after the step, respectively.</li> <li>Enter parameters for the new step, then touch Enter.</li> <li>Touch Done.</li> </ol> |  |
| Remove a step | <ol> <li>Touch Add/Remove steps ➤ Remove steps.</li> <li>Touch — on the step to be removed, then touch Done.</li> </ol>                                                                                                    |  |

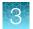

#### (continued)

| Option                 | Procedure                                                                                                    |  |
|------------------------|----------------------------------------------------------------------------------------------------|--|
|                        | 1. Touch Add/Remove stages > Add stages.                                                                                          |  |
|                        | <ol> <li>Touch + on the left or right border of a stage to add a stage before or after<br/>the stage, respectively.</li> </ol>    |  |
| Add a stage            | <b>3.</b> Edit parameters of the new stage in the <b>Method</b> screen. See "Edit the run method" on page 36.                     |  |
|                        | 4. Touch Done.                                                                                                    |  |
| <b>_</b>               | 1. Touch Add/Remove stages ► Remove stages.                                                                                       |  |
| Remove a stage         | <b>2.</b> Touch — on the stage to be removed, then touch <b>Done</b> .                                                            |  |
|                        | 1. Touch Melt curves > Add melt curve.                                                                                            |  |
|                        | <ol> <li>Touch + on the left or right border of a step to add a melt curve before or<br/>after the step, respectively.</li> </ol> |  |
|                        | 3. Select Continuous or Step and hold.                                                                                            |  |
| Add a melt curve       | 4. Touch melt curve parameters to edit, then touch Done.                                                                          |  |
|                        | 5. Touch Done.                                                                                                    |  |
|                        | <b>Note:</b> Depending on the experiment type, there can be restrictions on the addition or placement of melt curves.             |  |
| Remove a melt          | 1. Touch Remove melt curve.                                                                                                    |  |
| curve                  | 2. Touch — on the melt curve to be removed, then touch <b>Done</b> .                                                              |  |
| Add or remove          | 1. Touch Data collection location.                                                                                                |  |
| data collection points | 2. Touch in to switch data collection on or off.                                                                                  |  |

#### Configure VeriFlex<sup>™</sup> Zones, ramp rates, and pause settings

#### • In the Method screen, touch Edit > Manage Steps > Advanced Options.

| Option                                          | Procedure                                                                                                    |  |
|-------------------------------------------------|----------------------------------------------------------------------------------------------------|--|
|                                                 | 1. Touch VeriFlex <sup>™</sup> Zones.                                                                                                    |  |
|                                                 | 2. Touch 🖋 on the step to apply VeriFlex™ Zones.                                                                                                    |  |
| Liss Mari Elson                                 | 3. Touch each zone to edit the temperature, then touch Enter.                                                                                                    |  |
| Use VeriFlex™<br>Zones (96-well<br>blocks only) | The background colors of the VeriFlex <sup>™</sup> Zones change with the temperature edit. Zones with higher temperatures display a background brighter than those with lower temperatures. |  |
|                                                 | <b>4.</b> <i>(Optional)</i> Apply additional VeriFlex <sup>™</sup> Zones.                                                                                                    |  |
|                                                 | 5. Touch Done.                                                                                                    |  |
|                                                 | 1. Touch Ramp Rates.                                                                                                    |  |
|                                                 | 2. Touch the ramp rates fields.                                                                                                    |  |
| Edit ramp rates                                 | 3. Touch Enter.                                                                                                    |  |
|                                                 | 4. (Optional) Edit additional steps, then touch Done.                                                                                                    |  |
|                                                 | 1. Touch Add Pause.                                                                                                    |  |
|                                                 | 2. Touch    in a stage.                                                                                                    |  |
| Add a pause into                                | 3. Enter the pause temperature, and the cycle after which the pause will occur.                                                                                                    |  |
| the method                                      | 4. Touch Enter.                                                                                                    |  |
|                                                 | The pause is represented by a <b>P</b> in the corner of the stage.                                                                                                    |  |
|                                                 | 5. Touch Done.                                                                                                    |  |

#### Define, assign, and view well details

- 1. Access a template (EDT file). For more information, see the following sections.
  - "Create and run an experiment from a template" on page 33.
  - "Run an experiment from a saved file" on page 33.
  - "Repeat the last instrument run" on page 34.

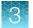

2. In the Plate screen, define, assign, and view well details.

| Option                                             | Procedure                                                                                                    |
|----------------------------------------------------|----------------------------------------------------------------------------------------------------|
| Define and assign samples in the plate layout view | <ol> <li>Touch IIII.</li> <li>Touch Manage or touch an individual well.</li> <li>Touch the Samples subtab.</li> <li>Select one or more wells, then touch Edit.</li> <li>Enter sample names for the selected wells, then touch Done.</li> </ol> |
| Define and assign samples in the well table view   | <ol> <li>Touch ≡.</li> <li>Touch Edit to edit sample names for individual wells.</li> <li>Touch a sample name field, enter a new name, then touch Done.</li> </ol>                                                                             |
| View target information                            | <ol> <li>Touch IIII.</li> <li>Touch Manage or touch an individual well.</li> <li>Touch the Targets subtab.</li> <li>Touch Details to view target information, then touch Done.</li> </ol>                                                      |

3. Touch Done to return to the Plate tab.

# Options for loading MicroAmp<sup>™</sup> consumables with the QuantStudio<sup>™</sup> 3 and 5 Real-Time PCR Systems

(Recommended) If using MicroAmp<sup>™</sup> reaction plates, proceed to "Load and unload the plate" on page 40.

If using MicroAmp<sup>™</sup> tubes/tube strips, proceed to "Prepare samples using MicroAmp<sup>™</sup> tubes/tube strips with separate cap strips" on page 43.

## Load and unload the plate

If a compression pad is not used, see "Load and unload a plate in the instrument" on page 40.

A compression pad is needed for some applications with a 96-well 0.2-mL MicroAmp plate.

See your product documentation to confirm if the use of a compression pad is required.

To load and unload the plate, see "(If applicable) load and unload a plate in the instrument with a compression pad" on page 41.

#### Load and unload a plate in the instrument

- 1. Load the plate.
  - a. Touch a to eject the instrument drawer.

- b. Load the plate onto the plate adaptor so that the following criteria are met.
  - Well A1 of the plate is positioned in the top-left corner of the plate adapter.
  - The barcode faces the front of the instrument.

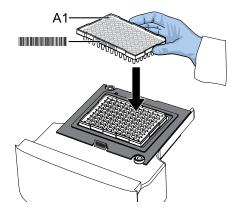

**IMPORTANT!** The instrument should be loaded and unloaded by trained operators who have been warned of the moving parts hazard.

**Note:** (*For 96-well 0.2-mL blocks only*) Do not remove the black plate adapter before loading a plate or tube strips. If used, tube strips can fit loosely in the adapter, but the heated cover will apply the appropriate pressure to seat the tube strips securely in the adapter.

**Note:** The 384-well and 96-well Fast (0.1-mL) block configurations do not require a plate adapter.

- c. Touch (a) to close the instrument drawer.
- 2. When the run ends, unload the plate.
  - a. Touch (a) to eject the instrument drawer.
  - **b.** Remove the plate.
  - c. Touch (a) to close the instrument drawer.

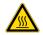

**CAUTION! PHYSICAL INJURY HAZARD.** During instrument operation, the plate temperature can reach 100°C. Allow it to cool to room temperature before handling.

Note: If the instrument does not eject the plate, contact Support.

## *(If applicable)* load and unload a plate in the instrument with a compression pad

Some applications use a compression pad for a 96-well 0.2-mL MicroAmp plate.

- **1.** Load the plate.
  - a. Touch (a) to eject the instrument drawer.

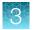

- b. Load the plate onto the plate adaptor so that the following criteria are met.
  - Position well A1 of the plate in the top-left corner of the plate adapter.
  - Ensure that the barcode faces the front of the instrument.

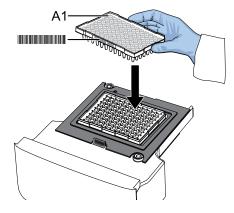

**IMPORTANT!** The instrument should be used by trained operators who have been warned of the moving parts hazard.

**Note:** (*For 96-well 0.2-mL blocks only*) Do not remove the black plate adapter before loading a plate or tube strips. If used, tube strips can fit loosely in the adapter, but the heated cover will apply the appropriate pressure to seat the tube strips securely in the adapter.

c. Before loading the plate in the drawer, place the MicroAmp<sup>™</sup> Optical Film Compression Pad with the gray side down on the surface of the plate to help ensure a proper seal between the instrument and the adhesive film.

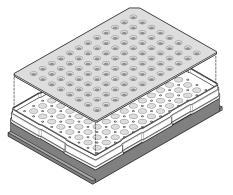

**IMPORTANT!** Be careful to place the compression pad with the brown side up and the gray side down, centered on top of the plate. Ensure that the compression pad is free from wrinkles and signs of deterioration prior to use.

- **d.** Touch a to close the instrument drawer.
- 2. When the run ends, unload the plate.
  - a. Touch (a) to eject the instrument drawer.
  - b. Remove the plate.

- c. Touch (a) to close the instrument drawer.
- d. Remove the MicroAmp<sup>™</sup> Optical Film Compression Pad from the plate and store it inside the pack.

#### **IMPORTANT!**

- If the compression pad becomes stuck inside the instrument, call service to inspect the heated cover.
- . Between each use, place the pad back in the pouch so that it does not dry out.
- Each compression pad may be used up to 20 times before discarding. Do not use more than 20 times.

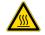

**CAUTION! PHYSICAL INJURY HAZARD.** During instrument operation, the plate temperature can reach 100°C. Allow it to cool to room temperature before handling.

Note: If the instrument does not eject the plate, contact Support.

## Prepare samples using MicroAmp<sup>™</sup> tubes/tube strips with separate cap strips

**CAUTION!** Use flat caps for 0.2-mL tubes and 0.1-mL tubes. Rounded caps can damage the heated cover.

The following procedure describes how to properly load and seal MicroAmp tube strips using cap strips and the MicroAmp 96-well tray/retainer set. For a visual demonstration, watch the video "How to use adapter tray retainers" by visiting PCR/qPCR Plastics and Seals Education at thermofisher.com.

The MicroAmp<sup>™</sup> 96-Well Tray/Retainer Set for Veriti<sup>™</sup> Systems (Cat. No. 4381850) for 0.2 mL format has a **blue** tray and retainer.

The MicroAmp<sup>™</sup> 96-Well Tray for VeriFlex<sup>™</sup> Block (Cat. No. 4379983) for 0.1 mL format has a **black** tray and retainer.

1. Separate the **blue** or **black** tray and retainer by squeezing the release catch as indicated in the graphic.

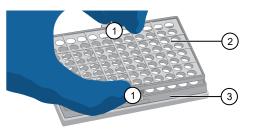

1 Release catch

- ② MicroAmp<sup>™</sup> 96-Well Retainer
- ③ MicroAmp<sup>™</sup> 96-Well Tray

QuantStudio™ 3 and 5 Real-Time PCR Systems Installation, Use, and Maintenance Guide

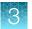

- 2. Place the **blue** or **black** tray on the 96-well base.
- 3. Load the tube strips on the tray.
- 4. Pipette the reaction mixture into the tubes.
- 5. Place the **blue** or **black** retainer over the tubes and snap the retainer into the tray.
- 6. Seal the tube strip using a MicroAmp<sup>™</sup> cap strip.
- 7. Remove the **blue** or **black** tray/retainer assembly containing the sealed tube strips from the 96-well base and place the assembly on the instrument block with the black adapter on the block.

**Note:** Ensure the tubes and **blue** or **black** tray and retainer fit properly into the wells on the block. The tube, tray, and retainer assembly may feel loose and demonstrate some movement within the block, which is standard. The appropriate amount of pressure will be applied when the heated cover is lowered onto it.

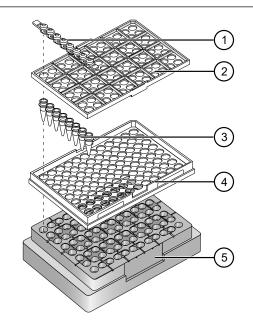

- ① MicroAmp<sup>™</sup> 8-Cap strip
- ② MicroAmp<sup>™</sup> 96-Well Retainer
- ③ MicroAmp<sup>™</sup> 8-Tube Strip (0.2-mL) or MicroAmp<sup>™</sup> Reaction Tube without Cap (0.2-mL)
- ④ MicroAmp<sup>™</sup> 96-Well Tray
- (5) MicroAmp<sup>™</sup> Splash Free 96-Well Base

## View, pause, or stop a run

Do any of the following actions during an instrument run.

- View real-time data and plots (see "View real-time data and plots on the instrument touchscreen" on page 45).
- Adjust the display of real-time plots (see "Adjust the display of real-time plots on the instrument touchscreen" on page 46).
  - Touch > or swipe left once to view real-time run method information or to edit the number of cycles.
  - Touch > or swipe left twice to view real-time data and plots.
- Pause or stop an instrument run (see "Pause or stop an instrument run" on page 45).

#### View real-time data and plots on the instrument touchscreen

- 1. In the instrument home screen, during an instrument run, touch > or swipe left twice.
- 2. Touch Well details.
- 3. Touch Samples, Targets, or Tasks to select a graphical representation of each selection.
- 4. Touch **Close** to return to the home screen.

#### Pause or stop an instrument run

In the home screen, during an instrument run:

- 1. Touch > or swipe left once to view real-time run method information.
- 2. Stop or pause the run.
  - Touch Stop Run.
  - Touch **Pause**, then enter a pause temperature.

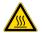

**CAUTION! PHYSICAL INJURY HAZARD.** During instrument operation, the plate temperature can reach 100°C. If you want to access the plate during a run pause, enter room temperature as the pause temperature and allow the plate to cool to room temperature before handling.

3. (Optional) After pausing a run, touch **Edit** to change the number of cycles.

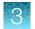

#### Adjust the display of real-time plots on the instrument touchscreen

- 1. In the instrument home screen, during an instrument run, touch > or swipe left twice to view real-time data and plots.
- 2. Touch Zoom.
- **3.** Touch Q or Q to zoom in or out.
- 4. Touch the arrows to pan left, right, up, or down on the graph.
- 5. Touch Close to return to the default view.

#### Lock the touchscreen during a run

After you have started a run, you can lock the touchscreen so that other users cannot interfere with instrument operation.

Note: You must be signed-in to use this feature.

- **1.** Lock the touchscreen.
  - a. In the home screen, touch (2) My Profile.
  - b. Touch Lock Screen, then touch Lock.
- 2. Unlock the touchscreen.
  - a. Touch anywhere on the touchscreen.
  - b. Touch the PIN Code field, then enter your PIN.

Note: The touchscreen automatically unlocks when the run is complete.

## Transfer, view, or manage files and results

#### Transfer EDS files from the instrument home screen

If an Administrator has set data management as system-defined, you cannot select the location to save the data. See "Configure instrument settings" on page 27.

- 1. In the home screen, when a run ends, touch **Transfer File**.
- 2. Select the data destination for the EDS file.
- 3. Navigate to and select a folder.
- 4. Touch OK.
- 5. Touch Transfer.

Note: Touch (a) Settings > Run History to transfer EDS files at any time.

#### View run history and delete or transfer files from the instrument

If an Administrator has set data management as system-defined, you cannot select the location to save the data. See "Configure instrument settings" on page 27.

When SAE mode is enabled, only an Administrator can delete a run. In the home screen, touch (❀) Settings > Run History.

- Touch an individual run record to view its details, then complete one of the following actions:
  - Touch **Delete** to delete the run record.
  - Touch **Transfer** to export the run data.
- Touch Manage to select multiple run records for simultaneous viewing, deletion, or transfer.

#### Note:

- · Guests (users not signed-in) can only view guest run records.
- · Users signed into their instrument profiles can also view their own run records.
- · Administrators can view all run records.

**Note:** The instrument automatically resumes interrupted runs due to power outages within an hour, even without software connection. If network issues disrupt the connection during a desktop-initiated run, the run completes on the instrument with data saved in its history. For incomplete desktop-initiated runs, data must be manually transferred to a USB or network drive. Data stays in the internal memory on the instrument until manually deleted or reset.

#### Manage templates (EDT files)

This feature applies to templates (EDT files) on a **USB** or in **My Instrument**. To manage run results files (EDS files), see "Transfer EDS files from the instrument home screen" on page 46.

If an Administrator has set data management as system-defined, you cannot select the location to save the data. See "Configure instrument settings" on page 27.

- 1. In the home screen, touch 🚵 Load Experiment.
- 2. Touch 🖙 USB or 📮 My Instrument.
- 3. Touch Manage Files.
- 4. (*Optional*) Navigate through the **My Instrument**, **Public**, **USB**, and **Post Read** folders to access an EDT file. Folder availability depends on your sign-in status.
- 5. Touch one or more files to select for managing.

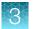

- 6. Delete or copy the files.
  - Touch **Delete Files**, then confirm deletion.
  - Touch Copy Files, select a file destination, then touch Paste Files.
- 7. Touch Done.

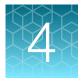

# Calibrate and verify instrument performance

| Calibration and verification schedule                    | 49 |
|----------------------------------------------------------|----|
| Calibration descriptions                                 | 50 |
| View the calibration status and set reminders            | 51 |
| Perform ROI/uniformity, background, and dye calibrations | 52 |
| Perform instrument verification using RNase P plates     | 59 |
| Calibrate custom dyes                                    | 65 |
| Calibrate for a custom melt curve experiment             | 72 |

## Calibration and verification schedule

The instrument is factory-calibrated and does not require calibration at installation. To help ensure optimal performance, perform calibrations at the recommended frequency.

**Note:** After instrument installation, we recommend performing instrument verification using the provided RNase P plate.

**IMPORTANT!** Perform calibrations and instrument runs under the environmental conditions that are specified in "Environmental requirements" on page 116. Exposure to extreme temperatures can adversely affect the instrument performance and shorten the life span of the instrument components.

| Calibration    | Recommended frequency                                                                                                    |
|----------------|----------------------------------------------------------------------------------------------------|
| ROI/Uniformity | <ul> <li>Every two years (recommended)</li> <li>Always perform new Background and Dye calibrations after an ROI/Uniformity calibration.</li> </ul> |
|                | <b>Note:</b> Performing an ROI/Uniformity calibration invalidates all other calibrations.                                                          |

#### (continued)

| Calibration                           | Recommended frequency                                                                                                    |  |
|---------------------------------------|----------------------------------------------------------------------------------------------------|--|
| Background                            | <ul> <li>Every two years (recommended)</li> <li>Background calibration can also be performed, as needed:         <ul> <li>To check for contamination (depends on usage and laboratory conditions).</li> <li>To obtain the most accurate data for the removal of background fluorescence.</li> </ul> </li> <li>Note: Performing a Background calibration does <i>not</i> invalidate any other calibration.</li> </ul> |  |
| Dye                                   | <ul> <li>Every two years (recommended)</li> <li>During a Dye calibration, only the dyes on the given spectral calibration plate are calibrated.</li> <li>Note: Performing a Dye calibration for a given dye plate does <i>not</i> invalidate any other calibration.</li> </ul>                                                                                                    |  |
| RNase P<br>instrument<br>verification | <ul> <li>After installing or moving the instrument</li> <li>After performing instrument calibrations (recommended)</li> <li>As needed to confirm instrument performance</li> </ul>                                                                                                    |  |

**Note:** To prepare custom dye plates and to perform custom calibrations, see "Calibrate custom dyes" on page 65.

## **Calibration descriptions**

| Calibration description and purpose                                                                                                    | Pass Criteria                                                                                                   |
|----------------------------------------------------------------------------------------------------|----------------------------------------------------------------------------------------------------|
| ROI/Uniformity                                                                                                    |                                                                                                    |
| <ul> <li>The software captures images for each optical filter.</li> <li>The software uses calibration data to map the increase in fluorescence to the plate wells during subsequent runs and to evaluate well-to-well consistency of the signals.</li> </ul> | The image for each filter<br>distinguishes all wells of the<br>plate.<br>Each well in the image is<br>distinct. |
| Background                                                                                                    |                                                                                                    |
| • The software captures background images for each optical filter in the absence of sample and reagent, and it checks that the fluorescence from each well is below a fluorescence threshold.                                                                | The plate images for all filters are free of abnormal fluorescence.                                             |
| <ul> <li>The software uses calibration data to remove background fluorescence<br/>during a run.</li> </ul>                                                                                                    |                                                                                                    |
| <b>Note:</b> You can also run this calibration to determine if contamination is related to the sample block or the plate.                                                                                                    |                                                                                                    |

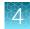

#### (continued)

| Calibration description and purpose                                                                                                    | Pass Criteria                                           |
|----------------------------------------------------------------------------------------------------|---------------------------------------------------------|
| Dye                                                                                                    |                                                         |
| <ul> <li>The software extracts a spectral profile for each dye standard, then produces a set of spectral profiles plotted as fluorescence vs filter.</li> <li>The software uses calibration data to characterize and distinguish the individual contribution of each dye in the total fluorescence signals collected by the instrument.</li> </ul> | Dye spectra peak within the same filter as their group. |

## View the calibration status and set reminders

#### View calibration status and set reminders in the instrument

If an Administrator has set data management as system-defined, you cannot select the location to save the data. See "Configure instrument settings" on page 27.

- 1. In the home screen, touch (a) Settings > Maintenance and Service > Calibrations > History and Reminders.
- 2. In the Calibration Reminders screen, view the status of each calibration type.
- **3.** (*Optional*) Touch a calibration row to view the history of that specific calibration type, then touch **Done**.
- 4. Touch Edit to set the calibration reminder settings. For each calibration type:
  - a. Slide the control **On** to enable the calibration reminder.
  - b. Edit the Exp interval and Remind me fields.
  - c. Touch Save.
- 5. (Optional) To transfer the calibration report, touch **Export** then follow the directions on the screen.
- 6. Touch Done.

## View calibration status and set reminders in Thermo Fisher<sup>™</sup> Connect Platform

**Note:** The calibration reminders feature requires a connection between the instrument and a computer network.

- **1.** In Thermo Fisher<sup>™</sup> Connect Platform, click for the **Instrument Connect** page.
- 2. Select any of your registered instruments.

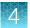

- 3. In the Summary tab:
  - Click + Calibrations to view the status of each calibration type.
  - (Optional) Click + Calibration Reminders to set the calibration reminder time table and enter the notification email address(es).

Note: More than one email address can receive the calibration reminders.

Note: The settings are automatically saved.

- (Optional) In the Downloads section, click Maintenance Summary.pdf to download the calibration status report.
- 4. In the Calibrations History tab:
  - View the history of each calibration type.
  - *(Optional)* Click ± to download the calibration history report.

## Perform ROI/uniformity, background, and dye calibrations

#### Workflow: Calibration

Note: The ROI and uniformity calibrations use the same calibration plate.

#### Perform an ROI calibration

#### ▼

#### Perform a uniformity calibration

You are automatically prompted to perform background calibration.

#### ▼

#### Perform a background calibration

Perform any time that ROI calibrations are current.

#### ▼

#### Perform system dye calibrations

Perform any time that ROI and background calibrations are current.

#### ▼

(Optional) Perform custom dye calibrations ("Calibrate custom dyes" on page 65) Perform any time that ROI and background calibrations are current.

#### Prepare a calibration plate

#### Materials required for calibration plate preparation

- Plate(s) for the calibration that you are performing:
  - ROI plate (the same plate is used for ROI and uniformity calibrations)
  - Background calibration plate
  - Dye calibration plates

**Note:** We recommend calibrating with all Spectral Dye Calibrations Plates available for your block configuration even if you are not using all the dyes in the plates.

**Note:** Do not discard the packaging for the calibration plates. Each calibration plate can be used up to 3 times if the following conditions are met:

- The plate is stored in its packing sleeve at -15 to -25°C.
- The plate is used within 6 months after opening.
- . The plate is used before the plate expiry date
- Centrifuge with plate adapter; buckets cleaned before use
- Powder-free gloves
- Safety glasses

#### Thaw, vortex, and centrifuge a calibration plate

- 1. Remove the calibration plate from the freezer, then thaw the plate in its packaging. Keep plates protected from light until you perform the calibration.
  - Thaw each plate for 30 minutes.
  - Use each plate within 2 hours of thawing.

**IMPORTANT!** Do not remove the plate from its packaging until you are ready to use it. The fluorescent dyes in the wells of calibration plates are photosensitive. Prolonged exposure to light can diminish the fluorescence of the dyes.

- 2. While wearing powder-free gloves, remove the calibration plate from its packaging and retain the packaging. Do not remove the optical film.
- 3. Vortex the plate for 5 seconds, then centrifuge at  $750-1,000 \times g$  for 2 minutes.
- 4. Confirm that the liquid in each well is at the bottom of the well and free of bubbles. If it is not, centrifuge the plate again.

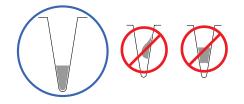

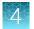

**IMPORTANT!** Keep the bottom of the plate clean. Fluids and other contaminants on the bottom of the plate can contaminate the sample block and cause an abnormally high background signal.

#### **Perform calibrations**

**1.** In the instrument home screen:

| Calibration                   | Touch                                                                   |
|-------------------------------|-------------------------------------------------------------------------|
| ROI/Uniformity <sup>[1]</sup> | Settings ► Maintenance and Service ► Calibrations ► ROI and Uniformity  |
| Background <sup>[2]</sup>     | Settings > Maintenance and Service > Calibrations > Custom > Background |
| Dye                           | Settings ► Maintenance and Service ► Calibrations ► Dye                 |

<sup>[1]</sup> Automatically followed by Background calibration.

<sup>[2]</sup> Initiate via this route if performing Background calibration only.

2. Follow the instructions on the screen to start the calibration.

Note: Dye calibration only: Select the Dye Plate to run, then touch Next.

- 3. Load the plate.
  - a. Touch a to eject the instrument drawer.
  - b. Load the plate onto the plate adaptor so that the following criteria are met.
    - Well A1 of the plate is positioned in the top-left corner of the plate adapter.
    - The barcode faces the front of the instrument.

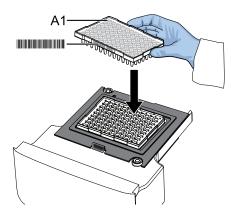

**IMPORTANT!** The instrument should be loaded and unloaded by trained operators who have been warned of the moving parts hazard.

**Note:** (*For 96-well 0.2-mL blocks only*) Do not remove the black plate adapter before loading a plate or tube strips. If used, tube strips can fit loosely in the adapter, but the heated cover will apply the appropriate pressure to seat the tube strips securely in the adapter.

**Note:** The 384-well and 96-well Fast (0.1-mL) block configurations do not require a plate adapter.

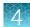

c. Touch (a) to close the instrument drawer.

#### 4. Touch Start.

5. When the run is complete and the screen displays **Calibration Complete**, touch **View Results** to check the calibration status.

| Calibration status | Action                                                         |
|--------------------|----------------------------------------------------------------|
| Passed             | Touch <b>Next</b> to proceed to the next required calibration. |
| Failed             | See "Troubleshoot calibration failure" on page 57.             |

**Note:** You can view the calibration images only after the ROI/Uniformity and Background calibrations pass.

- 6. When the run ends, unload the plate.
  - a. Touch a to eject the instrument drawer.
  - b. Remove the plate.
  - c. Touch (a) to close the instrument drawer.

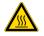

**CAUTION! PHYSICAL INJURY HAZARD.** During instrument operation, the plate temperature can reach 100°C. Allow it to cool to room temperature before handling.

Note: If the instrument does not eject the plate, contact Support.

7. Return the plate to its original packaging.

Note: Each calibration plate can be used up to 3 times if the following conditions are met:

- The plate is stored in its packing sleeve at -15 to -25°C.
- The plate is used within 6 months after opening.
- . The plate is used before the plate expiry date

#### View calibration images and transfer results to a USB drive

The instrument performs the ROI, Uniformity, and Background calibrations in sequence. You can view the calibration images after the Background calibration is complete.

If an Administrator has set data management as system-defined, you cannot select the location to save the data. See "Configure instrument settings" on page 27.

- 1. In the Calibration Status screen, touch Details.
- 2. In the **Details** screen, touch a calibration type to view its images and plots.

| Calibration                                                                                 | Example results indicating successful calibration                                           |  |
|---------------------------------------------------------------------------------------------|---------------------------------------------------------------------------------------------|--|
| ROI<br>Note: Select the desired filter<br>combination from the Filter Set<br>dropdown list. | Green circles around all wells and bright well centers.                                     |  |
| Uniformity                                                                                  | Signals from each well following a uniform trend.                                           |  |
| Background                                                                                  | Few, if any, signals with abnormally high fluorescence.                                     |  |
| Dye                                                                                         | Signals from each well following a uniform trend, and each dye peaks at the correct filter. |  |

3. In the Calibration Status screen, touch Accept Results or Reject Results.

Accepting the results saves the calibration data to the instrument and overwrites existing data.

4. (Optional) Touch Transfer EDS to transfer the calibration data to a USB drive.

#### Troubleshoot calibration failure

| Observation                                     | Possible cause                                                                                                    | Recommended action                                                                                                |
|-------------------------------------------------|----------------------------------------------------------------------------------------------------|----------------------------------------------------------------------------------------------------|
| Calibration failed                              | The plate was improperly prepared.                                                                                                    | Ensure the following:                                                                                             |
|                                                 |                                                                                                    | <ul> <li>The correct plate was used for the calibration<br/>performed.</li> </ul>                                 |
|                                                 |                                                                                                    | The plate was properly thawed.                                                                                    |
|                                                 |                                                                                                    | The plate was properly centrifuged.                                                                               |
|                                                 |                                                                                                    | The plate was properly sealed.                                                                                    |
|                                                 | The plate is damaged or contaminated.                                                                                                 | Check for damage, improper plate seal, or contamination.                                                          |
|                                                 |                                                                                                    | Order a replacement plate. If the replacement plate fails, contact Support.                                       |
| High fluorescence<br>signal in individual wells | Signals that exceed the limit of<br>normal fluorescence may indicate<br>fluorescent contaminants on the<br>plate or the sample block. | See "Identify contamination" on page 57.                                                                          |
| Calibration failed but plate is undamaged       | The incorrect plate was used for calibration performed.                                                                               | Use the plate that matches the calibration performed.                                                             |
|                                                 | The plate was improperly prepared.                                                                                                    | Repeat the calibration with the plate properly prepared.                                                          |
|                                                 |                                                                                                    | If the calibration fails again, order a replacement<br>plate. If the replacement plate fails, contact<br>Support. |

#### Identify contamination

Signals that exceed the limit of normal fluorescence may indicate fluorescent contaminants on the calibration plate or the sample block. Common contaminants include ink residue from permanent pens, powder from disposable gloves, and dust.

- 1. View the calibration data and note the wells that failed the calibration.
- 2. Remove the plate from the instrument, rotate the plate 180°, then perform the calibration again.

3. Determine the location of the failed wells again as in step 1.

| Position of failed wells | Action                                                                                                    |
|--------------------------|----------------------------------------------------------------------------------------------------|
| Identical                | The sample block is contaminated.<br>Decontaminate the sample block (see page 77).                           |
| Reversed                 | The plate is contaminated.<br>Discard the plate, then perform the calibration using a new calibration plate. |

4. If the calibration fails after you decontaminate the sample block and replace the plate, contact Support.

#### Create a background plate (optional)

Whenever possible, use a background plate listed in Appendix C, "Parts and materials". These plates contain a buffer that accurately simulates the reagents used for PCR, and, therefore, produces highquality calibration data.

If a background plate is not available, you can create one as described below.

#### **Required materials:**

- MicroAmp™ optical 96-well reaction plate
- Optical adhesive cover or optical flat caps
- Pipettor, 200-µL (with pipette tips)
- Powder-free gloves
- Safety glasses
- Deionized water

**IMPORTANT!** Wear powder-free gloves while creating the background plate.

- 1. Remove a reaction plate from its box and place it on a clean, dry surface.
- 2. Aliquot deionized water to each well of the reaction plate. The recommended volume for a 96-well plate is 10-20  $\mu$ L. The recommended volume for 384-well plate is 5  $\mu$ L.
- 3. Seal the plate using an optical adhesive cover or optical flat caps.
- 4. Use the plate for background calibration.

## 4

## Perform instrument verification using RNase P plates

Instruments are factory-calibrated, so calibration is not necessary for initial installation. However, perform instrument verification:

- After installation and before first use of the instrument.
- After performing instrument calibrations. (recommended)
- As needed to confirm instrument performance after calibrations, repair, preventative maintenance, or change to the system.

The instrument requires valid ROI/uniformity, background, and dye calibrations to perform instrument verification.

#### Instrument verification description

| Purpose                                     | Description                                                                                                    | Pass criteria                                                                                                    |
|---------------------------------------------|----------------------------------------------------------------------------------------------------|----------------------------------------------------------------------------------------------------|
| Confirms the performance of the instrument. | Quantifies the number of<br>copies of the human RNase P<br>gene in samples with<br>known concentrations of the<br>corresponding DNA template. | The instrument passes performance specifications if the following inequality is true and the instrument successfully distinguishes between unknown populations A and B.<br>$[(C_{tA}) - 3(\sigma_{CtA})] > [(C_{tB}) + 3(\sigma_{CtB})]$ where:<br>• $C_{tA}$ = Average $C_t$ of unknown population A<br>• $\sigma_{CtA}$ = Standard deviation of unknown population A<br>• $C_{tB}$ = Average $C_t$ of unknown population B<br>• $\sigma_{CtB}$ = Standard deviation of unknown population B |

#### **RNase P instrument verification plate**

The RNase P plate contains the reagents necessary for the detection and quantitation of genomic copies of the human RNase P gene (a single-copy gene encoding the RNase moiety of the RNase P enzyme). Each well contains: PCR master mix, RNase P primers, FAM<sup>™</sup> dye-labeled probe, and a known concentration of human genomic DNA template.

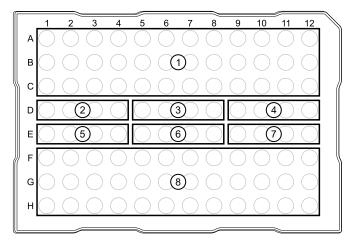

#### Figure 1 96-well RNase P plate

- (1) Unknown A (5,000)
- ② NTC (no template control)
- ③ STD 1,250 copies
- (4) STD 2,500 copies

- (5) STD 5,000 copies
- 6 STD 10,000 copies
- (7) STD 20,000 copies
- (8) Unknown B (10,000)

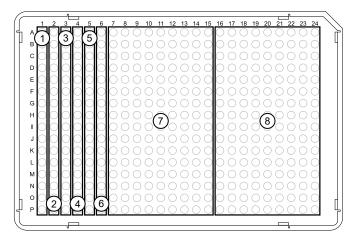

#### Figure 2 384-well RNase P plate

- 1 NTC (no template control)
- (2) STD 1,250 copies
- ③ STD 2,500 copies
- (4) STD 5,000 copies

- (5) STD 10,000 copies
- 6 STD 10,000 copies
- (7) Unknown A (5,000)
- (8) Unknown B (10,000)

## 4

#### Performance specifications pass criteria

After the run, the software calculates average copy number values and standard deviation values. The instrument passes performance specifications if the following inequality is true and the instrument successfully distinguishes between unknown populations A and B.

 $[(C_{tA}) - 3(\sigma_{CtA})] > [(C_{tB}) + 3(\sigma_{CtB})]$ 

- C<sub>tA</sub> = Average C<sub>t</sub> of unknown population A
- σ<sub>CtA</sub> = Standard deviation of unknown population A
- C<sub>tB</sub> = Average C<sub>t</sub> of unknown population B
- $\sigma_{CtB}$  = Standard deviation of unknown population B

The software automatically adjusts the threshold and omits a defined number of wells from the unknown populations to meet the performance specifications. To view any omitted wells, open the EDS file for the verification in the desktop software.

#### Prepare an RNase P plate

#### Materials required for RNase P plate preparation

- RNase P instrument verification plate
- Centrifuge with plate adapter; buckets cleaned before use
- Powder-free gloves
- Safety glasses

#### Thaw, vortex, and centrifuge an RNase P plate

**IMPORTANT!** Expose the RNase P plate to room temperature for no more than 45 minutes, inclusive of thawing and preparation time.

After thawing, the RNase P plate cannot be refrozen.

- 1. Remove the RNase P plate from the freezer, then thaw the plate in its packaging.
  - Thaw the plate for approximately 5 minutes.
  - Use the plate within 30 minutes of thawing.
- **2.** Confirm that the bench, vortex, and centrifuge are clean. Before use, wipe the vortex and centrifuge using a lint-free tissue.
- 3. While wearing powder-free gloves, remove the plate from its packaging.
- 4. Vortex the plate for 5 seconds, then centrifuge at  $750-1,000 \times g$  for 2 minutes.

5. Confirm that the liquid in each well is at the bottom of the well and free of bubbles. If it is not, centrifuge the plate again.

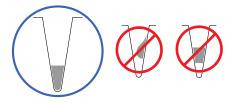

**IMPORTANT!** Keep the bottom of the plate clean. Fluids and other contaminants on the bottom of the plate can contaminate the sample block and cause an abnormally high background signal.

#### Perform RNase P verification

If an Administrator has set data management as system-defined, you cannot select the location to save the data. See "Configure instrument settings" on page 27.

- 1. In the home screen, touch (a) Settings > Maintenance and Service > RNase P Verification.
- 2. Load the plate.
  - a. Touch (a) to eject the instrument drawer.
  - b. Load the plate onto the plate adaptor so that the following criteria are met.
    - Well A1 of the plate is positioned in the top-left corner of the plate adapter.
    - The barcode faces the front of the instrument.

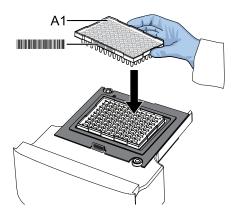

**IMPORTANT!** The instrument should be loaded and unloaded by trained operators who have been warned of the moving parts hazard.

**Note:** (*For 96-well 0.2-mL blocks only*) Do not remove the black plate adapter before loading a plate or tube strips. If used, tube strips can fit loosely in the adapter, but the heated cover will apply the appropriate pressure to seat the tube strips securely in the adapter.

**Note:** The 384-well and 96-well Fast (0.1-mL) block configurations do not require a plate adapter.

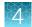

- c. Touch a to close the instrument drawer.
- 3. Touch Start.
- 4. When the run is complete and the screen displays **Verification Complete**, touch **View Results** to confirm the status of the run.

| Calibration status | Action                                              |
|--------------------|-----------------------------------------------------|
| Passed             | Instrument is ready for use.                        |
| Failed             | See "Troubleshoot verification failure" on page 63. |

- 5. In the RNase P Verification Status screen, touch:
  - Accept Results to save the results to the instrument
  - Reject Results to delete the RNase P verification results
  - Export Results to export the calibration results to a USB drive
- 6. When the run ends, unload the plate.
  - a. Touch (a) to eject the instrument drawer.
  - **b.** Remove the plate.
  - c. Touch a to close the instrument drawer.

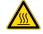

**CAUTION! PHYSICAL INJURY HAZARD.** During instrument operation, the plate temperature can reach 100°C. Allow it to cool to room temperature before handling.

Note: If the instrument does not eject the plate, contact Support.

#### Troubleshoot verification failure

| Observation         | Possible cause                                                              | Recommended action                                                                                                    |
|---------------------|-----------------------------------------------------------------------------|----------------------------------------------------------------------------------------------------|
| Verification failed | The plate was improperly                                                    | Ensure the following:                                                                                                    |
|                     | prepared.                                                                   | <ul> <li>The correct plate was used for the verification<br/>performed.</li> </ul>                                                                                           |
|                     |                                                                             | The plate was properly thawed.                                                                                                    |
|                     | The plate is damaged or                                                     | The plate was properly centrifuged.                                                                                                    |
|                     |                                                                             | The plate was properly sealed.                                                                                                    |
|                     |                                                                             | Open the data file for the verification in the desktop<br>software or the Thermo Fisher™ Connect Platform to view<br>the flags and troubleshooting details for failed wells. |
|                     |                                                                             | Check for damage, improper plate seal, or contamination.                                                                                                    |
| contaminated.       | Order a replacement plate. If the replacement plate fails, contact Support. |                                                                                                    |

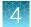

| Observation                      | Possible cause                                                                      | Recommended action                                                                                                    |
|----------------------------------|-------------------------------------------------------------------------------------|----------------------------------------------------------------------------------------------------|
| High fluorescence<br>signal      | The reaction volume is not correct.                                                 | Ensure that reaction volumes in the plate are correct and match the volume that is entered in the <b>Method</b> tab.                                                         |
|                                  | Signals that exceed the<br>limit of normal fluorescence<br>may indicate fluorescent | Examine the bottom of the reaction plate. If there is contamination, prepare a new plate and run the experiment again.                                                       |
|                                  | contaminants on the plate or the sample block.                                      | Identify the location of contamination on the plate or sample block.                                                                                                    |
|                                  |                                                                                     | 1. Obtain a background plate.                                                                                                    |
|                                  |                                                                                     | 2. Follow the procedures that are described in "Identify contamination" on page 57.                                                                                          |
| Verification failed but plate is | The incorrect plate was used for verification.                                      | Use the correct RNase P plate for verification.                                                                                                    |
| undamaged                        | The plate was improperly prepared.                                                  | Repeat the verification with a new properly prepared plate.                                                                                                    |
|                                  |                                                                                     | <b>Note:</b> The verification procedure is an experiment run, so each RNase P plate can only be used once.                                                                   |
|                                  |                                                                                     | Open the data file for the verification in the desktop<br>software or the Thermo Fisher™ Connect Platform to view<br>the flags and troubleshooting details for failed wells. |
|                                  |                                                                                     | If the verification fails again, order a replacement plate. If the replacement plate fails, contact Support.                                                                 |

## 4

## Calibrate custom dyes

#### Custom dyes overview

The instrument can run assays designed with custom dyes. Custom dyes include:

- Dyes that are not manufactured by Thermo Fisher Scientific.
- Dyes or formulations of dyes that are not system dyes for the instrument.
- For custom dye requirements, see "Custom dyes" on page 14.

#### Workflow: Custom dye calibration

For each custom dye, determine the optimal dye concentration. Use this concentration to prepare all subsequent dye calibration plates.

Use a dilution series to determine an optimal custom dye concentration

Prepare a custom dye dilution plate

▼

Run the dilution plate as an experiment

▼

Determine the optimal dye concentration

▼

Calibrate the custom dye using the optimal concentration

Create a custom dye calibration plate

Add a custom dye to the instrument

▼

Perform a custom dye calibration

#### Use a dilution series to determine an optimal custom dye concentration

#### Custom dye dilution guidelines

Prepare a dilution series for each custom dye.

- Target several dye concentrations within a range of 100-2,000 nM.
- Choose a 2- or 3-fold difference in dilution points.
- Dispense 10–20 µL per well for 96-well plates or 5 µL per well for 384-well plates.
- Dilute the dye in buffer compatible with your master mix.
- (*Intercalating dyes only*) Add the appropriate amount of amplified PCR product to generate fluorescence.

#### Prepare a custom dye dilution plate

**IMPORTANT!** Wear powder-free gloves throughout the procedure.

- 1. Prepare a 2- or 3-fold dilution series of the custom dye.
- 2. Dispense aliquots of each dilution into the center of a reaction plate, then seal the plate. A full plate is not needed. See the following figures for suggested replicates.

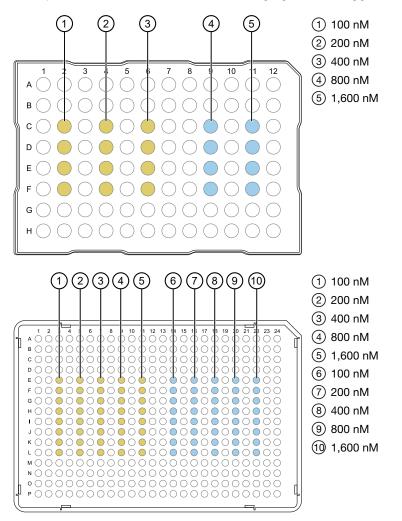

3. Vortex the plate for 5 seconds, then centrifuge at  $750-1,000 \times g$  for 2 minutes.

- 4
- 4. Confirm that the liquid in each well is at the bottom of the well and free of bubbles. If it is not, centrifuge the plate again.

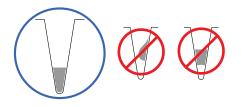

**IMPORTANT!** Keep the bottom of the plate clean. Fluids and other contaminants on the bottom of the plate can contaminate the sample block and cause an abnormally high background signal.

#### Run the dilution plate as an experiment

If an Administrator has set data management as system-defined, you cannot select the location to save the data. See "Configure instrument settings" on page 27.

1. Load the plate into the instrument.

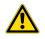

**CAUTION!** The instrument should be used by trained operators who have been warned of the moving parts hazard.

- 2. Set up a genotyping experiment on the instrument.
  - Load an experiment created in the desktop or cloud software.
    - a. In the home screen, touch Load Experiment.
    - b. Select the experiment location, then the experiment file.
  - Create a new experiment on the instrument touchscreen.
    - a. In the home screen, touch Open Template > Genotyping > Genotyping Post.
    - b. (Optional) In the Properties tab, edit the experiment properties.
    - c. In the **Method** tab, set the hold temperature to 60°C with a 2 minute hold and enter the appropriate reaction volume.
    - d. In the **Plate** tab, enter the dilution series information for the appropriate wells.
- 3. Touch Start Run.
- 4. When the run is complete, download the results for analysis.
- 5. Unload the plate from the instrument.

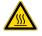

**CAUTION! PHYSICAL INJURY HAZARD.** During instrument operation, the plate temperature can reach 100°C. Allow it to cool to room temperature before handling.

Note: If the instrument does not eject the plate, contact Support.

#### Determine the optimal dye concentration

Review the dye signal data and select the dilution to use for dye calibration.

1. In the Results tab of the desktop or cloud software, select Raw Data Plot.

This plot displays the raw fluorescence signal of each optical filter, for individual wells.

Note: The Raw Data Plot cannot be viewed on the instrument touchscreen.

- 2. For each replicate population of dilutions, select the wells in the Plate Layout to view in the plot.
- **3.** Examine the raw data to identify the wells yielding signals according to the ranges shown in the following table.

| Plate type | Acceptable signal range <sup>[1]</sup> |  |
|------------|----------------------------------------|--|
| 96-well    | 800,000 to 3,200,000                   |  |
| 384-well   | 400,000 to 2,000,000                   |  |

<sup>[1]</sup> Signal range for the optical filter where the dye is brightest.

- 4. (*Optional*) Export the raw data, then calculate the average fluorescence value for each concentration.
- 5. Select the lowest (optimal) dye concentration that falls within the acceptable signal range.

#### Calibrate the custom dye

#### Create a custom dye calibration plate

**IMPORTANT!** Wear powder-free gloves while creating the dye plate.

Create a full plate of the custom dye diluted to the optimal concentration:

1. Dilute the custom dye to the optimal concentration in buffer.

Prepare an adequate volume, using a volume range of 10–20  $\mu$ L/well for a 96-well plate or 5  $\mu$ L/well for a 384-well plate.

- 2. Pipet the appropriate volume of the diluted custom dye to the plate wells.
- 3. Seal the plate.
- 4. Vortex the plate for 5 seconds, then centrifuge at  $750-1,000 \times g$  for 2 minutes.

- 4
- 5. Confirm that the liquid in each well is at the bottom of the well and free of bubbles. If it is not, centrifuge the plate again.

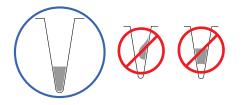

**IMPORTANT!** Keep the bottom of the plate clean. Fluids and other contaminants on the bottom of the plate can contaminate the sample block and cause an abnormally high background signal.

#### Add a custom dye to the instrument

- 2. Touch Add Custom Dye.
- 3. Enter the dye information:

| Field/option       | Action                                                                                                    |
|--------------------|----------------------------------------------------------------------------------------------------|
| Custom Dye<br>Name | <ul> <li>Enter a name for the custom dye.</li> <li>IMPORTANT! <ul> <li>Do not use a system dye name for a custom dye name.</li> <li>Dye names are spacing sensitive and cannot contain special characters.</li> </ul> </li> </ul>                                                                                 |
| Туре               | <ul> <li>Select:</li> <li>Reporter—The dye works in conjunction with a quencher dye to report an increase of PCR product.</li> <li>Quencher—The dye suppresses the fluorescence of a reporter dye until amplification of PCR product.</li> <li>Both—The dye can be used as a reporter or quencher dye.</li> </ul> |

4. Touch Save.

**IMPORTANT!** You must also add the custom dye to the desktop software dye library before creating, running, or analyzing experiments that use the custom dye. For detailed information, see the documents for the desktop software.

#### Perform a custom dye calibration

If an Administrator has set data management as system-defined, you cannot select the location to save the data. See "Configure instrument settings" on page 27.

1. Load the plate into the instrument.

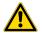

**CAUTION!** The instrument should be used by trained operators who have been warned of the moving parts hazard.

- 3. Touch the custom dye to calibrate.
- 4. Review the custom dye information, (optional) make changes, then touch Update.
- 5. Enter the calibration temperature.
- 6. (Optional) Touch Reagents, then enter reagent information.
- 7. Touch Start.
- 8. When the run is complete and the screen displays **Calibration Complete**, touch **View Results > Details**.
- **9.** Review the plot. Passing calibration results show uniform signals with peaks that are aligned with the dye wavelength.

| Peak filter | Filter wavelength (nm) <sup>[1]</sup> |             |
|-------------|---------------------------------------|-------------|
| reak litter | Excitation                            | Emission    |
| x1-m1       | 470 ± 15 nm                           | 520 ± 15 nm |
| x2-m2       | 520 ± 10 nm                           | 558 ± 12 nm |
| x3-m3       | 550 ± 10 nm                           | 587 ± 10 nm |
| x4-m4       | 580 ± 10 nm                           | 623 ± 14 nm |

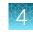

#### (continued)

| Peak filter | Filter wavelength (nm) <sup>[1]</sup> |             |
|-------------|---------------------------------------|-------------|
| i eak inter | Excitation                            | Emission    |
| x5-m5       | 640 ± 10 nm                           | 682 ± 14 nm |
| x6-m6       | 662 ± 10 nm                           | 711 ± 12 nm |

<sup>[1]</sup> The central wavelengths are the optimized wavelengths.

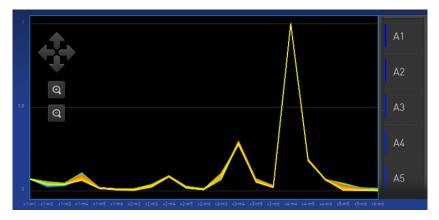

Note: Example dye calibration plot.

The peaks for your dye may align with a different filter set.

10. Select an action depending on whether the custom dye calibration passed or failed.

| Calibration<br>status | Action                                                                                                    |
|-----------------------|----------------------------------------------------------------------------------------------------|
| Passed                | Touch Accept Results or Reject Results.                                                                                                  |
|                       | <b>Note:</b> Accepting the results saves the calibration data to the instrument and overwrites existing data.                            |
|                       | • ( <i>Optional</i> ) Touch <b>Transfer EDS</b> to transfer the calibration data to a USB.                                               |
| Failed                | <ul><li>Perform the calibration again using a new custom dye plate.</li><li>See "Troubleshoot calibration failure" on page 57.</li></ul> |

**11.** Unload the plate from the instrument.

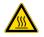

**CAUTION! PHYSICAL INJURY HAZARD.** During instrument operation, the plate temperature can reach 100°C. Allow it to cool to room temperature before handling.

Note: If the instrument does not eject the plate, contact Support.

## Calibrate for a custom melt curve experiment

A custom melt calibration calibrates a custom dye and a melt calibration at the same time.

If an Administrator has set data management as system-defined, you cannot select the location to save the data. See "Configure instrument settings" on page 27.

Before performing a calibration for a custom melt curve experiment, ensure that all calibrations are current (touch ⓐ Settings → Maintenance and Service → Calibrations → History and Reminders).

Add a custom dye to the software (see "Add a custom dye to the instrument" on page 69).

- 1. In the home screen, touch (❀) Settings → Maintenance and Service → Calibrations → Custom → Custom Melt.
- 2. Touch PCR + Melt or Melt only as appropriate for the kit you are using.
- 3. Load the plate into the instrument.
- 4. Select or add a dye, then select a filter set appropriate for your dye's wavelength (see filterwavelength table below).

| Peak filter | Filter wavelength (nm) <sup>[1]</sup> |             |
|-------------|---------------------------------------|-------------|
|             | Excitation                            | Emission    |
| x1-m1       | 470 ± 15 nm                           | 520 ± 15 nm |
| x2-m2       | 520 ± 10 nm                           | 558 ± 12 nm |
| x3-m3       | 550 ± 10 nm                           | 587 ± 10 nm |
| x4-m4       | 580 ± 10 nm                           | 623 ± 14 nm |
| x5-m5       | 640 ± 10 nm                           | 682 ± 14 nm |
| x6-m6       | 662 ± 10 nm                           | 711 ± 12 nm |

Note: See your reagent kit documentation for dye name and wavelength information.

<sup>[1]</sup> The central wavelengths are the optimized wavelengths.

**IMPORTANT!** If the selected filter set does not match your reagent kit documentation, then the incorrect wavelength may be collected during a run.

- 5. (Optional) Touch Reagents, then enter reagent information.
- 6. Touch Start.
- 7. When the run is complete and the screen displays **Calibration Complete**, touch **View Results ▶ Details**.

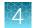

8. Review the plot. Passing calibration results show uniform signals with peaks that are aligned with the dye wavelength.

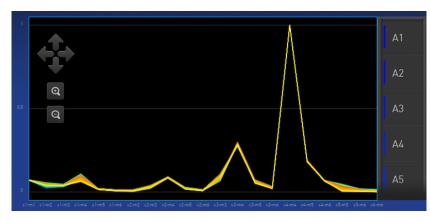

**Note:** Example dye calibration plot. The peaks for your dye may align with a different filter set.

9. Select an action depending on whether the custom dye calibration passed or failed.

| Calibration<br>status | Action                                                                                                    |  |
|-----------------------|----------------------------------------------------------------------------------------------------|--|
| Passed                | Touch Accept Results or Reject Results.                                                                                                  |  |
|                       | <b>Note:</b> Accepting the results saves the calibration data to the instrument and overwrites existing data.                            |  |
|                       | • ( <i>Optional</i> ) Touch <b>Transfer EDS</b> to transfer the calibration data to a USB.                                               |  |
| Failed                | <ul><li>Perform the calibration again using a new custom dye plate.</li><li>See "Troubleshoot calibration failure" on page 57.</li></ul> |  |

**10.** Unload the plate from the instrument.

**Note:** You must also add the custom dye to the desktop software dye library before creating, running, or analyzing experiments that use the custom dye. For detailed information, see the documentation for the desktop software.

**Note:** To perform a custom melt experiment, you can either create a Standard Curve or a Custom experiment with melt, then specify the data points per degree in the method.

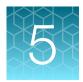

# Maintain the instrument

| Back up or restore the instrument | 74 |
|-----------------------------------|----|
| Perform a self-verification test  | 75 |
| View instrument logs              | 75 |
| Configure the network drive       | 75 |
| Decontaminate the sample block    | 77 |
| Replace the instrument fuses      | 80 |
| Power on or off, store, and move  | 81 |

**IMPORTANT!** This chapter contains user maintenance procedures for the instrument. Procedures other than those described in this document must be performed by a qualified Thermo Fisher Scientific service representative.

# Back up or restore the instrument

In the home screen, touch ( Settings > Maintenance and Service > Backup/Restore.

| То                     | Action                                                                                     |  |
|------------------------|--------------------------------------------------------------------------------------------|--|
| Back up                | 1. Touch Backup Instrument.                                                                |  |
|                        | 2. Select a location to store the backup settings for your instrument.                     |  |
|                        | <b>3.</b> If backing up to a USB drive, insert a USB drive into the front-panel USB port.  |  |
|                        | 4. Enter a backup file name, then touch Done.                                              |  |
|                        | 5. Select the elements to back up, or leave them all selected.                             |  |
|                        | 6. Touch Backup.                                                                           |  |
| Restore (Administrator | 1. Touch Restore a Backup.                                                                 |  |
| only)                  | 2. Select the storage location of the backup settings.                                     |  |
|                        | <b>3.</b> If restoring from a USB drive, insert a USB drive into the front-panel USB port. |  |
|                        | 4. Select the backup file, then touch Restore.                                             |  |

# Perform a self-verification test

If an Administrator has set data management as system-defined, you cannot select the location to save the data. See "Configure instrument settings" on page 27.

1. In the home screen, touch (a) Settings > Maintenance and Service > Self Verification Test.

**IMPORTANT!** Ensure the front of the instrument is not obstructed. The instrument drawer will be ejected during the test. The test will take approximately ten minutes.

2. Touch Start Test.

# **View instrument logs**

If an Administrator has set data management as system-defined, you cannot select the location to save the data. See "Configure instrument settings" on page 27.

- 1. In the home screen, touch (a) Settings > Maintenance and Service > Log.
- 2. Touch Instrument Run Log to view the log records.
- 3. (Optional) Touch a category on the left to filter the log table by event type.
- 4. (Optional) Touch an individual log record to view details.
- 5. (Optional) Export log records.
  - Touch Export 
    USB.
  - Touch Export > △ Thermo Fisher<sup>™</sup> Connect Platform, then touch Export.
  - Touch Export = Network.

# Configure the network drive

When importing or exporting files from and to a network drive, you are prompted to specify the network drive location and information.

If the instrument is already connected to a network drive, the folder structure of the network drive is displayed.

The network drive can be identified by the IP address of the computer. It can be identified by the domain name system (DNS) name for v1.5.2 or later.

For v1.6 or later, the location of the network drive can be set in the data management settings. If the network drive is defined in the data management settings, it cannot be changed at the time that files are exported. For more information, see "Configure instrument settings" on page 27.

Set up the network drive as a shared folder (see "Create a shared network folder" on page 76).

If the network drive is identified by the IP address of the computer, determine the IP address of the computer (see "Determine the IP address of the computer" on page 77).

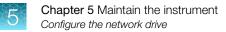

If the network drive is identified by the DNS name, determine the DNS name (see "Determine the DNS name" on page 77).

- 1. In the home screen, touch (a) Settings > Instrument Settings > Network Drive.
- 2. Select the drive location.

The drive location is required. For IP address, the drive location is <IP address>/<folder name>. For DNS name, the drive location is <DNS>/<folder name>.

- 3. Enter the following information, then touch Connect.
  - Domain name
  - User name
  - Password

The domain name, username, and password can be required, depending on the network requirements.

The username and password are for the network. They are not the username and password for the instrument.

#### Create a shared network folder

Files can be transferred from the instrument to a folder on the network.

The folder on the network must be set up as a shared folder.

- 1. To designate a folder as shared, right-click on the folder, then click **Properties**.
- 2. In the **Properties** dialog box, click the **Sharing** tab.
- 3. Click Advanced Sharing.
- 4. In the Advanced Sharing dialog box, select the Share this folder checkbox, then click **Permissions**.
- 5. Ensure that **Everyone** is selected in the **Group or user name** field.
- Ensure that the checkboxes for Allow are selected for the permissions.
   The permissions are Full Control, Change, and Read.
- 7. In the **Permissions** dialog box, click **OK**.
- 8. In the Advanced Sharing dialog box, click Apply > OK.
- 9. In the Properties dialog box, click Close.

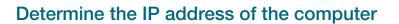

- 1. In Windows<sup>™</sup> search bar, enter *cmd* to open the **Command Prompt**.
- 2. In the Command Prompt, enter ipconfig/all, then press Enter.
- 3. Locate the IPv4 Address.

The IP address is listed on the IPv4 Address line.

## Determine the DNS name

- 1. In the Windows<sup>™</sup> search bar, enter *cmd* to open the **Command Prompt**.
- 2. In the Command Prompt, enter ipconfig/all, then press Enter.
- 3. Locate the DNS names.

The text indicating the DNS names might be different, depending on the configuration. The text **DNS** is displayed and there might be more than one field for the DNS names. Contact your IT administrator for assistance to determine the correct DNS name.

# Decontaminate the sample block

Perform this procedure to eliminate fluorescent contaminants from the instrument sample block. Contamination is generally evident in failed background calibrations where one or more wells consistently exhibit abnormally high signals.

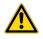

**CAUTION! PHYSICAL INJURY HAZARD**. Do not remove the instrument cover. There are no components inside the instrument that you can safely service yourself. If you suspect a problem, contact Support.

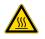

**CAUTION! PHYSICAL INJURY HAZARD.** During instrument operation, the sample block temperature can reach 100°C. Allow it to cool to room temperature before handling.

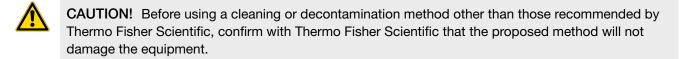

## Materials required

- Safety glasses
- Powder-free gloves
- Tissue, lint-free
- · Cotton or nylon swabs and lint-free cloths
- Pipette (100-µL) with pipette tips

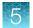

- Deionized water
- Ethanol, 95% solution
- Na-hypochlorite, (0.1% v/v) solution

# Clean the sample block

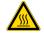

**CAUTION! PHYSICAL INJURY HAZARD.** During instrument operation, the sample block temperature can reach 100°C. Allow it to cool to room temperature before handling.

**IMPORTANT!** Wear powder-free gloves when you perform this procedure.

**IMPORTANT!** Always use deionized water to rinse wells after cleaning with bleach or ethanol solution.

- 1. Identify the contaminated wells of the sample block (see "Identify contamination" on page 57).
- 2. Prepare the instrument and access the sample block:
  - a. Power off and unplug the instrument, then allow it to cool for 15 minutes.
  - **b.** Touch (a) to eject the instrument drawer.
- **3.** Rinse the contaminated wells with deionized water (see "Detailed procedures for cleaning the sample block" on page 79).

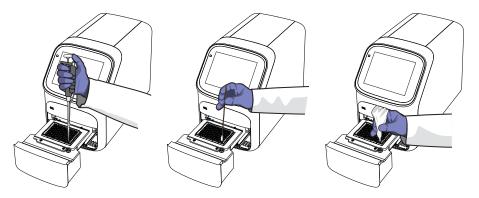

- 4. Close the drawer and test the sample block for contamination:
  - a. Push the instrument drawer back in to the instrument.
  - **b.** Plug in, then power on the instrument.
  - c. Perform a background calibration to confirm that you have eliminated the contamination.
- 5. If the contamination remains, clean the contaminated wells using a 95% ethanol solution:
  - a. Repeat step 2 step 3.
  - **b.** Clean the contaminated wells using a 95% ethanol solution (see "Detailed procedures for cleaning the sample block" on page 79).

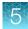

c. Repeat step 3 – step 4 to rinse the sample block with deionized water and to confirm that you have eliminated the contamination.

**IMPORTANT!** Always use deionized water to rinse wells after cleaning with bleach or ethanol solution.

- **6.** If the contamination still remains, clean the contaminated wells using a Na-hypochlorite (0.1% v/v) solution:
  - a. Repeat step 2 step 3.
  - **b.** Clean the contaminated wells using a Na-hypochlorite (0.1% v/v) solution (see "Detailed procedures for cleaning the sample block" on page 79).
  - c. Repeat step 3 step 4 to rinse the sample block with deionized water and to confirm that you have eliminated the contamination.

**IMPORTANT!** Always use deionized water to rinse wells after cleaning with Na-hypochlorite or ethanol solution.

7. If the contamination continues to remain, contact Support.

#### Detailed procedures for cleaning the sample block

**IMPORTANT!** Use these cleaning procedures *only* in conjunction with the complete decontamination procedure (see "Clean the sample block" on page 78).

- Rinse the sample block with deionized water.
  - a. Pipet a small volume of deionized water into each contaminated well.
  - b. In each well, pipet the water up and down several times to rinse the well.
  - c. Pipet the water to a waste beaker.
  - d. Use a cotton swab to scrub inside of each contaminated well.
  - e. Use a lint-free cloth to absorb the excess deionized water.
- Clean the sample block with 95% ethanol.
  - a. Pipet a small volume of 95% ethanol solution into each contaminated well.
  - b. In each well, pipet the solution up and down several times to rinse the well.
  - c. Pipet the ethanol solution to a waste beaker.

**IMPORTANT!** Always use deionized water to rinse wells after cleaning with bleach or ethanol solution.

Clean the sample block with Na-hypochlorite (0.1% v/v) solution.
 a. Pipet a small volume of Na-hypochlorite (0.1% v/v) solution into each contaminated well.

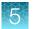

- b. In each well, pipet the solution up and down several times to rinse the well.
- c. Pipet the bleach solution to a waste beaker.

**IMPORTANT!** Always use deionized water to rinse wells after cleaning with bleach or ethanol solution.

# **Replace the instrument fuses**

**CAUTION! FIRE HAZARD**. For continued protection against the risk of fire, replace fuses only with listed and certified fuses of the same type and rating as those currently in the instrument.

# Materials required

- Fuses (2) 10A, Time-Lag T, 250VAC, 5 × 20mm
- Safety glasses
- Powder-free gloves
- Screwdriver, flathead

# **Replace the fuses**

- 1. Power off and unplug the instrument, then allow it to cool for 15 minutes.
- 2. Using a flat-head screwdriver, unscrew and remove the fuse holder.

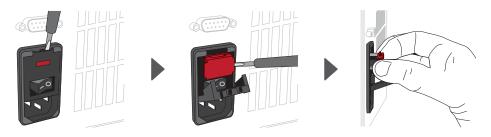

**3.** Remove each fuse from its fuse holder and inspect it for damage. Carbon typically coats the inside of failed fuses.

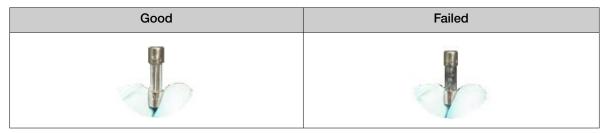

4. Replace each failed fuse.

Note: The voltage and amperage ratings are on the fuse holder.

- 5. Install the fuse holder back into the instrument.
- 6. Plug in, then power on the instrument.

The installation is successful if the instrument powers on.

**Note:** Fuse failure can result from fluctuations in the supplied power to the system. To prevent further failures, consider installing an electrical protective device, such as a UPS or a surge protector. If issues with the fuse persist, contact Support.

# Power on or off, store, and move

#### Enable sleep mode

- 1. In the home screen, touch (a) Settings > Instrument Settings > Sleep Mode.
- 2. Slide the control **On** to enable sleep mode.
- 3. Touch Edit Time, then enter the time length of inactivity before the instrument enters sleep mode.
- 4. Touch Enter, then touch OK.

#### Power on the instrument

- 1. Touch anywhere on the touchscreen to determine if the instrument is in sleep mode. If the home screen is displayed, the instrument is already powered on.
- 2. If the home screen does not display, power on the instrument by pressing the switch on the rear panel.

If left unattended, the instrument automatically enters sleep mode (enabled by default) to conserve power.

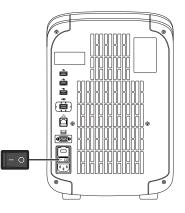

# Power off the instrument

The instrument operates in low-power mode when not in use. However, the instrument can be powered off completely so that the components use no power.

Note: To power off the instrument for >1 week, see "Prepare the instrument to store, move, or ship" on page 82.

- 1. Power off the instrument using the power switch on the back of the instrument.
- 2. Power off the computer.

#### Prepare the instrument to store, move, or ship

In the home screen:

- 1. Touch (a) Settings > Maintenance and Service > Ship Prep Mode > Next.
- **2.** Touch to eject the instrument drawer.
- 3. Load the packing plate or an empty plate, then touch to close the drawer.
- 4. Touch Lock Block.
- 5. Power off the instrument using the power switch on the back of the instrument.

The instrument is now ready to store, move, or ship.

#### Move the instrument

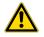

**CAUTION! PHYSICAL INJURY HAZARD**. Do not attempt to lift the instrument or any other heavy objects unless you have received related training. Incorrect lifting can cause painful and sometimes permanent back injury. Use proper lifting techniques when lifting or moving the instrument. At least two people are required to lift it.

**IMPORTANT!** Moving your instrument can create subtle changes in the alignment of the instrument optics. Recalibrate the instrument if necessary.

- Ensure that the surface on which you place the instrument can support at least 35 kg (77 lbs).
- Ensure that the path to transport the instrument is clear of obstructions.
- At least two people are needed to lift and carry the instrument.
- Keep your spine in a good neutral position.
- Bend at the knees and lift with your legs.
- Do not lift an object and twist your torso at the same time.
- Coordinate your intentions with your assistant before lifting and carrying.

**IMPORTANT!** After moving the instrument, perform an RNase P instrument verification run. If the run fails, perform ROI/ uniformity, background, and dye calibrations.

#### Return the instrument for service

The service process requires 2 to 3 weeks.

Before returning the instrument for service, perform the following tasks.

- 1. Back up the instrument (see "Back up or restore the instrument" on page 74).
- 2. In the home screen, touch (a) Settings > Instrument Settings > Reset Factory defaults.
- 3. Set the instrument to **Ship Prep Mode** (see "Prepare the instrument to store, move, or ship" on page 82).

To return the instrument for service, perform the following tasks.

- Contact your local customer care center or technical support group to obtain a copy of the Certificate of Instrument Decontamination, a service notification, a service call number, and packaging materials (if required).
- 2. Follow the instructions in the form to decontaminate the instrument.

**IMPORTANT!** The instrument must be decontaminated before packing it for shipping.

- 3. Complete and sign a copy of the Certificate of Instrument Decontamination.
- 4. Fax the Certificate of Instrument Decontamination to the customer care center.
- 5. Pack the instrument in the provided packaging and follow the instructions in the table below.

|     | Prepare                                                                                                    | Include                                                                                                    | Exclude                                                                                                    |
|-----|----------------------------------------------------------------------------------------------------|----------------------------------------------------------------------------------------------------|----------------------------------------------------------------------------------------------------|
|     | <ol> <li>Transfer any data files from the<br/>instrument.</li> <li>Load an empty plate in the<br/>sample block.</li> <li>Use the touchscreen to place<br/>the instrument in ship mode.</li> <li>Note: The empty plate and<br/>ship mode protects the internal<br/>components of the instrument during<br/>transport.</li> </ol> | <ul> <li>Instrument</li> <li>Completed and signed<br/>Certificate of Instrument<br/>Decontamination</li> <li>Note: The instrument will not be<br/>accepted for service without a<br/>hard copy of the Certificate of<br/>Instrument Decontamination.</li> </ul> | <ul> <li>Any accessories, including:</li> <li>Power cord</li> <li>Ethernet cable</li> <li>USB drive</li> <li>Wireless adapter</li> </ul> Note: If included with the instrument, these items will be disposed of during service and not returned. |
| _ L |                                                                                                    |                                                                                                    |                                                                                                    |

6. Attach the postage provided with the Certificate of Instrument Decontamination to the box, then ship the instrument to the designated facility.

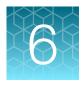

# Configure the instrument and manage instrument profiles

| Initial start-up                                                                         | 84 |
|------------------------------------------------------------------------------------------|----|
| Manage profiles                                                                          | 85 |
| Link an instrument profile to Thermo Fisher <sup>™</sup> Connect                         | 86 |
| Enable SAE mode (Administrator only)                                                     | 92 |
| Require instrument profile sign-in (Administrator only)                                  | 93 |
| Enable remote instrument monitoring (Administrator only)                                 | 93 |
| Update instrument software (Administrator only)                                          | 94 |
| Restore factory defaults                                                                 | 94 |
| Configure the network                                                                    | 94 |
| Select a region for the Thermo Fisher <sup>™</sup> Connect Platform (Administrator only) | 96 |
| Manage the instrument name (Administrator only)                                          | 96 |
| Set the date and time (Administrator only)                                               | 96 |
| Manage the signout timer (Administrator only)                                            | 97 |
|                                                                                          |    |

# Initial start-up

Perform these tasks during initial instrument start-up or after you restore factory defaults (see "Restore factory defaults" on page 94).

- 1. (Optional) Select one of the following options.
  - Configure the instrument for either wired connection or wireless network connection (see "Configure the network" on page 94).
  - Touch Neither/Decide Later.
- 2. (Optional) Enter an instrument name (see "Manage the instrument name (Administrator only)" on page 96).
- 3. Set the date and time (see "Set the date and time (Administrator only)" on page 96).
- 4. Select one of the following options.
  - Select a region for the Thermo Fisher<sup>™</sup> Connect Platform.
  - Touch Next to continue.

- 5. Create an administrator profile (see "Create an administrator instrument profile during initial startup" on page 85).
- 6. Select one of the following options.
  - Link the instrument profile to the Thermo Fisher<sup>™</sup> Connect Platform (see "Link an instrument profile to Thermo Fisher<sup>™</sup> Connect" on page 86).
  - Touch Skip.

# Manage profiles

| То                          | See                                                                             |
|-----------------------------|---------------------------------------------------------------------------------|
| Create a profile            | "Create an administrator instrument profile during initial start-up" on page 85 |
|                             | "Create a new instrument profile" on page 26                                    |
| Configure a profile         | • "Link an instrument profile to Thermo Fisher™ Connect" on page 86             |
|                             | "Edit an instrument profile" on page 86                                         |
| View or manage all profiles | "Manage all instrument profiles (Administrator only)" on page 85                |

## Create an administrator instrument profile during initial start-up

During initial start-up, the user is automatically prompted to create an administrator instrument profile. See "Initial start-up" on page 84.

- The first instrument profile that is created during installation is given administrator privileges.
- Administrators can grant administrative privileges to other users. See "Manage all instrument profiles (Administrator only)" on page 85.
- 1. Touch Name, enter a username, then touch Done.
- 2. Touch PIN, enter a four-digit numerical password, then touch Enter.

Note: Touch the Show PIN checkbox to switch PIN display on or off.

- 3. Touch Confirm PIN, then repeat step 2.
- 4. Touch Create profile.

## Manage all instrument profiles (Administrator only)

- 1. In the home screen, access the All Profiles tab.
  - Touch (2) My Profile > All Profiles.
  - Touch (a) Settings > Manage Users > Manage Profiles > All Profiles.

A list of users, the date the profile was created, and the user type displays.

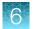

- 2. Select the instrument profile to edit.
- 3. Edit the profile.
  - To delete the profile, touch **Delete profile > Delete**.
  - To reset the PIN, touch **Reset PIN Reset**.
    - The user will be directed to enter a new PIN at the next sign in.
  - To enable or disable administrative privileges, slide the control to **Administrator** or **Standard**, respectively.
- 4. Touch Done.

#### Edit an instrument profile

1. In the home screen, touch (a) My Profile.

Note: Administrators can also navigate to this screen by touching (a) Settings > Manage Users > Manage Profiles.

- 2. Touch Edit.
- 3. Select the fields to edit, then make changes.
- 4. Touch Done.

# Link an instrument profile to Thermo Fisher<sup>™</sup> Connect

Linking your instrument profile to Thermo Fisher<sup>™</sup> Connect cloud-based platform allows you to access the following functions:

- View an instrument status from the cloud.
- Download templates from your cloud storage to the instrument.
- Transfer run data from the instrument to your cloud storage.

To link an instrument profile to Thermo Fisher™ Connect, see the following sections:

- "Recommended order to set up profiles" on page 87
- "Overview of local instrument profiles and Thermo Fisher™ Connect profiles" on page 87
- "Thermo Fisher™ Connect Platform instrument profile roles and functions" on page 88
- "Link the instrument to your Thermo Fisher™ Connect Platform account" on page 88
- "Link a local profile to a Thermo Fisher™ Connect profile" on page 89
- "Unlink a Thermo Fisher™ Connect account" on page 91
- "If you link when you are signed in to the instrument" on page 91
- "Change the PIN for a Thermo Fisher™ Connect profile" on page 92

#### Recommended order to set up profiles

| Task                                                                                                    | Description                                                                                                    |
|----------------------------------------------------------------------------------------------------|----------------------------------------------------------------------------------------------------|
| Create a profile for the                                                                                                    | The first profile on the instrument becomes the instrument administrator.                                                                                                    |
| instrument administrator.                                                                                                    | See "Create an administrator instrument profile during initial start-up" on page 85.                                                                                                    |
| A Thermo Fisher <sup>™</sup> Connect administrator is distinct from an instrument administrator.<br>Select a Thermo Fisher <sup>™</sup><br>Connect administrator.<br>A Thermo Fisher <sup>™</sup> Connect profile to be linked to the instrument is a<br>assigned the role of a Thermo Fisher <sup>™</sup> Connect administrator. It is recommendent<br>the first Connect profile to be linked is the one that should be a Thermo Fisher <sup>™</sup><br>Connect administrator.<br>The roles can be updated at a later time on the Thermo Fisher <sup>™</sup> Connect profile |                                                                                                    |
| Each person creates a profile.                                                                                                    | Create a local instrument profile. Thermo Fisher <sup>™</sup> Connect -enabled features are not available.<br><i>(Optional)</i> Link a local instrument profile to a Thermo Fisher <sup>™</sup> Connect profile.<br>Sign in with a Thermo Fisher <sup>™</sup> Connect profile. Thermo Fisher <sup>™</sup> Connect-enabled features are available. |
| Assign additional instrument administrators.                                                                                                    | Any of the profiles can be assigned the role of instrument administrator. The local profile must be created first or the Thermo Fisher™ Connect profile must be linked first.                                                                                                    |

# Overview of local instrument profiles and Thermo Fisher<sup>™</sup> Connect profiles

- Local instrument profile
  - Experiment template files and data files are stored on the instrument.
  - Experiment template files and data files can be transferred to the desktop software.
  - Email notifications are not available.
  - Separate profiles are required for each instrument if multiple instruments are used.
- Thermo Fisher<sup>™</sup> Connect profile
  - Experiment template files and data files are stored on the instrument.
  - Experiment template files and data files can be transferred to the Thermo Fisher<sup>™</sup> Connect platform or the desktop software.
  - Email notifications are available.
  - The same profile can be used for multiple instruments.

QuantStudio™ 3 and 5 Real-Time PCR Systems Installation, Use, and Maintenance Guide

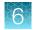

# Thermo Fisher<sup>™</sup> Connect Platform instrument profile roles and functions

The first user who links their local instrument profile to their Thermo Fisher<sup>™</sup> Connect Platform account is assigned a Connect Platform profile with the administrator role.

| Instrument<br>profile | Location            | Functions allowed                                                                                                    |
|-----------------------|---------------------|----------------------------------------------------------------------------------------------------|
| Standard              | Connect<br>Platform | <ul> <li>Create, save, open, import, and run template files</li> <li>Create and modify run settings</li> <li>View and export data files</li> </ul> |
| Administrator         | Connect<br>Platform | All the permissions of a local administrator profile, plus the following functions performed in the Connect Platform:                              |
|                       |                     | <ul> <li>See a list of all the Connect Platform profiles that are linked to the<br/>instrument</li> </ul>                                          |
|                       |                     | Assign Connect Platform administrator roles to one or more users                                                                                   |
|                       |                     | Remove a user from an instrument                                                                                                    |
|                       |                     | Disconnect the instrument from the Connect Platform                                                                                                |
|                       |                     | Change the instrument name                                                                                                    |

# Link the instrument to your Thermo Fisher™ Connect Platform account

This section describes using your Thermo Fisher<sup>™</sup> Connect Platform account when you use the instrument for the first time.

The first time that you use your Connect Platform account on an instrument, you will be prompted to create a four-digit numerical PIN. This PIN is to use when signing in to the instrument with your Connect Platform account. It will apply to all other instruments when you use your Connect Platform account. This does not change the password when signing in to your Connect Platform account on a browser.

After the PIN is set up on the instrument, it must be changed with your Connect Platform account on a browser, see "Create an administrator instrument profile during initial start-up" on page 85.

The first time the instrument is used with a Connect Platform account, a region must be selected.

- 1. In the Sign In screen, tap Get started ➤ Create a local instrument file ➤ Connect to your Thermo Fisher<sup>™</sup> Connect Platform account.
- 2. (Optional) Select the appropriate region.

| Option | Description                               |  |
|--------|-------------------------------------------|--|
| China  | For users in China                        |  |
| U.S.   | For users in any country other than China |  |

3. Tap a connection option.

| Option            | Action                                                                                                    |  |
|-------------------|----------------------------------------------------------------------------------------------------|--|
| Mobile<br>devices | <b>Note:</b> Before selecting this option, install and sign in to the Connect Platform application on your mobile device. |  |
|                   | On the instrument:                                                                                                    |  |
|                   | a. Tap 🛄 Mobile devices.                                                                                                  |  |
|                   | b. Hold the camera on your mobile device over the QR code that is displayed on the touchscreen.                           |  |
|                   | c. Tap <b>Close</b> .                                                                                                    |  |
|                   | A link code is displayed on the instrument.                                                                               |  |
|                   | On a computer:                                                                                                    |  |
|                   | a. Access the Connect Platform.                                                                                           |  |
|                   | b. Click Add instrument.                                                                                                  |  |
|                   | c. Select QuantStudio.                                                                                                    |  |
|                   | d. Enter the link code.                                                                                                   |  |

4. *(Optional)* In the Enter PIN screen, tap the PIN (4 digits required) field, enter a four-digit numerical PIN, then tap Enter.

Tap the **Show PIN** checkbox to show or hide the PIN.

- 5. (Optional) Tap the Confirm PIN field, enter the four-digit numerical PIN again, then tap Enter.
- 6. Tap Done.

## Link a local profile to a Thermo Fisher™ Connect profile

This section describes linking a local instrument profile to a Thermo Fisher<sup>™</sup> Connect profile, if a local instrument profile was created first.

The first time that you use your Thermo Fisher<sup>™</sup> Connect account on an instrument, you are prompted to create a four-digit numerical PIN. This PIN is to use when signing in to the instrument with your Thermo Fisher<sup>™</sup> Connect account. It applies to all other instruments when you use your Thermo Fisher<sup>™</sup> Connect account. This does not change the password when signing in to your Thermo Fisher<sup>™</sup> Connect account on a browser.

After the PIN is set up on the instrument, it must be changed with your Thermo Fisher<sup>™</sup> Connect account on a browser, see "Change the PIN for a Thermo Fisher<sup>™</sup> Connect profile" on page 92.

The first time the instrument is used with a Thermo Fisher<sup>™</sup> Connect account, a region must be selected.

QuantStudio™ 3 and 5 Real-Time PCR Systems Installation, Use, and Maintenance Guide

For a detailed description of the profile, see "If you link when you are signed in to the instrument" on page 91.

- 1. In the home screen, tap (a) (Profile). The My Profile screen is displayed.
- Tap Connect > Link Account.
   The Connect to Connect Platform screen is displayed.
- 3. (Optional) Select the appropriate region.

| Option | Description                               |  |
|--------|-------------------------------------------|--|
| China  | For users in China                        |  |
| U.S.   | For users in any country other than China |  |

4. Tap a connection option.

| Option  | Action                                                                                                    |  |
|---------|----------------------------------------------------------------------------------------------------|--|
| Devices | Note: Before selecting this option, install and sign in to the Thermo Fisher™ Connect application on your mobile device.                                                                                                  |  |
|         | <ul> <li>On the instrument:</li> <li>a. Tap [] Mobile devices.</li> <li>b. Hold the camera on your mobile device over the QR code that is displayed on the touchscreen.</li> </ul>                                        |  |
|         | c. Tap <b>Close</b> .                                                                                                    |  |
| □ PC    | A link code is displayed on the instrument.         On a computer:         a. Access the Thermo Fisher™ Connect platform.         b. Click Add instrument.         c. Select QuantStudio.         d. Enter the link code. |  |

5. *(Optional)* In the Enter PIN screen, tap the PIN (4 digits required) field, enter a four-digit numerical PIN, then tap Enter.

Tap the **Show PIN** checkbox to show or hide the PIN.

6. (Optional) Tap the Confirm PIN field, enter the four-digit numerical PIN again, then tap Enter.

7. Tap **Done**.

# Unlink a Thermo Fisher<sup>™</sup> Connect account

Unlinking a Thermo Fisher<sup>™</sup> Connect is done from the Thermo Fisher<sup>™</sup> Connect platform on your computer.

For more information about unlinking a Thermo Fisher<sup>™</sup> Connect account, see "If you link when you are signed in to the instrument" on page 91.

- 1. Sign in to your account on the desktop Thermo Fisher<sup>™</sup> Connect platform.
- 2. In the left pane, click **(Instrument)**.
- 3. Select the instrument, then click in Disconnect.
- 4. Tap Confirm.

#### If you link when you are signed in to the instrument

In this scenario, your local instrument profile name is created manually on the instrument before you link. Your local instrument profile name differs from your Thermo Fisher<sup>™</sup> Connect instrument profile name.

| Phase               | Steps that occur                                                                                                    |  |  |
|---------------------|----------------------------------------------------------------------------------------------------|--|--|
| Before you<br>link: | <ul> <li>You enter your local instrument profile name in the Sign In screen.</li> <li>Your local instrument profile (<i>UserABC</i>) is displayed in the home screen of the instrument.</li> <li>All plates and results that you create are accessible only when you are signed in with your local instrument profile.</li> </ul>                                  |  |  |
| When you<br>link:   | <ul> <li>You link your local instrument profile (see "Link a local profile to a Thermo Fisher™ Connect<br/>profile" on page 89).</li> </ul>                                                                                                    |  |  |
|                     | <ul> <li>If this is the first time you link, a Thermo Fisher<sup>™</sup> Connect instrument profile is created using the <i>FirstNameLastInitial</i> of the user name from your thermofisher.com account.</li> <li>Example: User1@thermofisher.com First name is User, Last name is Gray. Thermo Fisher<sup>™</sup> Connect account username is User G.</li> </ul> |  |  |
|                     | <ul> <li>Your local instrument profile (UserABC) is linked to your Thermo Fisher<sup>™</sup> Connect account<br/>(User1@thermofisher.com).</li> </ul>                                                                                                    |  |  |
|                     | <ul> <li>Your Thermo Fisher<sup>™</sup> Connect instrument profile (User G.) replaces your local instrument<br/>profile.</li> </ul>                                                                                                    |  |  |
| After you link:     | • Your Thermo Fisher <sup>™</sup> Connect instrument profile ( <i>User G.</i> ) and <i>△</i> is displayed in the home screen of the instrument.                                                                                                    |  |  |
|                     | <ul> <li>Plate files and data files from your local instrument profile can be transferred to Thermo Fisher™<br/>Connect.</li> </ul>                                                                                                    |  |  |
|                     | • New plate files and data files are saved under your Thermo Fisher™ Connect instrument profile.                                                                                                    |  |  |

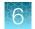

#### (continued)

| Phase                              | Steps that occur                                                                                                    |
|------------------------------------|----------------------------------------------------------------------------------------------------|
| lf your<br>Thermo<br>Fisher™       | <ul> <li>Your local instrument profile (<i>UserABC</i>) is displayed in the home screen of the instrument.</li> <li>Plate files and data files that were saved under your Thermo Fisher<sup>™</sup> Connect instrument profile are accessible under your local instrument profile.</li> </ul>                                                                                      |
| Connect<br>account is<br>unlinked: | <ul> <li>Plate files and data files are saved under local instrument profile and can be copied to Thermo Fisher<sup>™</sup> Connect (see "Manage templates (EDT files)" on page 47 and "Transfer EDS files from the instrument home screen" on page 46).</li> <li>Your local instrument profile name (<i>UserABC</i>) is available for selection in the Sign In screen.</li> </ul> |

# Change the PIN for a Thermo Fisher<sup>™</sup> Connect profile

This section describes changing a PIN for a Thermo Fisher<sup>™</sup> Connect profile. To change a PIN for a local instrument profile, see "Manage all instrument profiles (Administrator only)" on page 85.

- 1. Sign in to Thermo Fisher<sup>™</sup> Connect on a browser.
- 2. Click Update PIN number.
- 3. In the **Update PIN number** dialog box, enter a new PIN, then enter the new PIN a second time to confirm it.
- 4. Click Send.

The 4-digit PIN to sign in to instruments with your Thermo Fisher™ Connect profile is updated. This change applies to all of the instruments that you access with your Thermo Fisher™ Connect profile.

# Enable SAE mode (Administrator only)

Security, Audit, and e-Signature (SAE) functions are available only for the QuantStudio<sup>™</sup> 5 Real-Time PCR System.

The SAE module works with the instrument and desktop software to record and restrict various user activities. Audits and e-Signatures are tracked in the desktop software.

In the home screen:

- 1. Touch (a) Settings > Instrument Settings > SAE Mode.
- 2. Slide the control **On** to enable SAE on the instrument.
- 3. Touch OK.

The following instrument functions are disabled in SAE mode.

• Start a run from the instrument.

Note: All instrument runs must be started from desktop software that has SAE functions enabled.

- Edit an instrument name.
- Edit an instrument date or time.
- Restore to factory defaults.
- Perform a software update.
- Access the instrument settings if you are not signed in.

# Require instrument profile sign-in (Administrator only)

- 1. In the home screen, touch (a) Settings > Manage Users > Sign In Required.
- 2. Slide the control On.

Only signed-in users are allowed to access the instrument for any task, including access to **Settings**.

3. Touch Done.

# Enable remote instrument monitoring (Administrator only)

1. In the home screen, touch (\*) Settings > Maintenance and Service > Monitoring.

| 2. | Configure the | instrument | monitoring | settings. |
|----|---------------|------------|------------|-----------|
|----|---------------|------------|------------|-----------|

| Option                            | Description                                                                                                    |
|-----------------------------------|----------------------------------------------------------------------------------------------------|
| Remote<br>Monitoring<br>Service   | Slide the control <b>On</b> to enable the <b>Remote Monitoring Service</b> .<br>Enabling the <b>Remote Monitoring Service</b> allows the instrument to automatically notify Thermo Fisher Scientific support teams in real time of potential instrument issues. The service monitors and sends general <i>instrument</i> data, but the service does not monitor or send <i>customer</i> data. |
| Thermo Fisher™<br>Connect Monitor | Slide the control <b>On</b> to enable users to access real-time monitoring of amplification plots from the Thermo Fisher <sup>™</sup> Connect dashboard (cloud-based platform).                                                                                                    |

3. Touch OK.

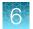

# Update instrument software (Administrator only)

- 1. In the home screen, touch (a) Settings > Maintenance and Service > Software Update.
- 2. Select the location of the update files.
- 3. When prompted, confirm your request to update the software.

# **Restore factory defaults**

This procedure can only be performed by an Administrator.

**IMPORTANT!** Back up the instrument before restoring factory defaults (see "Back up or restore the instrument" on page 74).

- 1. In the home screen, touch (a) Settings > Instrument Settings > Restore Factory Defaults.
- 2. Touch Restore Factory Defaults.
- 3. Power **Off**, then power **On** the instrument to apply the change.
  - Instrument profiles and files stored on the instrument are deleted, including all EDS files and any custom dye calibrations.
  - The most recent valid ROI/Uniformity, Background, and system dye calibrations are not deleted.

After restoring factory defaults, perform initial start-up tasks. See "Initial start-up" on page 84.

# Configure the network

**IMPORTANT!** Configure the instrument for either wired connection or wireless connection but not both.

- 器 "Set up a wired connection" on page 95

# Set up a wired connection

- 1. In the home screen, touch (a) Settings > Instrument Settings > Network Connection > & Wired.
- 2. In the **Network Configuration** screen, touch a radio button to connect to a network either by **DHCP** or by a **Static IP** address.

| Option    | Action                                                                                                    |  |
|-----------|----------------------------------------------------------------------------------------------------|--|
| Automatic | Touch DHCP.                                                                                                    |  |
| Manual    | <ul> <li>a. Touch Static IP.</li> <li>b. Enter the IP address for the instrument, the Subnet Mask, the Default Gateway, and <i>(optional)</i> the Primary DNS Server and the Secondary DNS Server.<br/>Addresses are in the form of X.X.X.X, where each X is a number from 0 to 255.</li> </ul> |  |

**Note:** Ask your system administrator if the IP address is assigned statically or dynamically. For static addresses, you need to know the **IP address** for the instrument, the **Subnet Mask**, and the **Default Gateway**.

3. Touch OK.

#### Set up a wireless connection

- In the home screen, touch 
   Settings ➤ Instrument Settings ➤ Network Connection ➤ ○

   Wireless to display a list of the available networks.
- 2. Select a network or touch **Join other network**, enter the network password, then touch **Enter**. If you select **Join other network**, enter the network name and security type.
- 3. Touch Join to continue.
- 4. In the Network Connection Complete screen, touch Next.
- 5. Touch OK.
- 6. In the Network Configuration screen, edit the Network details or touch Done.

# Select a region for the Thermo Fisher<sup>™</sup> Connect Platform (Administrator only)

During the initial startup, you are automatically prompted to select a region for the Thermo Fisher™ Connect Platform. Return to the selection through **I Settings**, if necessary.

- 1. In the home screen, touch (a) Settings > Instrument Settings > Thermo Fisher Connect Region.
- 2. Touch a region.

The server used to store your data is located in this region.

3. Touch OK.

# Manage the instrument name (Administrator only)

- 1. In the home screen, touch (a) Settings > Instrument Settings > Instrument Name.
- 2. Touch the Instrument Name field, enter an instrument name, then touch Done.
- 3. Touch OK.

# Set the date and time (Administrator only)

The date and time cannot be set if the instrument is linked to the Thermo Fisher™ Connect Platform.

- 1. In the home screen, touch (a) Settings > Instrument Settings > Date/Time.
- 2. Select a time zone from the dropdown list.
- 3. Select a date format.
  - a. Touch **Date Format**, then select the preferred date format.
  - b. Touch Next, touch the date field, then enter the date.
  - c. Touch Enter, then touch Done.
- 4. Select a time format.
  - a. Touch Time Format.
  - b. Slide the control to select a 12-hour or 24-hour clock.
  - c. Touch Next, touch the time field, then enter the time.
  - d. Touch Enter, then touch Done.
- 5. Touch Done.

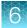

# Manage the signout timer (Administrator only)

- 1. In the home screen, touch (\*) Settings > Manage Users > Sign Out Timer.
- 2. Touch the **Edit Time** field, then enter the desired duration of inactivity before automatic user sign out.
- 3. Touch Enter, then touch Done.

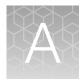

# Install and connect the instrument to a network

|    | Workflow: Install and connect to a network                  | 98  |
|----|-------------------------------------------------------------|-----|
|    | Before you begin                                            | 99  |
|    | Unpack and install the instrument                           | 99  |
|    | Power on and follow the startup wizard                      | 100 |
|    | Connect the computer to the instrument directly or to a LAN | 100 |
|    | Instrument and computer connections                         | 101 |
|    | Download and install the desktop software                   | 102 |
| н. | Networking                                                  | 103 |

# Workflow: Install and connect to a network

Perform all steps in "Before you begin" on page 99

#### ▼

"Unpack and install the instrument" on page 99

#### ▼

"Power on and follow the startup wizard" on page 100

#### ▼

"Perform instrument verification using RNase P plates" on page 59

#### ▼

"Connect the computer to the instrument directly or to a LAN" on page 100

# Before you begin

This section provides instructions for customer installation of the computer and the instrument. For installation by a field service engineer (FSE), contact Support to order a service call.

Before starting the installation, complete the following tasks:

- Determine the configuration for your instrument and obtain the network information you need (see "Networking" on page 103).
- Review site requirements (see *QuantStudio*<sup>™</sup> 3 and 5 Real-Time PCR Systems Site Preparation Guide (Pub. No. MAN0010405).
- Review instrument and computer connections (see "Instrument and computer connections" on page 101).

# Unpack and install the instrument

- 1. Prepare the installation site as described in the *QuantStudio*<sup>™</sup> 3 and 5 Real-Time PCR Systems Site Preparation Guide (Pub. No. MAN0010405).
- 2. Follow the pre-printed instructions on the instrument box to unpack the instrument, accessories, and reference documentation. Save the packing material for future use or recycle it.

The instrument box contains:

- Reference documentation: Welcome note, unpacking and set up instructions card, system documentation insert
- One instrument
- Accessories: power cable, Ethernet cable, USB drive, reaction tube retainer
- Shipping plate

**Note:** Save the shipping plate but do not use it to operate the instrument.

If you ordered the wireless adapter, it is provided separately.

- 3. Place the instrument on the bench.
- 4. Plug the power cable into the power port on the back panel of the instrument, then plug the cable into an electrical receptacle.
- Connect your instrument as required by your network configuration (see "Supported options for instrument and computer connections" on page 103 and "Instrument and computer connections" on page 101).
  - Connect an Ethernet cable to the Ethernet port on the back panel of the instrument, then connect the cable to a computer or a networking port.

or

• Connect wirelessly via the wireless adapter.

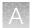

**Note:** Do not connect the High Power USB WiFi Module (Cat. No. A26774) to the instrument if it is connected to a network by an Ethernet cable. Configuring the instrument for both wired and wireless connection can interfere with instrument operation.

# Power on and follow the startup wizard

- **1.** Power on the instrument.
- 2. Follow the startup wizard through the following tasks:
  - Select the language for the instrument.
  - Accept the license agreement.
  - Select a **Wired** or **Wireless** networking option, as needed for your configuration (see "Supported options for instrument and computer connections" on page 103).
  - Configure the instrument date and time.
  - Create an administrator instrument profile.

**Note:** You can perform any of the steps above at a later time if you do not have the information needed to complete the startup screens. See "Configure instrument settings" on page 27.

**IMPORTANT!** Before using the instrument for the first time, we recommend that you perform instrument verification using RNase P plates (see "Perform instrument verification using RNase P plates" on page 59).

# Connect the computer to the instrument directly or to a LAN

This section describes the direct wired connection of the computer to the instrument or to a LAN.

- 1. Connect an Ethernet cable from the instrument or a LAN to the computer.
- 2. Power on the computer, then log in using a Windows<sup>™</sup> Administrator account.
- 3. Open the Control Panel, then open the Network and Sharing Center.
- 4. In the left pane of the Network and Sharing Center window, click Change Adapter Settings.
- 5. Right-click on Broadband Connection, then select Properties.
- 6. In the Networking tab, select Internet Protocol Version 4 (TCP/IPv4).
- 7. Click Properties.

- 8. In the Internet Protocol Version 4 (TCP/IPv4) Properties dialog box, select one of the following options.
  - Obtain an IP address automatically
  - Use the following IP address
- 9. If Use the following IP address was selected, enter the IP address.
- 10. Close all dialog boxes by clicking **OK**, then re-start the computer.

# Instrument and computer connections

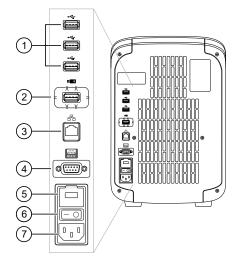

#### Figure 3 Instrument back panel

- 1 USB ports
- (2) WiFi USB port-Connect USB wireless adapter for wireless network access (ordered separately)
- ③ Ethernet Port—RJ45 port for 100/1,000 Mbps Ethernet communication with the instrument
- (4) RS232 Port-For service use only
- 5 Fuse Cover
- 6 Power Switch
- 7 Power Port-100 to 240 VAC

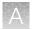

Appendix A Install and connect the instrument to a network Download and install the desktop software

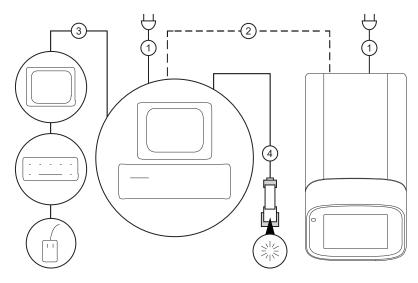

Figure 4 Instrument-to-computer connections (barcode scanner connected to the computer) Minitower configuration

- (1) Detachable power supply cord compatible with local power supply receptacle.
- 2 Connection between the computer and the instrument.
- ③ Connection between the computer and the monitor, keyboard, and mouse.
- (4) Connection between the computer and the *(optional)* handheld barcode scanner.

# Download and install the desktop software

#### Computer requirements for the desktop software

If you purchased a computer provided by Thermo Fisher Scientific, you can install the desktop software and use it to control the instrument.

This instrument uses QuantStudio<sup>™</sup> Design and Analysis Software v1.x. QuantStudio<sup>™</sup> Design and Analysis Software v2.x can also be used to set up and analyze files.

Thermo Fisher Scientific does not provide technical support for customer-provided computers. Thermo Fisher Scientific provides limited support for Thermo Fisher Scientific-supplied computers that have been altered from their default configuration.

You can install the desktop software on a customer-provided computer and use the software to create templates and analyze data. Minimum requirements for a customer-provided computer are:

- Operating system—Windows<sup>™</sup> 10 (64-bit)
- Processor—Intel<sup>™</sup> Core<sup>™</sup> or compatible
- Memory—4 GB RAM
- Hard drive-20 GB free space
- Monitor 1280 × 1024 resolution

## Download the desktop software

1. Sign in to your account at thermofisher.com.

Note: If you do not have an account, create an account.

- 2. Go to thermofisher.com/quantstudio3-5softwaredownloads.
- 3. Download the software and the example files.

#### Install the desktop software

- 1. Use a Windows<sup>™</sup> Administrator account to log in to the computer on which you are installing the desktop software.
- 2. Unzip the downloaded software and example files.
- 3. Double-click setup.exe.
- 4. Follow the InstallShield Wizard prompts to install the software.
- 5. Accept the License Agreement.
- 6. Select Typical as the setup preference, then click Next.
- 7. If you are installing the software on a computer provided by Thermo Fisher Scientific, install the software on the D:\ drive. If you are installing on a customer-provided computer, install the software in your preferred location.
- 8. Click Finish.

# Networking

**IMPORTANT!** This section provides general networking information. It *does not* provide adequate detail to integrate the instrument into all possible network architectures. Because a network may contain advanced features (such as a firewall or network domains), we recommend that you consult a network administrator before connecting the instrument to your laboratory network.

#### Supported options for instrument and computer connections

We support the following direct, networked (LAN–local area network), or Thermo Fisher<sup>™</sup> Connect Platform configurations. Configurations other than those listed are not recommended. Select a configuration that meets the needs of your laboratory's instrument, software, and workflow requirements.

**IMPORTANT!** Do *not* connect *both* an Ethernet cable and the Wi-Fi module (Cat. No. A26774) to the instrument. Configuring the instrument for both wired and wireless connection can interfere with instrument operation.

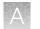

**Note:** For detailed information about networking your instrument, see the *QuantStudio*<sup>™</sup> 3 and 5 *Real-Time PCR Systems IT Checklist* (Pub. No. MAN0013738).

#### Direct configuration option

- A computer provided by Thermo Fisher Scientific with the QuantStudio™ Design and Analysis Software
- Computer-to-instrument connection:
  - Direct, wired connection between the computer and the instrument using an Ethernet cable

**IMPORTANT!** A direct instrument-to-computer connection *cannot* be combined with the LAN or the Thermo Fisher<sup>™</sup> Connect Platform configurations.

#### Networked configuration option

- A computer provided by Thermo Fisher Scientific with the QuantStudio<sup>™</sup> Design and Analysis Software
- The computer and instrument must have the same subnet mask within the same network.
- Computer-to-LAN connection (select an option):
  - Wired connection to the network using an Ethernet cable or -
  - Wireless connection to the network
- Instrument-to-LAN connection (select an option):
  - Wired connection to the network using an Ethernet cable or –
  - Wireless connection to the network using the instrument Wi-Fi module

#### Connect Platform configuration option

- Internet access and a computer with the Chrome™ web browser to access the Thermo Fisher™ Connect Platform
- Computer-to-Thermo Fisher<sup>™</sup> Connect Platform connection (select an option):
  - Wired connection to the internet using an Ethernet cable or -
  - Wireless connection to the internet
- Instrument-to-Thermo Fisher<sup>™</sup> Connect Platform connection (select an option):
   Wired connection to the network using an Ethernet cable –or
  - Wireless connection to the network using the instrument Wi-Fi module

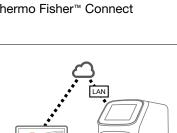

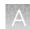

# Control and monitor networked instruments

When the instrument is connected to a network:

- Computers on the network that are running the desktop software can control the instrument. Networked instruments can be controlled by only one computer at a time.
- Instruments linked to Thermo Fisher<sup>™</sup> Connect Platform cannot be controlled remotely. However, you can perform the following functions:
  - Remotely access Thermo Fisher™ Connect Platform to create (and analyze) experiments.
  - From the instrument, download the experiments and start a run.
  - Monitor a run from Thermo Fisher<sup>™</sup> Connect Platform in real time.

#### Ethernet port overview

The Ethernet port of the instrument supports:

- Static IP network service with subnet mask, primary and secondary data network service (DNS), and default gateway settings, or dynamic host configuration protocol (DHCP) network service.
- mDNS/DNS for local domains.

**Note:** Because mDNS is limited to direct network connections, an instrument configured for mDNS may not be visible to other nodes that are separated by a router, hub, or another network device.

 IPv4 link-local (IPV4LL) in the RFC (also known as Automatic Private IP Addressing [APIPA] or Internet Protocol Automatic Configuration [IPAC]).

**Note:** When an instrument is set for DHCP, APIPA is automatically enabled, and the instrument provides an IP address when no address is supplied by the DHCP server.

# Firewall ports that must be open

| Ports      | Condition                                                                                                    |  |
|------------|----------------------------------------------------------------------------------------------------|--|
| 80/443     | Standard ports for instrument-to-Thermo Fisher <sup>™</sup> Connect Platform and computer-to-Thermo Fisher <sup>™</sup> Connect Platform connections |  |
| mDNS, 7443 | Instrument-to-computer connection                                                                                                    |  |
| mDNS, 5353 | 3 Instrument discovery                                                                                                    |  |

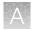

Appendix A Install and connect the instrument to a network *Networking* 

# Networking guidelines and best practices

- Consult a network administrator before connecting the instrument to a network.
- To enable the full functionality of the software, the computer requires a network connection.
- Open the firewall port for the instruments to be discovered. See "Firewall ports that must be open" on page 105.
- Observe the restrictions to mDNS and Autodiscovery.

The instrument supports mDNS but only when the instrument and computer share a direct network connection and are within the same subnet. Network computers that are separated from the instrument by a router, hub, or another network device may not be able to access the instrument by its host name.

- Confirm the uniqueness of the instrument name.
  - The instrument name must be unique within the subnet. The desktop software can automatically discover instruments on the link-local network.
  - The instrument does not test the uniqueness of the instrument name within the subnet when it is set.

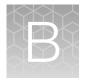

# Troubleshooting

| Observation                                                                        | Possible cause                                                                                            | Recommended action                                                                                                    |
|------------------------------------------------------------------------------------|----------------------------------------------------------------------------------------------------|----------------------------------------------------------------------------------------------------|
| Inconsistent communication<br>between instrument and<br>computer or instrument and | The instrument is configured for <i>both</i> wired and wireless network connection.                       | Ensure only one connectivity option is plugged<br>into the instrument (either an Ethernet cable <i>or</i> a<br>wireless adapter, but not both).                                |
| Thermo Fisher™ Connect<br>Platform                                                 |                                                                                                    | Configure for wired or wireless network connection.                                                                                                    |
|                                                                                    | Weak or unstable internet<br>connection, especially if<br>configured for wireless.                        | Change the configuration to a wired connection.                                                                                                    |
|                                                                                    |                                                                                                    | Use a wireless network with a stronger or more consistent signal.                                                                                                    |
| The connection between the instrument and the computer                             | The connection is not fully established.                                                                  | Power the instrument off, then power it on again.                                                                                                    |
| is not recognized                                                                  | If using a networked<br>configuration, the instrument<br>and computer are not on the<br>same subnet mask. | Contact your information technologies department<br>to have them ensure that the instrument and<br>computer are on the same subnet mask.                                       |
|                                                                                    | If using a networked<br>configuration, the instrument<br>or computer has an invalid<br>IP address.        | Contact your information technologies department<br>to have them ensure that the IP addresses are<br>valid.                                                                    |
| Insufficient disk space message                                                    | Insufficient disk space to save a run.                                                                    | <ol> <li>In the home screen, touch</li></ol>                                                                                                    |
|                                                                                    |                                                                                                    | <ol> <li>Delete or transfer experiments from the<br/>instrument.</li> </ol>                                                                                                    |
| The touchscreen is black                                                           | The instrument is in sleep mode.                                                                          | Touch anywhere on the instrument touchscreen.                                                                                                    |
|                                                                                    | The instrument is not powered on.                                                                         | If you touch the instrument touchscreen and it<br>remains black, check if the instrument is powered<br>on. The power switch is located on the rear panel<br>of the instrument. |
|                                                                                    |                                                                                                    | If the instrument does not power on, check that the instrument is properly plugged in.                                                                                         |
|                                                                                    |                                                                                                    | If the instrument does not power on and the instrument is properly plugged in, contact Support.                                                                                |
| Forgot PIN for instrument profile                                                  | Non-administrator forgot instrument profile PIN.                                                          | See "Manage all instrument profiles (Administrator only)" on page 85.                                                                                                    |

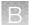

| Observation                                   | Possible cause                               | Recommended action                                                                                                    |
|-----------------------------------------------|----------------------------------------------|----------------------------------------------------------------------------------------------------|
| Forgot PIN for instrument profile (continued) | Administrator forgot instrument profile PIN. | Have another administrator reset the PIN for the forgotten-PIN profile (see "Manage all instrument profiles (Administrator only)" on page 85).  |
|                                               |                                              | If there is not another administrator profile on the instrument, you must restore factory defaults (see "Restore factory defaults" on page 94). |

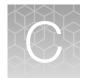

## Parts and materials

| Kits, consumables, accessories, and reagents | 109 |
|----------------------------------------------|-----|
| Consumables (96-well, 0.2-mL format)         | 109 |
| 384-well consumables                         | 110 |
| Consumables (96-well, 0.1-mL format)         | 111 |
| Accessories                                  | 112 |
| General-use materials and consumables        | 112 |

### Kits, consumables, accessories, and reagents

Unless otherwise indicated, all materials are available through thermofisher.com.

Store all calibration and RNase P plates at –20°C. All other items can be stored at 15–30°C. Use all materials by the expiration date on the packaging.

Catalog numbers that appear as links open the web pages for those products.

## Consumables (96-well, 0.2-mL format)

| Consumable                                                                                             | Amount      | Cat. No. |
|----------------------------------------------------------------------------------------------------|-------------|----------|
| MicroAmp™ Optical 8-Cap Strips                                                                         | 300 strips  | 4323032  |
| MicroAmp™ Optical 8-Tube Strip, 0.2 mL                                                                 | 125 strips  | 4316567  |
| MicroAmp <sup>™</sup> Optical Tube without Cap, 0.2 mL                                                 | 2,000 tubes | N8010933 |
| MicroAmp <sup>™</sup> 96-Well Tray/Retainer Set for Veriti <sup>™</sup> Systems                        | 10 trays    | 4381850  |
| licroAmp™ Optical 96-Well Reaction Plate                                                               | 10 plates   | N8010560 |
|                                                                                                    | 500 plates  | 4316813  |
| icroAmp™ Optical 96-Well Reaction Plate with Barcode                                                   | 20 plates   | 4306737  |
|                                                                                                    | 500 plates  | 4326659  |
| Miere Aren M Endure Dista M Ontical OC Wall Class Desction Distance with Deresda                       | 20 plates   | 4483354  |
| MicroAmp <sup>™</sup> EnduraPlate <sup>™</sup> Optical 96-Well Clear Reaction Plates with Barcode      | 500 plates  | 4483352  |
| MicroAmp <sup>™</sup> EnduraPlate <sup>™</sup> Optical 96-Well Clear GPLE Reaction Plates with Barcode | 20 plates   | 4483348  |

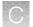

#### (continued)

| Consumable                                                                                             |            | Cat. No. |
|----------------------------------------------------------------------------------------------------|------------|----------|
| MicroAmp <sup>™</sup> EnduraPlate <sup>™</sup> Optical 96-Well Clear GPLE Reaction Plates with Barcode | 500 plates | 4483351  |
| MicroAmp <sup>™</sup> Optical Adhesive Film Kit                                                        | 1 kit      | 4313663  |
| MicroAmp <sup>™</sup> Optical Film Compression Pad (Optional, used for some applications)              | 5 each     | 4312639  |

| Instrument verification or calibration plate                                                                                                    | Cat. No. |
|----------------------------------------------------------------------------------------------------|----------|
| TaqMan™ RNase P Instrument Verification Plate, 96-Well 0.2-mL                                                                                                  | 4432382  |
| Region of Interest (ROI) and Background Plates, 96-Well 0.2-mL (2 plates)                                                                                      | 4432364  |
| QuantStudio <sup>™</sup> 3/5 10-Dye Spectral Calibration Kit, 96-Well 0.2-mL<br>(contains all 3 spectral calibration plates listed below)                      | A26343   |
| QuantStudio <sup>™</sup> 3/5 Spectral Calibration Plate 1, 96-Well 0.2-mL<br>(FAM <sup>™</sup> , VIC <sup>™</sup> , ROX <sup>™</sup> , SYBR <sup>™</sup> dyes) | A26331   |
| QuantStudio <sup>™</sup> 3/5 Spectral Calibration Plate 2, 96-Well 0.2-mL<br>(ABY <sup>™</sup> , JUN <sup>™</sup> , MUSTANG PURPLE <sup>™</sup> dyes)          | A26332   |
| QuantStudio <sup>™</sup> 3/5 Spectral Calibration Plate 3, 96-Well 0.2-mL<br>(TAMRA <sup>™</sup> , NED <sup>™</sup> , Cy <sup>®</sup> 5 dyes)                  | A26333   |

## 384-well consumables

| Consumable                                                                                          | Contents    | Cat. No. |
|----------------------------------------------------------------------------------------------------|-------------|----------|
| MicroAmp <sup>™</sup> Optical 384-Well Reaction Plate with Barcode                                  | 50 plates   | 4309849  |
|                                                                                                    | 500 plates  | 4326270  |
|                                                                                                    | 1000 plates | 4343814  |
| MicroAmp <sup>™</sup> EnduraPlate <sup>™</sup> Optical 384-Well Reaction Plate with Barcode (clear) | 20 plates   | 4483285  |
|                                                                                                    | 500 plates  | 4483273  |
| MicroAmp <sup>™</sup> Optical Adhesive Film Kit                                                     | 1 kit       | 4313663  |

 $\bigcirc$ 

| Calibration or instrument verification plate                                                                                   |         |  |
|----------------------------------------------------------------------------------------------------|---------|--|
| 384-Well Region of Interest (ROI) and Background Plates (2 plates)                                                             | 4432320 |  |
| QuantStudio™ 3 or 5 10-Dye Spectral Calibration Kit, 384-Well                                                                  | A26341  |  |
| 384-Well Spectral Calibration Plate 1                                                                                          | A26334  |  |
| (containing FAM <sup>™</sup> , VIC <sup>™</sup> , ROX <sup>™</sup> , TAMRA <sup>™</sup> , and SYBR <sup>™</sup> dyes)          |         |  |
| 384-Well Spectral Calibration Plate 2                                                                                          | A26335  |  |
| (containing ABY <sup>™</sup> , JUN <sup>™</sup> , MUSTANG PURPLE <sup>™</sup> , NED <sup>™</sup> , and Cy <sup>®</sup> 5 dyes) |         |  |
| 384-Well TaqMan <sup>™</sup> RNase P Instrument Verification Plate                                                             | 4455280 |  |

## Consumables (96-well, 0.1-mL format)

| Consumable                                                                                             | Contents   | Cat. No. |
|----------------------------------------------------------------------------------------------------|------------|----------|
| MicroAmp™ Optical 8-Cap Strip                                                                          | 300 strips | 4323032  |
| MicroAmp™ Optical Fast 8-Tube Strip (0.1 mL)                                                           | 125 strips | 4358293  |
| MicroAmp <sup>™</sup> Optical Fast Tube with Cap (0.1 mL)                                              | 1000 tubes | 4358297  |
| MicroAmp <sup>™</sup> 96-Well Tray for VeriFlex <sup>™</sup> Block                                     | 10 trays   | 4379983  |
| MicroAmp™ Optical 96-Well Fast Reaction Plate (0.1 mL)                                                 | 10 plates  | 4346907  |
| MicroAmp™ EnduraPlate™ Optical 96-Well Fast Reaction Plate with Barcode (clear)<br>(0.1 mL)            |            | 4481194  |
|                                                                                                    |            | 4483494  |
| MicroAmp <sup>™</sup> EnduraPlate <sup>™</sup> Optical 96-Well Fast Clear Reaction Plates with Barcode | 20 plates  | 4483485  |
| MicroAmp <sup>™</sup> Optical Adhesive Film Kit                                                        | 1 kit      | 4313663  |

| Calibration or instrument verification plate                                                    |         |  |
|-------------------------------------------------------------------------------------------------|---------|--|
| 96-Well Fast Region of Interest (ROI) and Background Plates (2 plates)                          | 4432426 |  |
| QuantStudio™ 3 or 5 10-Dye Spectral Calibration Kit, 96-Well 0.1-mL                             | A26342  |  |
| 96-Well 0.1-mL Spectral Calibration Plate 1                                                     | A26336  |  |
| (containing FAM <sup>™</sup> , VIC <sup>™</sup> , ROX <sup>™</sup> , and SYBR <sup>™</sup> dyes | A20000  |  |
| 96-Well 0.1-mL Spectral Calibration Plate 2                                                     | A26337  |  |
| (containing ABY™, JUN™, and MUSTANG PURPLE™ dyes)                                               | 1120001 |  |
| 96-Well 0.1-mL Spectral Calibration Plate 3                                                     | A26340  |  |
| (containing TAMRA™, NED™, and Cy <sup>®</sup> 5 dyes)                                           |         |  |
| 96Well Fast TaqMan <sup>™</sup> RNase P Instrument Verification Plate                           | 4351979 |  |

QuantStudio™ 3 and 5 Real-Time PCR Systems Installation, Use, and Maintenance Guide

## Accessories

| Item                                                     | Amount            | Cat. No. |
|----------------------------------------------------------|-------------------|----------|
| MicroAmp™ Multi Removal Tool                             | 1 tool            | 4313950  |
| MicroAmp <sup>™</sup> Cap Installing Tool (handle style) | 1 tool            | 4330015  |
| MicroAmp™ Optical Adhesive Film                          | 25 films          | 4360954  |
|                                                          | 100 films         | 4311971  |
| MicroAmp <sup>™</sup> Adhesive Film Applicator           | 5 applicators     | 4333183  |
| RT-PCR Grade Water                                       | 10 × 1.5 mL tubes | AM9935   |
| Handheld Barcode Scanner                                 | 1 scanner         | 4488442  |
| High Power USB WiFi Module                               | 1 module          | A26774   |

## General-use materials and consumables

The following general-use materials and consumables are required to calibrate, maintain, and operate the instrument.

Unless otherwise indicated, all materials are available through **thermofisher.com**. "MLS" indicates that the material is available from **fisherscientific.com** or another major laboratory supplier.

| Material/Consumable                              | Source |
|--------------------------------------------------|--------|
| Centrifuge with 96-well plate buckets            | MLS    |
| Cotton or nylon swabs and lint-free cloths       | MLS    |
| Ethanol, 95% solution                            | MLS    |
| Optical clear adhesive film for PCR              | MLS    |
| Na-hypochlorite, 0.1% v/v solution               | MLS    |
| Pipettors, 100-µL and 200-µL (with pipette tips) | MLS    |
| Powder-free gloves                               | MLS    |
| Safety glasses                                   | MLS    |
| Screwdriver, flathead                            | MLS    |
| Tissue, lint-free                                | MLS    |
| Deionized water                                  | MLS    |

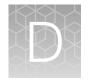

## Instrument specification and layout

|    | Configured system dimensions | 114 |
|----|------------------------------|-----|
| н, | Electrical requirements      | 115 |
| н, | Environmental requirements   | 116 |
|    | Network requirements         | 116 |

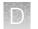

## Configured system dimensions

Allow space for the configured instrument. A typical setup with a co-located minitower computer is shown below.

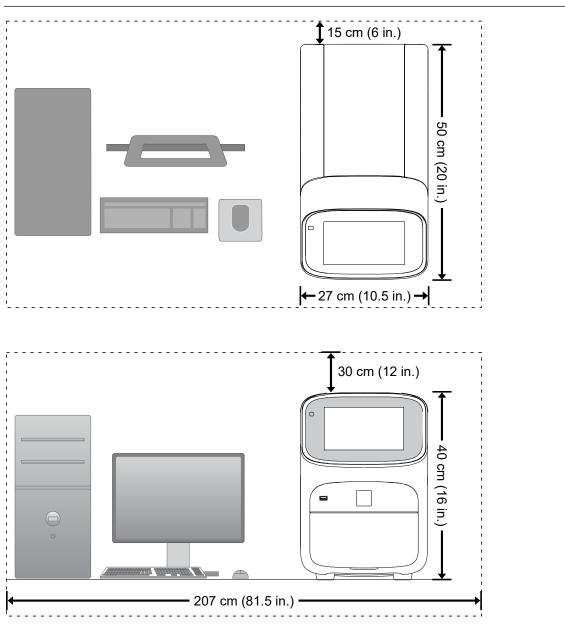

Note: Dimensions are rounded to the nearest whole or half unit.

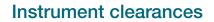

During instrument installation and maintenance, it is necessary to access the back of the instrument. If the back of the instrument faces a wall, ensure that there is sufficient clearance on the bench to rotate the instrument for access.

**IMPORTANT!** For safety, the power outlet for the instrument must be accessible.

| Component               | Тор            | Front          | Sides         | Back          |
|-------------------------|----------------|----------------|---------------|---------------|
| Instrument              | 30 cm (12 in.) | 30 cm (12 in.) | 15 cm (6 in.) | 15 cm (6 in.) |
| Computer <sup>[1]</sup> | _              | 15 cm (6 in.)  | _             | 15 cm (6 in.) |

<sup>[1]</sup> Co-locating the computer with the instrument is optional.

## **Electrical requirements**

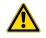

**WARNING!** For safety, the power outlet used for powering the instrument must be accessible at all times. See "Instrument clearances" on page 115 for information about the space needed between the wall and the instrument. In case of emergency, you must be able to immediately disconnect the main power supply to all the equipment. Allow adequate space between the wall and the equipment so that the power cords can be disconnected in case of emergency.

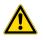

**WARNING!** Use of accessories, transducers, and cables other than those specified or provided by the manufacturer of the equipment could result in increased electromagnetic emissions or decreased electromagnetic immunity of this equipment and result in improper operation.

- · Electric receptacle with grounding capability
- Maximum power dissipation: ~960 W (not including computer and monitor)
- Mains AC line voltage tolerances must be up to ±10 percent of nominal voltage

| Device             | Rated voltage                   | Circuit required | Rated frequency | Rated power |
|--------------------|---------------------------------|------------------|-----------------|-------------|
| Instrument         | 100–240 ±10% VAC <sup>[1]</sup> | 10 A             | 50/60 Hz        | 960 W       |
| Computer (laptop)  | 100–240 ±10% VAC                | 10 A             | 50/60 Hz        | 90 VA       |
| Computer (desktop) | 100–240 ±10% VAC                | 5 10 A           | 50/60 Hz        | 125 VA      |
| Monitor            | $100-240 \pm 10\%$ VAC          |                  |                 | 65 VA       |

<sup>[1]</sup> If the supplied power fluctuates beyond the rated voltage, a power line regulator may be required. High or low voltages can adversely affect the electronic components of the instrument.

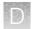

## **Environmental requirements**

#### Table 2 Environmental requirements

| Condition                        | Acceptable range                                                                                                    |  |  |  |
|----------------------------------|----------------------------------------------------------------------------------------------------|--|--|--|
| Installation site                | Indoor use only                                                                                                    |  |  |  |
| Electromagnetic<br>interference  | Do not use this device in close proximity to sources of strong electromagnetic radiation (for example, unshielded intentional RF sources). Strong electromagnetic radiation may interfere with the proper operation of the device.                                                                  |  |  |  |
| Altitude                         | Between sea level and 2000 m (6500 ft) above sea level                                                                                                    |  |  |  |
| Operating conditions             | <ul> <li>Humidity: 15–80% relative humidity (noncondensing)</li> <li>Temperature: 15°C to 30°C (59°F to 86°F)</li> <li>Note: For optimal performance, avoid rapid or extreme fluctuations in room temperature.</li> </ul>                                                                           |  |  |  |
| Storage and transport conditions | <ul> <li>Humidity: 20–80% relative humidity (noncondensing)</li> <li>Temperature: -30°C to 60°C (-22°F to 140°F)</li> </ul>                                                                                                    |  |  |  |
| Thermal output                   | During operation, the net thermal output, based on the actual current draw of the instrument, is expected to be approximately 960 W (3275 Btu/h).                                                                                                    |  |  |  |
| Vibration                        | Ensure that the instrument is not adjacent to strong vibration sources, such as a centrifuge, pump, or compressor. Excessive vibration will affect instrument performance.                                                                                                    |  |  |  |
| Pollution degree                 | The instrument has a Pollution Degree rating of II. The instrument may only be installed<br>in an environment that has nonconductive pollutants such as dust particles or wood<br>chips. Typical environments with a Pollution Degree II rating are laboratories and sales and<br>commercial areas. |  |  |  |
|                                  | The noise output of the instrument is ≤60 dB when running.                                                                                                    |  |  |  |
| Other conditions                 | Ensure the instrument is located away from any vents that could expel particulate material onto the instrument components.                                                                                                    |  |  |  |
|                                  | Avoid placing the instrument and computer adjacent to heaters, cooling ducts, or in direct sunlight.                                                                                                    |  |  |  |

## **Network requirements**

The instrument:

- Is factory-configured for IPv4 TCP/IP communication and includes an Ethernet adapter (100/1,000 Mbps) with an RJ45-type connector for integrating the device into a local area network (LAN).
- Can alternatively be configured for wireless networking (High Power USB WiFi Module required, sold separately as an optional accessory).

The instrument can be configured for either wired or wireless networking, not both.

If a Thermo Fisher Scientific service representative is to install the instrument:

- If the instrument will be connected to a LAN, an active, tested network jack must be in place before the scheduled installation date.
- A representative from your information technologies department must be available during the installation to help connect the instrument to your network.

Required materials to network the instrument:

- Wired Ethernet cable of sufficient length with RJ45 connectors
  - CAT5 cable for a 100 Mbps network connection
  - CAT5e or CAT6 cable for a 1,000 Mbps network connection

–or–

• Wireless-High Power USB WiFi Module (Cat. No. A26774, sold separately)

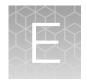

## Safety

| Symbols on this instrument                                                      | 118 |
|---------------------------------------------------------------------------------|-----|
| Safety alerts on this instrument                                                | 121 |
| Safety information for instruments not manufactured by Thermo Fisher Scientific | 122 |
| Instrument safety                                                               | 122 |
| Safety and electromagnetic compatibility (EMC) standards                        | 124 |
| Chemical safety                                                                 | 127 |
| Biological hazard safety                                                        | 128 |

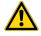

**WARNING! GENERAL SAFETY.** Using this product in a manner not specified in the user documentation may result in personal injury or damage to the instrument or device. Ensure that anyone using this product has received instructions in general safety practices for laboratories and the safety information provided in this document.

- Before using an instrument or device, read and understand the safety information provided in the user documentation provided by the manufacturer of the instrument or device.
- Before handling chemicals, read and understand all applicable Safety Data Sheets (SDSs) and use appropriate personal protective equipment (gloves, gowns, eye protection, and so on). To obtain SDSs, visit thermofisher.com/support.

## Symbols on this instrument

Symbols may be found on the instrument to warn against potential hazards or convey important safety information. In this document, the hazard symbol is used along with one of the following user attention words:

- **CAUTION!**—Indicates a potentially hazardous situation that, if not avoided, may result in minor or moderate injury. It may also be used to alert against unsafe practices.
- **WARNING!**—Indicates a potentially hazardous situation that, if not avoided, could result in death or serious injury.
- **DANGER!**—Indicates an imminently hazardous situation that, if not avoided, will result in death or serious injury.

| Symbol | English                                                                          | Français                                                                                        |
|--------|----------------------------------------------------------------------------------|-------------------------------------------------------------------------------------------------|
| Â      | Caution, risk of danger<br>Consult the manual for further safety<br>information. | Attention, risque de danger<br>Consulter le manuel pour d'autres<br>renseignements de sécurité. |

#### (continued)

| Symbol     | English                                                                      | Français                                                                          |
|------------|------------------------------------------------------------------------------|-----------------------------------------------------------------------------------|
|            | Caution, risk of electrical shock                                            | Attention, risque de choc électrique                                              |
|            | Moving parts                                                                 | Parties mobiles                                                                   |
|            | Caution, hot surface                                                         | Attention, surface chaude                                                         |
| Ś          | Potential biohazard                                                          | Danger biologique potentiel                                                       |
|            | Ultraviolet light                                                            | Rayonnement ultraviolet                                                           |
| <u>k</u>   | Potential slipping hazard                                                    | Danger de glisser potentiel                                                       |
|            | On                                                                           | On (marche)                                                                       |
| $\bigcirc$ | Off                                                                          | Off (arrêt)                                                                       |
| $\bigcirc$ | On/Off                                                                       | On/Off (marche/arrêt)                                                             |
| Ċ          | Standby                                                                      | En attente                                                                        |
|            | Earth (ground) terminal                                                      | Borne de (mise à la) terre                                                        |
|            | Protective conductor terminal (main ground)                                  | Borne de conducteur de protection (mise à la terre principale)                    |
| $\sim$     | Terminal that can receive or supply alternating current or voltage           | Borne pouvant recevoir ou envoyer une tension ou un courant de type alternatif    |
| $\sim$     | Terminal that can receive or supply alternating or direct current or voltage | Borne pouvant recevoir ou envoyer une tension ou un courant continu ou alternatif |

#### (continued)

| Symbol | English                                                                                                    | Français                                                                                                    |  |  |
|--------|----------------------------------------------------------------------------------------------------|----------------------------------------------------------------------------------------------------|--|--|
| X      | Do not dispose of this product in unsorted municipal waste                                                                                                    | Ne pas éliminer ce produit avec les déchets usuels non soumis au tri sélectif.                                                                                                    |  |  |
|        | ★ CAUTION! To minimize<br>negative environmental impact<br>from disposal of electronic<br>waste, do not dispose of<br>electronic waste in unsorted<br>municipal waste. Follow local<br>municipal waste ordinances for<br>proper disposal provision and<br>contact customer service for<br>information about responsible<br>disposal options. | MISE EN GARDE ! Pour minimiser<br>les conséquences négatives sur l'en-<br>vironnement à la suite de l'élimination<br>de déchets électroniques, ne pas éli-<br>miner ce déchet électronique avec les<br>déchets usuels non soumis au tri sé-<br>lectif. Se conformer aux ordonnances<br>locales sur les déchets municipaux<br>pour les dispositions d'élimination et<br>communiquer avec le service à la cli-<br>entèle pour des renseignements sur<br>les options d'élimination responsable. |  |  |

### **Conformity symbols**

| Conformity mark                                                     | Description                                                                                         |  |  |  |
|---------------------------------------------------------------------|----------------------------------------------------------------------------------------------------|--|--|--|
| Indicates conformity with safety requirements for Canada and U.S.A. |                                                                                                    |  |  |  |
| CE                                                                  | Indicates conformity with European Union requirements for safety and electromagnetic compatibility. |  |  |  |
|                                                                     | Indicates conformity with Australian standards for electromagnetic compatibility.                   |  |  |  |

## Safety alerts on this instrument

Additional text may be used with one of the symbols described above when more specific information is needed to avoid exposure to a hazard. See the following table for safety alerts found on the instrument.

| English |                                                                                                    | Français |                                                                                                    |  |
|---------|----------------------------------------------------------------------------------------------------|----------|----------------------------------------------------------------------------------------------------|--|
|         | <b>CAUTION! Hazardous chemicals.</b><br>Read the Safety Data Sheets (SDSs) before handling.             |          | MISE EN GARDE ! Produits chimiques dange-<br>reux. Lire les fiches signalétiques (FS) avant de ma-<br>nipuler les produits.                                   |  |
|         | <b>CAUTION! Hazardous waste.</b> Refer<br>to SDS(s) and local regulations for<br>handling and disposal. |          | MISE EN GARDE ! Déchets dangereux. Lire les fiches signalétiques (FS) et la réglementation locale associées à la manipulation et à l'élimination des déchets. |  |

### Location of safety labels on the instrument

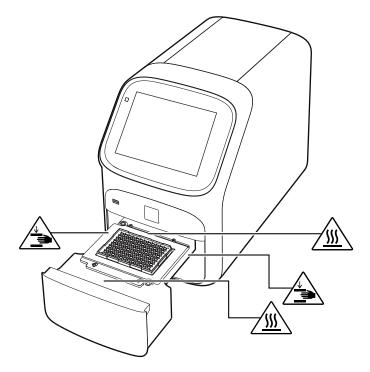

# Safety information for instruments not manufactured by Thermo Fisher Scientific

Some of the accessories provided as part of the instrument system are not designed or built by Thermo Fisher Scientific. Consult the manufacturer's documentation for the information needed for the safe use of these products.

## Instrument safety

### General

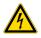

**CAUTION!** Do not remove instrument protective covers. If you remove the protective instrument panels or disable interlock devices, you may be exposed to serious hazards including, but not limited to, severe electrical shock, laser exposure, crushing, or chemical exposure.

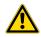

**CAUTION!** Solvents and Pressurized fluids. Wear eye protection when working with any pressurized fluids. Use caution when working with any polymeric tubing that is under pressure:

- Extinguish any nearby flames if you use flammable solvents.
- Do not use polymeric tubing that has been severely stressed or kinked.
- Do not use polymeric tubing with tetrahydrofuran or nitric and sulfuric acids.
- Be aware that methylene chloride and dimethyl sulfoxide cause polymeric tubing to swell and greatly reduce the rupture pressure of the tubing.
- Be aware that high solvent flow rates (~40mL/min) may cause a static charge to build up on the surface of the tubing and electrical sparks may result.

### **Physical injury**

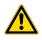

**CAUTION!** Moving and Lifting Injury. The instrument is to be moved and positioned only by the personnel or vendor specified in the applicable site preparation guide. Improper lifting can cause painful and permanent back injury.

Things to consider before lifting or moving the instrument or accessories:

- Depending on the weight, moving or lifting may require two or more persons.
- If you decide to lift or move the instrument after it has been installed, do not attempt to do so without the assistance of others, the use of appropriate moving equipment, and proper lifting techniques.
- Ensure you have a secure, comfortable grip on the instrument or accessory.
- Make sure that the path from where the object is to where it is being moved is clear of obstructions.
- Do not lift an object and twist your torso at the same time. Keep your spine in a good neutral position while lifting with your legs.
- Participants should coordinate lift and move intentions with each other before lifting and carrying.
- For smaller packages, rather than lifting the object from the packing box, carefully tilt the box on its side and hold it stationary while someone else slides the contents out of the box.

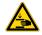

**CAUTION!** Moving Parts. Moving parts can crush, pinch and cut. Keep hands clear of moving parts while operating the instrument. Disconnect power before servicing.

**WARNING!** Do not attempt to lift or move the instrument without the assistance of others. Use appropriate moving equipment and proper lifting technique, improper lifting may result in serious injury.

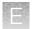

### **Electrical safety**

**WARNING! Fuse Installation.** Before installing the instrument, verify that the fuses are properly installed and the fuse voltage matches the supply voltage. Replace fuses only with the type and rating specified for the unit. Improper fuses can damage the instrument wiring system and cause a fire.

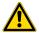

WARNING! Ensure appropriate electrical supply. For safe operation of the instrument:

- · Plug the system into a properly grounded receptacle with adequate current capacity.
- Ensure the electrical supply is of suitable voltage.
- Never operate the instrument with the ground disconnected. Grounding continuity is required for safe operation of the instrument.

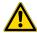

**WARNING!** Power Supply Line Cords. Use properly configured and approved line cords for the power supply in your facility.

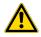

**WARNING!** Disconnecting Power. To fully disconnect power either detach or unplug the power cord, positioning the instrument such that the power cord is accessible.

### Cleaning and decontamination

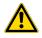

**CAUTION!** Cleaning and Decontamination. Use only the cleaning and decontamination methods specified in the manufacturer's user documentation. It is the responsibility of the operator (or other responsible person) to ensure the following requirements are met:

- No decontamination or cleaning agents are used that could cause a HAZARD as a result of a reaction with parts of the equipment or with material contained in the equipment.
- The instrument is properly decontaminated a) if hazardous material is spilled onto or into the equipment, and/or b) prior to having the instrument serviced at your facility or sending the instrument for repair, maintenance, trade-in, disposal, or termination of a loan (decontamination forms may be requested from customer service).
- Before using any cleaning or decontamination methods (except those recommended by the manufacturer), users should confirm with the manufacturer that the proposed method will not damage the equipment.

## Safety and electromagnetic compatibility (EMC) standards

The instrument design and manufacture complies with the following standards and requirements for safety and electromagnetic compatibility.

### Safety compliance

| Reference                                                        | Description                                                                                                    |
|------------------------------------------------------------------|----------------------------------------------------------------------------------------------------|
| EU Directive 2014/35/EU                                          | European Union "Low Voltage Directive"                                                                                                    |
| IEC 61010-1<br>EN 61010-1<br>UL 61010-1<br>CSA C22.2 No. 61010-1 | Safety requirements for electrical equipment for measurement, control, and laboratory use – Part 1: General requirements                                                                                             |
| IEC 61010-2-010<br>EN 61010-2-010                                | Safety requirements for electrical equipment for measurement, control and laboratory use – Part 2-010: Particular requirements for laboratory equipment for the heating of materials                                 |
| IEC 61010-2-081<br>EN 61010-2-081                                | Safety requirements for electrical equipment for measurement, control and laboratory use – Part 2-081: Particular requirements for automatic and semi-automatic laboratory equipment for analysis and other purposes |

### **EMC**

| Reference                      | Description                                                                                                    |
|--------------------------------|----------------------------------------------------------------------------------------------------|
| Directive 2014/30/EU           | European Union "EMC Directive"                                                                                                    |
| EN 61326-1/ IEC 61326-1        | Electrical Equipment for Measurement, Control and Laboratory Use –<br>EMC Requirements – Part 1: General Requirements                                        |
| AS/NZS CISPR 11                | Limits and Methods of Measurement of Electromagnetic Disturbance<br>Characteristics of Industrial, Scientific, and Medical (ISM) Radiofrequency<br>Equipment |
| ICES-001, Issue 4              | Industrial, Scientific and Medical (ISM) Radio Frequency Generators                                                                                          |
| FCC Part 15 Subpart B (47 CFR) | U.S. Standard Radio Frequency Devices                                                                                                    |

This equipment has been tested and found to comply with the limits for a Class A digital device, pursuant to part 15 of the FCC Rules. These limits are designed to provide reasonable protection against harmful interference when the equipment is operated in a commercial environment. This equipment generates, uses, and can radiate radio frequency energy and, if not installed and used in accordance with the instruction manual, may cause harmful interference to radio communications. Operation of this equipment in a residential area is likely to cause harmful interference in which case the user will be required to correct the interference at his own expense.

QuantStudio™ 3 and 5 Real-Time PCR Systems Installation, Use, and Maintenance Guide

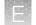

### **Environmental design**

| Reference                                                                 | Description                                                                                                  |  |  |
|---------------------------------------------------------------------------|----------------------------------------------------------------------------------------------------|--|--|
| Directive 2012/19/EU                                                      | European Union "WEEE Directive" – Waste electrical and electronic equipment                                  |  |  |
| EU Directive 2011/65/EU & Commission<br>Delegated Directive (EU) 2015/863 | European Union "RoHS Directive" – Restriction of hazardous substances in electrical and electronic equipment |  |  |
| Directive 2006/66/EC                                                      | European Union "Battery Directive"                                                                           |  |  |

| China EEP Hazardous Substances Information |                                            |                                      |  |  |  |  |  |
|--------------------------------------------|--------------------------------------------|--------------------------------------|--|--|--|--|--|
| Component Name                             | QuantStudio™ 3 and 5 Real-Time PCR Systems |                                      |  |  |  |  |  |
|                                            | Hazardous Substances                       |                                      |  |  |  |  |  |
|                                            | (Pb)                                       | (Pb) (Hg) (Cd) (Cr(VI)) (PBB) (PBDE) |  |  |  |  |  |
| PCBA                                       | х                                          | X 0 0 0 0 0                          |  |  |  |  |  |

SJ/T11364. This table is compiled according to SJ/T 11364 standard.

O: GB/T26572.

Indicates that the concentration of the hazardous substance in all homogeneous materials for the part is below the relevant threshold of the GB/T 26572 standard.

X: GB/T26572.

Indicates that the concentration of the hazardous substance in at least one homogenous material of the part is above the relevant threshold of the GB/T 26572 standard.

## **Chemical safety**

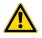

**WARNING! GENERAL CHEMICAL HANDLING.** To minimize hazards, ensure laboratory personnel read and practice the general safety guidelines for chemical usage, storage, and waste provided below. Consult the relevant SDS for specific precautions and instructions:

- Read and understand the Safety Data Sheets (SDSs) provided by the chemical manufacturer before you store, handle, or work with any chemicals or hazardous materials. To obtain SDSs, see the "Documentation and Support" section in this document.
- Minimize contact with chemicals. Wear appropriate personal protective equipment when handling chemicals (for example, safety glasses, gloves, or protective clothing).
- Minimize the inhalation of chemicals. Do not leave chemical containers open. Use only with sufficient ventilation (for example, fume hood).
- Check regularly for chemical leaks or spills. If a leak or spill occurs, follow the manufacturer cleanup procedures as recommended in the SDS.
- Handle chemical wastes in a fume hood.
- Ensure use of primary and secondary waste containers. (A primary waste container holds the immediate waste. A secondary container contains spills or leaks from the primary container. Both containers must be compatible with the waste material and meet federal, state, and local requirements for container storage.)
- After emptying a waste container, seal it with the cap provided.
- Characterize (by analysis if needed) the waste generated by the particular applications, reagents, and substrates used in your laboratory.
- Ensure that the waste is stored, transferred, transported, and disposed of according to all local, state/provincial, and/or national regulations.
- **IMPORTANT!** Radioactive or biohazardous materials may require special handling, and disposal limitations may apply.

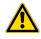

**WARNING! HAZARDOUS WASTE (from instruments).** Waste produced by the instrument is potentially hazardous. Follow the guidelines noted in the preceding General Chemical Handling warning.

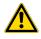

**WARNING! 4L Reagent and Waste Bottle Safety.** Four-liter reagent and waste bottles can crack and leak. Each 4-liter bottle should be secured in a low-density polyethylene safety container with the cover fastened and the handles locked in the upright position.

## **Biological hazard safety**

**WARNING!** Potential Biohazard. Depending on the samples used on this instrument, the surface may be considered a biohazard. Use appropriate decontamination methods when working with biohazards.

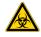

WARNING! BIOHAZARD. Biological samples such as tissues, body fluids, infectious agents, and blood of humans and other animals have the potential to transmit infectious diseases. Conduct all work in properly equipped facilities with the appropriate safety equipment (for example, physical containment devices). Safety equipment can also include items for personal protection, such as gloves, coats, gowns, shoe covers, boots, respirators, face shields, safety glasses, or goggles. Individuals should be trained according to applicable regulatory and company/ institution requirements before working with potentially biohazardous materials. Follow all applicable local, state/provincial, and/or national regulations. The following references provide general guidelines when handling biological samples in laboratory environment.

- U.S. Department of Health and Human Services, *Biosafety in Microbiological and Biomedical Laboratories (BMBL)*, 6th Edition, HHS Publication No. (CDC) 300859, Revised June 2020
   www.cdc.gov/labs/pdf/CDC-BiosafetymicrobiologicalBiomedicalLaboratories-2020-P.pdf
- Laboratory biosafety manual, fourth edition. Geneva: World Health Organization; 2020 (Laboratory biosafety manual, fourth edition and associated monographs)
   www.who.int/publications/i/item/9789240011311

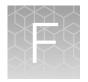

## Documentation and support

## **Related documentation**

| Document                                                                               | Publication<br>number | Description                                                                                                    |
|----------------------------------------------------------------------------------------|-----------------------|----------------------------------------------------------------------------------------------------|
| QuantStudio™ Design and<br>Analysis Desktop Software<br>Command-Line Application Guide | MAN0010409            | Describes how to use the command-line software<br>application and provides the procedure to automate<br>the creation of new experiment files and export data<br>from existing files.            |
| SAE Administrator Console v2.1<br>User Guide                                           | MAN0028414            | Describes how to use the SAE Administrator Console.                                                                                                    |
| QuantStudio™ 3 and 5 Real-Time<br>PCR Systems Site Preparation<br>Guide                | MAN0010405            | Explains how to prepare your site to receive and<br>install the system. Intended for personnel who<br>schedule, manage, and perform the tasks required<br>to prepare the site for installation. |

Note: For additional documentation, see "Customer and technical support" on page 129.

## Obtain information from the Help system

The instrument has a Help system that describes how to use each feature of the touchscreen. Touch (?) on the instrument touchscreen to access the Help system.

## **Customer and technical support**

Visit thermofisher.com/support for the latest service and support information.

- Worldwide contact telephone numbers
- Product support information
  - Product FAQs
  - Software, patches, and updates
  - Training for many applications and instruments
- Order and web support

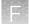

- Product documentation
  - User guides, manuals, and protocols
  - Certificates of Analysis
  - Safety Data Sheets (SDSs; also known as MSDSs)

**Note:** For SDSs for reagents and chemicals from other manufacturers, contact the manufacturer.

## Limited product warranty

Life Technologies Corporation and/or its affiliate(s) warrant their products as set forth in the Life Technologies' General Terms and Conditions of Sale at www.thermofisher.com/us/en/home/ global/terms-and-conditions.html. If you have any questions, please contact Life Technologies at www.thermofisher.com/support.

## Index

### Α

accessories 112 administrator instrument profile 85 Administrator profile 88

### В

background calibration create plate 58 description 50 plate, prepare 53 Background calibration run 54 when to perform 49 backup instrument 12, 74 barcode scan 36 biohazard safety 128

### С

calibration reminders 51 Background 54 custom dye. See custom dye custom melt 72 Dve 54 plate, prepare 53 reminders 51 ROI/Uniformity 54 schedule 49 status 51 transfer results 56 view images 56 workflow 52 calibration failure, troubleshoot 57 Change password 92 Change PIN 92 Cloud server, select location 96 comparative Ct runs 19 computer connection to instrument or LAN 103 connections 101 requirements for desktop software 102 set up 100

Connect Link to instrument 88 Roles Administrator 88 Standard 88 Unlink from instrument 91 Connect profile, Overview 87 connect to network, workflow 98 connection, not recognized consumables 384-well 110 96-well 0.1-mL 111 96-well 0.2-mL 109 contamination, identify 57 custom dye add to the instrument 69 calibration plate, create 68 calibration, perform 70 description 14 dilution guidelines 65 optimal concentration 68 wavelength requirements 65 custom dye calibration, workflow 65 custom dye dilution plate, prepare 66 custom melt calibration 72

### D

data collection 15 data collection points, add to method 37 date and time 96 delete files 47 desktop software download 103 download and install 102 install 103 disk space message documentation, related 129 download desktop software 103 dye calibration description 50 plate, prepare 53 Dye calibration run 54 when to perform 49

#### dyes custom 14, 65 system 13

### Ε

Edit profile 92 EDS files, transfer 46 EDT files, copy or delete 47 Ethernet port 105 experiment create from template 33 edit 35 run from saved file 33 run last 34

### F

factory defaults 94 firewall ports 105 fluorescence high fuses, replace 80

### G

genotyping runs 19 guest profile disable 93 limits 26

### Н

Help system, access 129 home screen, parts of 24

### I

Index Term 43, 75 install, desktop software 103 installation before you begin 99 desktop software 102 workflow 98 instrument profile, create 26 connections 101 enable for monitoring 93 move 82 name 96 overview 12 parts of 16 power off 82 power on 23, 81 prepare to store or move or ship 82 return for service 83 touchscreen black instrument filters 13 instrument layout 113 instrument settings 27 instrument specification 113 instrument verification. See RNase P verification

### L

limited product warranty 130 load plate 40, 41 Local instrument profile, Overview 87 lock the touchscreen 46 log records, view 75

### Μ

maintenance 74 melt curve runs 19 melt curves, add to method 37 method add melt curves 37 add stages 37 add steps 37 data collection points 37 edit 36 parts of 37 pause 39 ramp rate 39 VeriFlex Zone 39

### Ν

network configurations supported 103 guidelines and best practices 106 wired connection set up 95 wireless connection set up 95 network configuration and security 11 networking 103

### 0

online Help. See Help system Order to set up profiles 87

### Ρ

Password, Change 92 password security 11 pause run 45 performance verification. *See* RNase P verification PIN, Change 92 PIN reset 85 presence/absence runs 19 Profile Connect Link 88 Unlink 91 Edit 92 profiles administrator 85 delete 85 edit 86 quest, disable 93 instrument 26 require sign-in 93 reset PIN 85 sign in 27 Profiles Connect Administrator 88 Standard 88 Order to set up 87 properties, enter or edit 35 protocol. See method

### R

real-time plots view on instrument touchscreen 45 zoom 46 related documentation 129 relative standard curve runs 19 Replace with index term require sign in 93 restore instrument 12,74 **RNase P verification** pass criteria 61 plate description 59 run 62 RNase P verification, plate, prepare 61 ROI/uniformity calibration description 50 plate, prepare 53 ROI/Uniformity calibration run 54 when to perform 49 run pause or stop 45 post-PCR 15 real-time 15 run data, transfer 46 run history 47 run last experiment 34 run protocol. See method runs, types 19

### S

SAE mode (Security, Audit, and e-Signature) 92 safety, biohazard 128 sample block clean 78 decontaminate 77 settings 27 sign in, require 93 sign out profile 27 timer, set 97 sleep mode 81 software features 16 software updates 94 stages, add to method 37 standard curve runs 19 Standard profile 88 standby mode 81 startup wizard 100 steps, add to method 37 stop run 45 support, customer and technical 129 supported dyes 13 symbols, safety 118 system dyes 13

### Т

template properties. See properties terms and conditions 130 thermal protocol. See method Thermo Fisher Connect profile, Edit 92 third-party software 19 transfer files 47 troubleshooting 107

### U

uniformity calibration description 50 plate, prepare 53 unload plate 40, 41 unpack instrument 99 use the instrument, workflow 32

### V

verification failure, troubleshoot 63 VeriFlex Zone, add to method 39 VeriFlex Zones, block description 15

### W

warranty 130 well details define, assign, view 39 view on instrument touchscreen 45 workflow, use the instrument 32

### Ζ

zoom 46

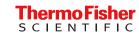